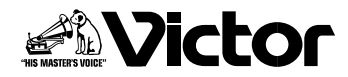

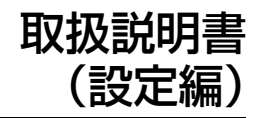

ネットワークコンビネーションカメラ(ドーム型)

**VN-V685** (**A**) $(A)$ 

**VN-V686B** (**A**)

## 型  $\mathbf{V}$ N-V685  $^{\text{\tiny{48}}}$ **VN-V686B**名

ネットワークコンビネーションカメラ(屋外ドーム型)

# **≋VN-V686WPB VN-V686WPC**

## <span id="page-1-1"></span><span id="page-1-0"></span>もくじ

## [はじめに](#page-1-0)

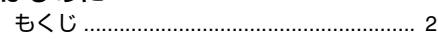

## ネットワーク設定

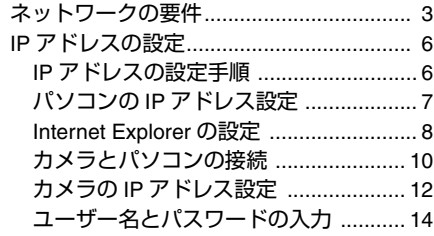

## **[Internet Explorer](#page-15-0)** を使った設定

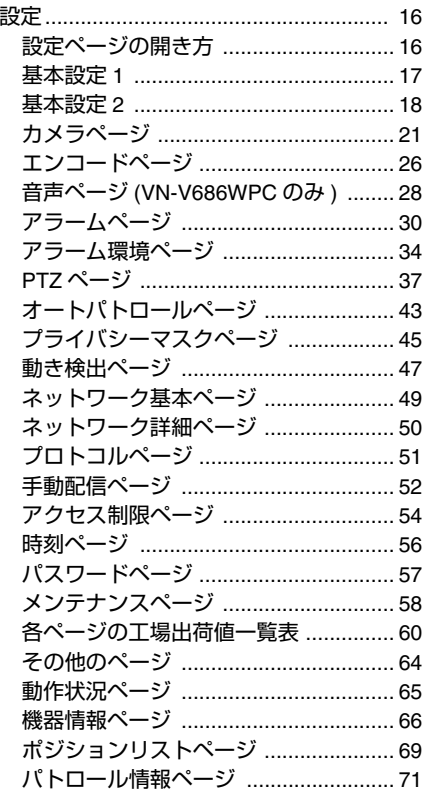

### [操作](#page-72-0)

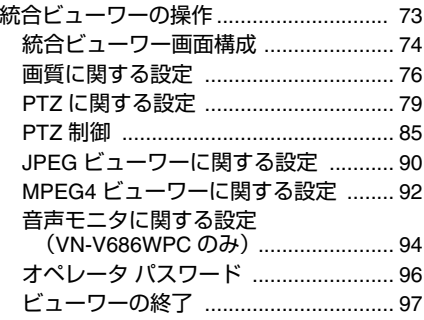

## [その他](#page-97-0)

[こんなときは](#page-97-1)............................................ 98

#### この取扱説明書の見かた■ 本文中の記号の見かた ご注意 :操作上の注意が書かれています。 メモ :機能や使用上の制限など、参考 になる内容が書かれています。 $R^{\text{th}}$  :参考ページや参照項目を示して います。■ 本書記載内容について ● 本書は、ネットワークの設定、Internet Explorer を使った設定および統合ビューワー の操作について説明しています。 ● 本書の著作権は弊社に帰属します。本書の一 部、または全部を弊社に無断で転載、複製などを行うことは禁じられています。 ● Windows は、米国マイクロソフト社の登録商標です。 ● 本書に記載されている他社製品名は、一般に 各社の商標、または登録商標です。本書では™、®、©などのマークは省略してあります。 ● 本書に記載されたデザイン、仕様、その他の 内容については、改善のため予告なく変更することがあります。 ● 本書で使われている画面は、実際のものとは異なる場合があります。● カメラの取り付けについては、付属の「はじ めにお読みください」と、付属 CD-ROM 内 の「取扱説明書(設置編)」(pdf)をご覧く ださい。 ● 機種固有の機能や設定値などについては、機種名を記載しています。

## <span id="page-2-1"></span><span id="page-2-0"></span>ネットワークの要件

- カメラが送信するデータ量に対して十分な ネットワーク帯域を確保してください。また、 帯域を越えるマルチキャストストリームを流 さないでください。マルチキャストストリー ムによって帯域が専有されると、ネットワー ク経由で本機を制御できなくなる場合があります。
- カメラが送信するデータ量は設定や配信数によって異なります。
- ●送信できるビットレートの上限は約20Mbps です。

#### 総配信量の見積り

カメラからの JPEG 総ビットレートは、カメラ の設定、クライアントの数、クライアントから の要求フレーム数により決まります。カメラか らの MPEG4 総ビットレートは、配信数によっ て決まります。これらを考慮してシステム設計してください。

#### **JPEG** ストリームのビットレート

1 枚あたりの JPEG ファイルのサイズは、エン コードの設定やカメラ映像によって異なりま す。AFS を選択した場合は、複数の JPEG の平 均サイズが目標ファイルサイズになるようにエンコードされます。VFS を選択した場合は、JPEG エンコード時の量子化テーブルは一定に 保たれ、ファイルサイズはカメラ映像に応じて増減します。

■AFS(Average File Size) のファイルサイズ

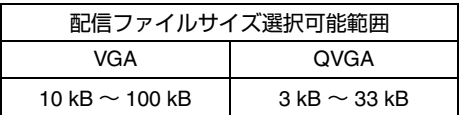

■ VFS(Variable File Size) のファイルサイズ

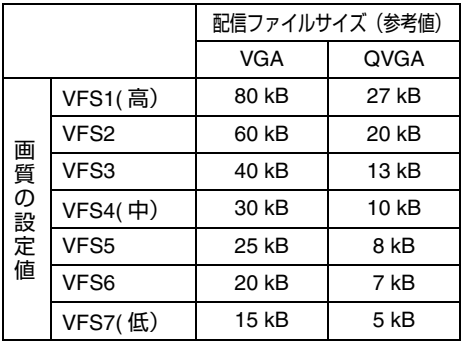

ビットレートの設定やクライアントからの要求 フレームレートによって最大配信数は変わりま す。最大ではマルチキャストを含めて 20 本の ストリームを配信できます。これらのフレーム レートを合計したものが、総フレームレートになります。

 例えば <sup>2</sup> 個のクライアントから 10 fps を要求さ れ、それとは別にマルチキャストで 10 fps を送 信している場合、総フレームレートは次のようになります。

#### **10+10+10=30 fps**

1 枚あたりの JPEG ファイルサイズが 30kB であ れば、総ビットレートは次のようになります。

**30 kB** <sup>×</sup> **30 fps**  = **900 kB/s** =約 **7.2 Mbps**

#### **MPEG4** ストリームのビットレート

MPEG4 ストリームのビットレート方式は、VBR(可変ビットレート)または CBR(固定ビット レート)のいずれかの方式を選択できます。 VBR 方式は入力映像信号の状況に応じてビット レートが変化します。VBR 方式の場合、画質は安定しますが、ビットレートの予測が困難です。 CBR 方式は入力映像信号の状況に関係なく、一定 のビットレートでエンコードします。CBR 方式の 場合、画質が変化しますがビットレートの予測が容易です。VBR、CBR とも、めやすとしてのビットレートを

設定できます。(64kbps 〜 8000kbps)

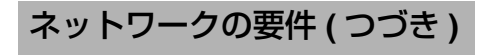

#### 音声のデータ量(**VN-V686WPC** のみ)

送信する音声データは最大で 2 本です。受信す る音声データは最大で <sup>1</sup>本です。音声データは 1 本あたり 64 kbps です。音声のデータ量は次<br>の式で計算できます。

#### **64 kbps** ×本数

本数は TCP で送信している本数(クライアン トの数)、マルチキャストで送信している本数、 および受信している本数を合計したものです。 例えばカメラが 2 本の音声を送信し、1 本の音 声を受信している場合、データ量は次のようになります。

#### **64 kbps**  × **3 = 192 kbps**

#### 配信数制限

カメラは設定およびクライアントからの要求により配信数の上限が決まります。JPEG の配信方法は、"フレームレート優先 " モードと " クライアント数優先 " モードのどち らかを選択できます。" フレームレート優先 " モードは、クライアントから要求されたフレー ムレートで JPEG を配信するモードです。配信 ストリームの中で最も高いビットレートを基準<br>に、最大配信数が決まります。" クライアント 数優先 " モードは、多数のクライアントから要 求が来た場合に、要求されたフレームレートよ り低いフレームレートで JPEG を配信すること により、多数のクライアントを受け付けるモー ドです。最大 20 クライアントからの配信要求 を受け付けることができます。

#### ■ フレームレート優先モードを選択した場合

クライアントから要求されたフレームレートでJPEG を配信します。

 最大配信数を超えて配信要求を行なわれた場合、配信要求を受け付けません。

● JPEG のみを配信する場合

 例えばクライアントAが 1 Mbps を要求し、ク ライアント <sup>B</sup> が 5 Mbps を要求している場合、 5 Mbps 以下の要求をさらに <sup>2</sup> 本(合計 <sup>4</sup> 本) 配信可能です。

#### **JPEG** のみを配信する場合の最大配信数

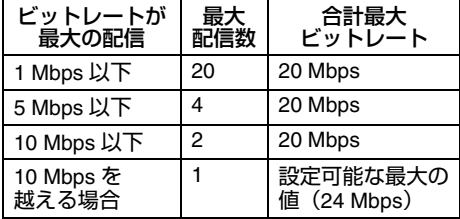

● JPEGと MPEG4 を同時に配信する場合 最大で JPEG を 2 クライアント、MPEG4 を 3 クライアント、それぞれ配信可能です。ただ し、合計ビットレートが 20 Mbps を超えてしま<br>う場合は配信要求を受け付けません。

**JPEG**と **MPEG4** を同時に配信する場合の 最大配信数

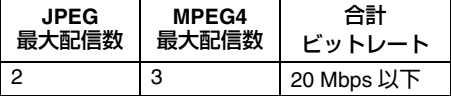

● MPEG4 のみを配信する場合

設定されたビットレートにより最大配信数が決 まります。最大配信数を超えて配信要求が行わ れた場合、配信要求を受け付けません。

#### <span id="page-3-0"></span>**MPEG4** のみを配信する場合の最大配信数

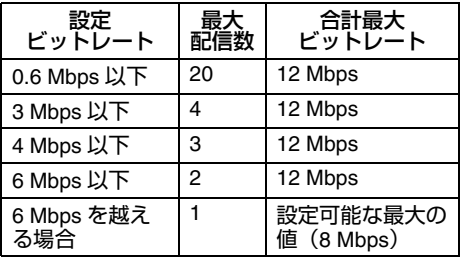

#### ■ クライアント数優先モードを選択した場合

#### ● JPEG のみを配信する場合

 フレームレート優先モードで配信要求を受け付 けない条件においてはフレームレート優先モー ドと同じく、クライアントから要求されたフ レームレートで JPEG を配信します。フレーム レート優先モードで配信要求を受け付けない条 件においては、ビットレートの上限が下の表の 値になるようにフレームレートを制御し、最大 20 クライアントからの配信要求を受け付けま す。例えばクライアントA、B がそれぞれ 10 Mbps を要求・受信している場合にクライアン トCがト C が 5 Mbps を要求すると、各クライアント<br>への配信ビットレートが 5 Mbps 以下となるよ への配信ビットレートが 5 Mbps 以下となるよ<br>うにフレームレートを下げます。

#### **JPEG** のみを配信する場合におけるビットレートの上限

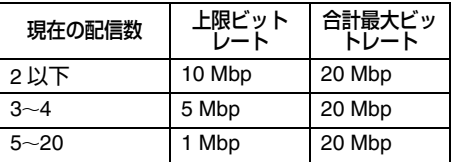

● JPEGと MPEG4 を同時に配信する場合 フレームレート優先モードで配信要求を受け付け ない条件においてはフレームレート優先モードと 同じ動作になります。フレームレート優先モード で配信要求を受け付けない条件においては、ビッ トレートの上限が下の表の値になるように JPEG 配信のフレームレートを制御し、JPEGと MPEG4 の配信数の合計が最大 20 となるまで配信 要求を受け付けます。ただし、MPEG4 配信ストリームの合計ビットレートが 10 Mbps 以上の場合<br>は配信要求を受け付けません。

#### **JPEG**と **MPEG4** を同時に配信する場合におけ る **JPEG** ビットレートの上限

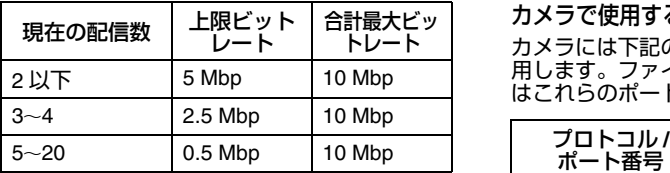

● MPEG4 のみを配信する場合 設定されたビットレートにより最大配信数が決 まります。最大配信数を超えて配信要求が行わ れた場合、配信要求を受け付けません。

#### **MPEG4** のみを配信する場合の最大配信数

**(**<sup>A</sup> **<sup>4</sup>** [ページ](#page-3-0) **)**

メモ:

● 画像の配信中に設定ビットレートを変更すると、 配信制限が正しく機能しない場合があります。

#### ネットワーク帯域が不足した場合

帯域が不足するとクライアントで取得できる<br>JPEG の枚数(フレームレート)が少なくなり ます。また、映像配信が遅延します。MPEG4 の場合、ノイズが入り再生できなくなることがあります。

#### ネットワークの遅延

クライアントが JPEG を TCP で取得する場合に は、クライアントからの ACK を確認しつつカメラ は送信します。遅延が大きいネットワークでは ACK を受信するまで送信できないため、フレーム レートが低下します。MPEG4 の場合、ノイズが入り再生できなくなることがあります。 マルチキャストで受信すれば、ネットワークの遅 延によるフレームレート低下は無くなります。

#### ネットワークのジッター

ネットワークのジッターが大きいと、遅延時間 の増大、映像のフレームレートの低下が起こり ます。MPEG4 の場合、ノイズが入り再生でき なくなることがあります。

### パケットロス

カメラから TCP で画像を取得する場合、パ ケットロスは TCP の再送によりリカバリーさ れます。ただし再送による遅延が大きい場合に は、データが欠落し、画像のフレームレート低 下が起こります。MPEG4 の場合、ノイズが入 り再生できなくなることがあります。 カメラからのマルチキャスト送信でパケットロ スが起こった場合、画像のフレームレート低下 が起こります。MPEG4 の場合、ノイズが入り 再生できなくなることがあります。

カメラで使用するプロトコル、ポート番号一覧カメラには下記のプロトコル、ポート番号を使 用します。ファイアウォールを設置する場合にはこれらのポートを通過させてください。

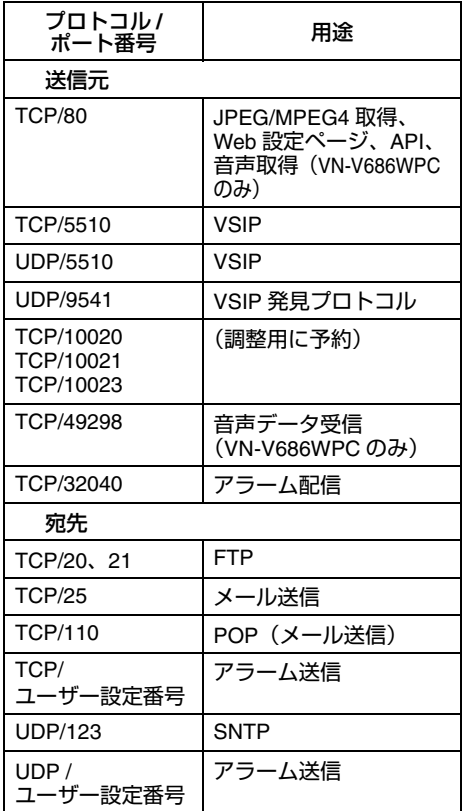

## <span id="page-5-0"></span>**IP** アドレスの設定

<span id="page-5-1"></span>**IP** アドレスの設定手順

カメラの IP アドレスを下記手順で設定ます。

**Step1** パソコンの **IP** [アドレス設定](#page-6-0) **(**<sup>A</sup> **7** [ページ](#page-6-0) **)**

設定用パソコンの IP アドレスを設定します。

## $\overline{\nabla}$

**Step2 [Internet Explorer](#page-7-0)** の設定 **(**A**<sup>8</sup>** [ページ](#page-7-0) **)**

設定用パソコンとカメラを接続するために、Internet Explorer の設定を行います。

 $\overline{\nabla}$ 

**Step3** [カメラとパソコンの接続](#page-9-0) **(**A**<sup>10</sup>** [ページ](#page-9-0) **)**

設定用パソコンとカメラを接続します。

 $\overline{\nabla}$ 

**Step4** カメラの **IP** [アドレス設定](#page-11-0) **(**A**<sup>12</sup>** [ページ](#page-11-0) **)**

[ 基本設定 1] 画面の [IP 設定 ] 項目を、 A" 固定 IP" または、"DHCP" に設定します。

- **IP**アドレスを設定するためのパソコンをご用意ください。
- 設定用パソコンの最小仕様
- OSS : Windows XP(Professional ま たは Home Edition)(SP2)
	- :Windows Vista Business(SP1)
- Web ブラウザ :Internet Explorer

XP :Version 6.0

Vista :Version 7.0

ご注意:

- 本機に IP アドレスを設定する場合、本機と設 定用パソコン、およびスイッチングハブのみ で構成されたネットワークで設定を行なってください。
- 他のネットワーク機器や他のネットワークと 接続されたハブに LAN ケーブルを接続し、設定を行うことはトラブルの原因となります。
- **IP** アドレスを設定するためのシステム構成

工場出荷時は " 固定 IP"(DHCP クライアント 機能がオフ)になっており、カメラの起動後、下記の IP アドレスで起動します。

IP アドレス : 192.168.0.2

- サブネットマスク: 255.255.255.0
- デフォルトゲートウェイ: なし
- メモ:● カメラへ固定の IP アドレスを設定するため に、カメラ、スイッチングハブ、および設定用パソコンをカテゴリー 5 以上のストレー ト LAN ケーブルで接続してください。

## <span id="page-6-0"></span>パソコンの **IP** アドレス設定

パソコンの IP アドレスを、カメラと通信可能なものに設定してください。 本項目は、Windows XP を基本に記述してあります。

### *1* **[** スタート **]** をクリックする

● [コントロールパネル]-[ネットワークとインターネット接続]-[ネットワーク接続]の順に選択します。 **Windows Vista**:

● [設定]-[コントロールパネル]-[ネットワーク共有センター]-[ネットワーク接続の管理]の順に 選択します。

### *2* **Internet Explorer** を起動するパソコンが、つながれているネットワークを選択する

- 右クリックし、[ プロパティ ] を選択します。
- [Microsoftネットワーク用クライアント]と[インターネットプロトコル(TCP/IP)]のチェックボッ クスが、選択されていることを確認します。

**Windows Vista**:

 ● [Microsoftネットワーク用クライアント]と[インターネットプロトコル バージョン4(TCP/IPv4)] のチェックボックスが、選択されていることを確認します。

### *3* **[** インターネットプロトコル **(TCP/IP)]** を選択し、**[** プロパティ **]** をクリックする

**Windows Vista**:

● [ インターネットプロトコル バージョン 4(TCP/IPv4)] を選択し、[ プロパティ ] をクリックします。

*4* **IP** アドレスを設定する

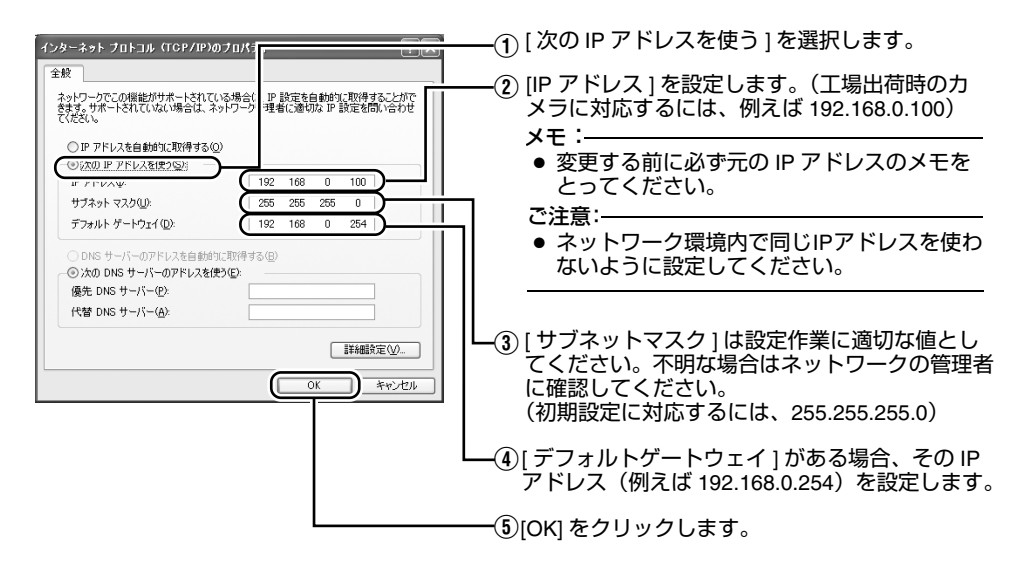

## *5* **[** ローカルエリア接続のプロパティ **]** 画面の **[OK]** をクリックする

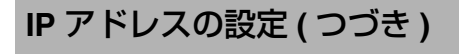

#### <span id="page-7-0"></span>**Internet Explorer** の設定

#### *1* パソコンで **Internet Explorer** を起動する

- *2* **Internet Explorer** にプロキシが設定されている場合には、次の手順で **Internet Explorer** のプロキシをオフにする
	- [ ツール ]-[ インターネットオプション ]-[ 接続 ]-[LAN の設定 ] の順に選択し、[ ローカルエリア ネットワーク(LAN)の設定 ] ウィンドウの [ プロキシサーバー ] 内の [LAN にプロキシサーバーを使用する ] のチェックマークをはずします。

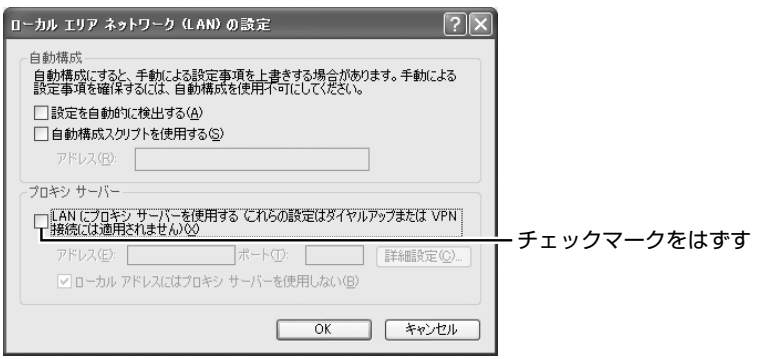

- *3* **Internet Explorer** でアクティブスクリプトが有効になっていない場合には、次の手順で有効 にする
	- まず[ツール]-[インターネットオプション]-[セキュリティ]で、[信頼済みサイト]を選択します。 その後、直下の [ 信頼済みサイト[サイト ...]] が選択できるようになり、それをクリックし表 示されるウィンドウで、[ このゾーンのサイトにはすべてサーバーの確認 (https:) を必要とする ] のチェックマークをはずし、次の Web サイトをゾーンに追加します。

#### **http://192.168.0.2**

● 次に[ツール]-[インターネットオプション]-[セキュリティ]で[信頼済みサイト]を選択し、[レベ ルのカスタマイズ ] をクリックします。開いた [ セキュリティの設定 ] ウィンドウから [ スクリプト ]-[ アクティブスクリプト ] の [ 有効にする ] を選択します。

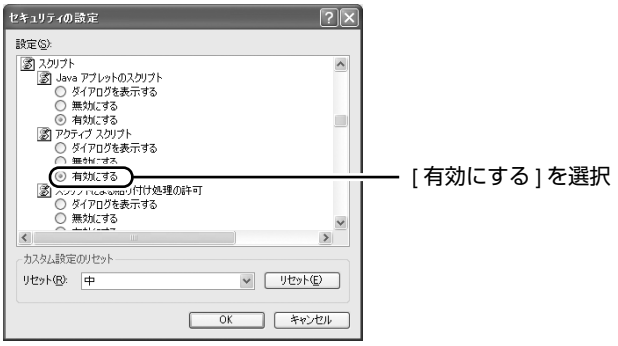

## **[Internet Explorer](#page-7-0)** の設定 **(** つづき **)**

### *4* **Internet Explorer** で **Active X** コントロールとプラグインが有効になっていない場合に は、次の手順で有効にする

● [ ツール ]-[ インターネットオプション ]-[ セキュリティ] で、[ 信頼済みサイト ] をクリックします。 [ レベルのカスタマイズ ] を選択し、[ セキュリティの設定 ] ウィンドウを開きます。開いたウィン ドウから [Active X コントロールとプラグイン ] の全項目を [ 有効にする ] にします。また、[ その 他 ] にある [ サイズや位置の制限なしにスクリプトでウィンドウを開くことを許可する ] を有効に します。

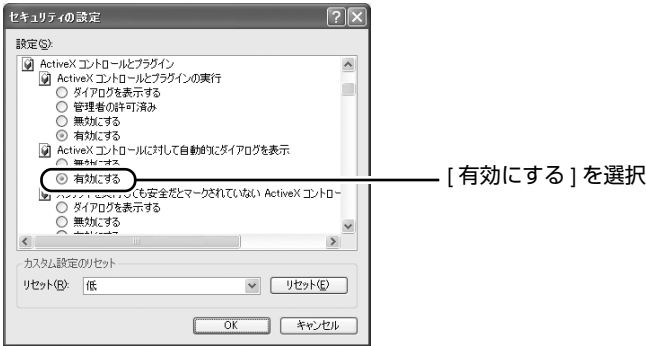

## *5* ポップアップブロックを無効にする

Internet Explorer でポップアップブロックが "有効"になっていると、カメラを接続することができ ません。

その場合には下記手順で、ポップアップブロックを " 無効 " にしてください。

- [ツール]-[ポップアップブロック]-[ポップアップブロックを無効にする]を選択すれば、すべての サイトが許可されます。
- 本機などの特定のサイトだけ許可したい場合には [ ツール ]-[ ポップアップブロック ]-[ ポップアップブ ロックを有効にする ] を選択し、その後、選択可能になる [ ツール ]-[ ポップアップブロック ]-[ ポップ アップブロックの設定 ] を選択し、[ ポップアップブロックの設定 ] ウィンドウを開きます。 開いたウィンドウに許可する Web サイトのアドレスとしてカメラのアドレスを追加します。
- *6* ツールプラグインを **Internet Explorer** に入れている場合、ツールプラグインのポップ アップブロック機能も無効にする

<span id="page-9-2"></span><span id="page-9-0"></span>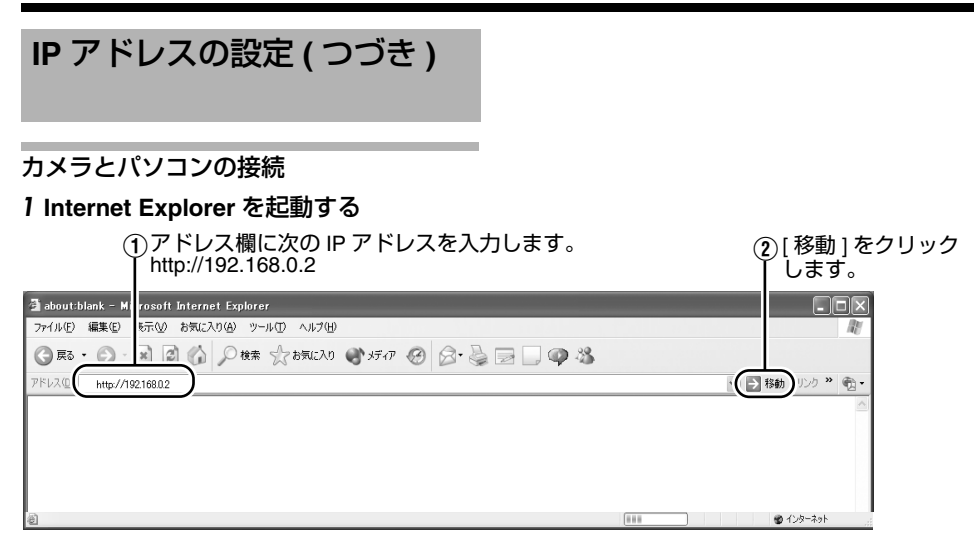

メモ:

 ● Internet Explorer でインターネットへのアクセスにプロキシサーバーが設定されていると、直接指 定ができない場合があります。そのときは、Internet Explorer のプロキシ設定の変更を行なってく ださい。

## ■ カメラの IP アドレスがわからない場合

カメラの IP アドレスがわからない場合、パソコンでアクセスし設定、変更することができません。 IP アドレスを知る手段としては、以下があります。

● 添付のCD-ROM内の[Tool\_J]フォルダーにある"検索ツール"を使って、LAN内のカメラを検索する ことができます。

※" 検索ツール " の詳細については、添付の CD-ROM 内の " Readme" ファイルをご覧ください。

## <span id="page-9-1"></span>*2* ユーザー名、パスワードを入力する(管理者権限でログインします)**(**<sup>A</sup> **<sup>14</sup>** [ページ](#page-13-0) **)**

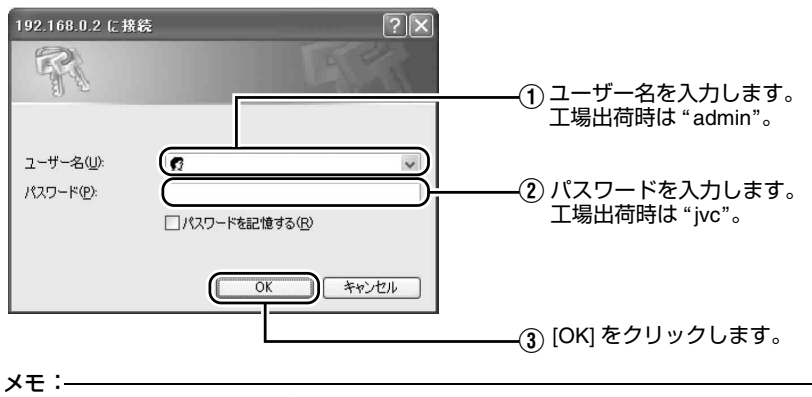

● [ セキュリティ情報 ] 画面が表示されたら、[ はい ] をクリックして先へ進んでください。

## *3* カメラの統合ビューワーが表示される

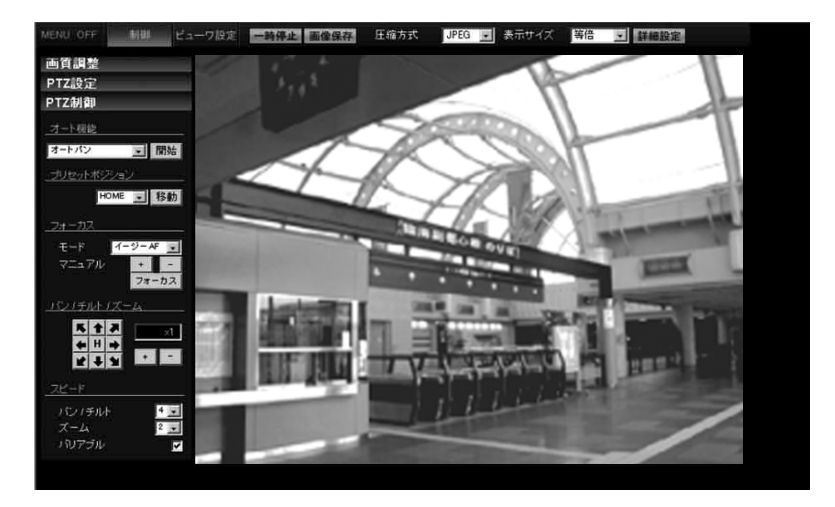

## *4* オペレーターパスワード入力画面が表示される

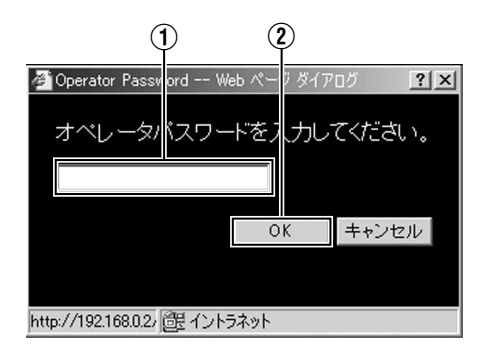

- (1) オペレータ パスワード (工場出荷時は "jvc") を入力します。
- B [OK] をクリックします。

#### メモ:

 ● パスワードがパソコンに記憶されている場合は、オペレーターパスワード入力画面は表示されません。" カメラの IP [アドレス設定](#page-11-0) " に進んでください。(☞ 12 [ページ](#page-11-0) )

## [ネットワーク設定](#page-2-1)

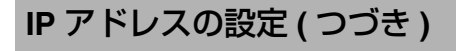

### <span id="page-11-0"></span>カメラの **IP** アドレス設定

*1* 統合ビューワーの **[** 詳細設定 **]** をクリックする

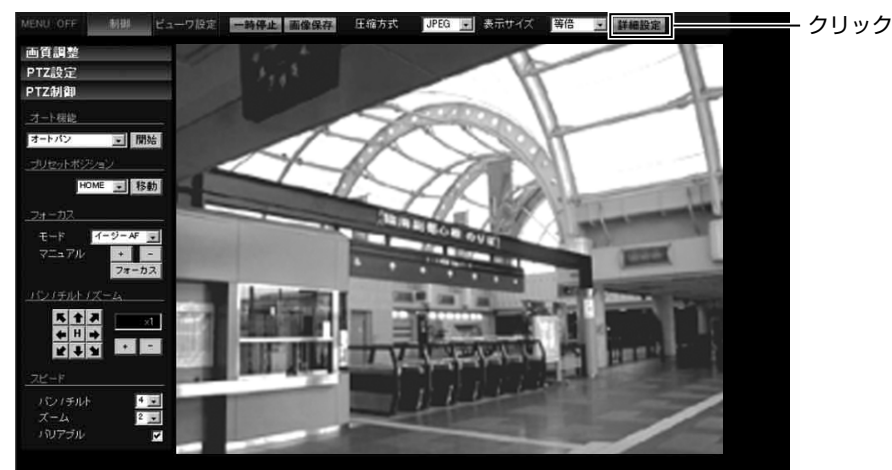

## *2* **[** 基本設定 **1]** 画面が表示される

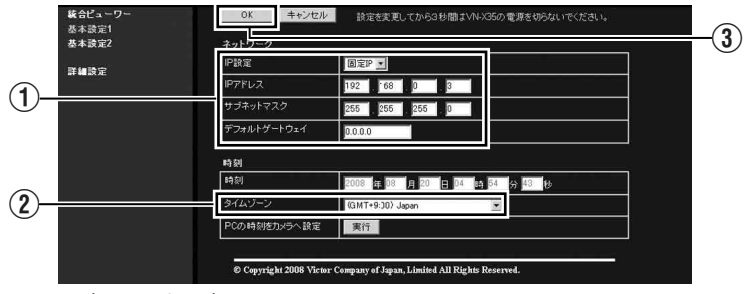

- A [IP 設定 ] 項目を設定します。
	- ●固定 IP に設定する場合:

" 固定 IP" に設定し、[IP アドレス ]、[ サブネットマスク ]、[ デフォルトゲートウェイ ] の欄に 設定したい値を入力します。

●DHCP に設定する場合:

工場出荷時は " 固定 IP"(DHCP クライアント機能がオフ)になっています。DHCP サーバーから IP アドレスを割り当てる場合は、DHCP サーバーを LAN に接続し、カメラの [IP 設定 ] 項目を "DHCP" に設定し、[OK] をクリックしてください。 カメラに割り当てられる IP アドレスについてはネットワーク管理者にお尋ねください。

ご注意:

 ● DHCPサーバーからカメラのMACアドレスへ割り当てるIPアドレスが、毎回同じになるようDHCP サーバーの設定を行なってください。上記設定を行わないと、接続できない場合があります。

(2) [ タイムゾーン ] を選択します。 C [OK] をクリックします。

### *3* 確認画面が表示される

[OK] をクリックします。

本機は新しい IP アドレスで再起動します。再起動には約 1 分かかります。

メモ:

 ● カメラの IP アドレスが変更されたため、このパソコンからアクセスできなくなる場合があります。 引き続き同じパソコンからカメラへアクセスする場合は、パソコンの IP アドレスを設定し直して ください。

開いた画面の表示や構成がおかしい場合は、以下の手順でパソコンの設定を確認してください。[ スタート ] - [ コントロールパネル ] - [ 画面 ] で [ 画面のプロパティ ] ウィンドウを開く [ 画面のプロパティ ] ウィンドウの [ 設定 ] タブをクリックし、[ 詳細設定 ] をクリックする [ 全般 ] タブの [DPI 設定 ] が [ 通常のサイズ(96DPI)] になっているか確認する

*4* 他の設定になっていた場合、[ 通常のサイズ(96DPI)] に設定を変更し、Windows を再起動する

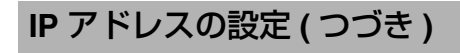

## <span id="page-13-0"></span>ユーザー名とパスワードの入力

最初にユーザー名とパスワードの入力を要求されます。(☞ 10 [ページ](#page-9-1)) カメラはアクセス権限のレベルが3つあり、工

場出荷時には次のように設定されています。

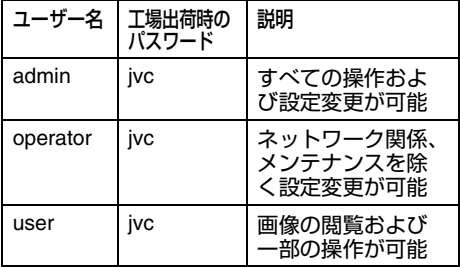

#### ● 各ユーザーがアクセスできるページ

各ユーザーがアクセスできるページが限定され ています。また、Web ページ上のリンクの表示 もユーザーのアクセス権限に合わせてアクセス できるページへのリンクのみ表示されます。

#### ● **admin**

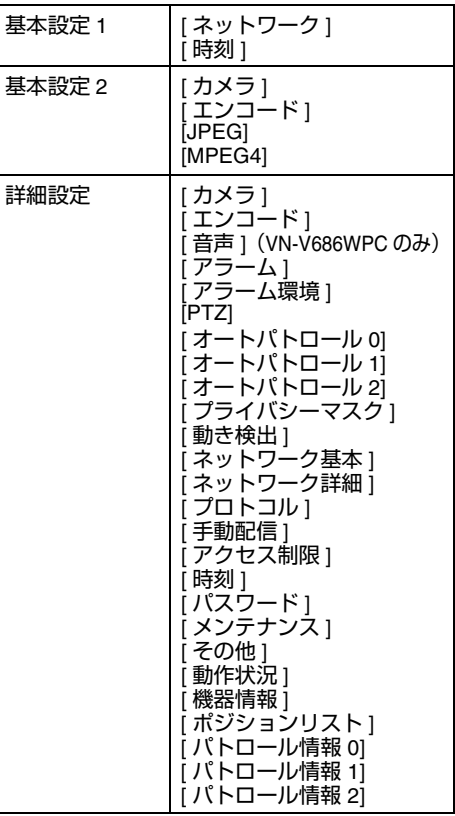

#### ● **operator**

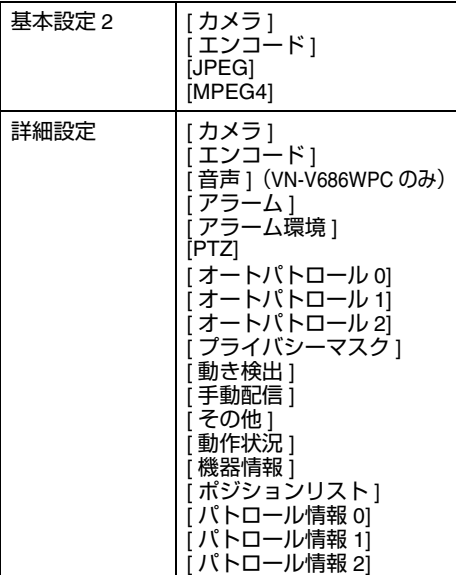

#### ● **user**

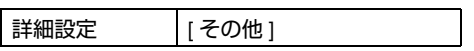

メモ:

- トップページを表示する前に、[ セキュリ ティ情報 ] 画面が表示されます。[ はい ] を クリックすると先へ進みます。 この警告画面を表示させたくない場合は、 Internet Explorer の設定を次のように変更し てください。
	- [ツール]-[インターネットオプション]- [ セキュリティ ] を開き、[ 信頼済みサ イト ] を選択します。
	- その後、[ レベルのカスタマイズ ] をクリッ クし [ その他 ]-[ 混在したコンテンツを表 示する ] の " 有効にする " を選択します。

ご注意:

- 設定変更の直後にリセットあるいは電源を落と さないでください。変更した設定内容が、正しく保存できない場合があります。
- JPEGやMPEG4を送信中に設定を変更すると、 JPEGや MPEG4 の送信が一時的に中断される ことがあります。

<span id="page-15-1"></span><span id="page-15-0"></span>設定

<span id="page-15-2"></span>設定ページの開き方

*1* **Internet Explorer** の **URL** 欄に、カメラの **IP** アドレスを入力する **(**<sup>A</sup> **<sup>10</sup>** [ページ](#page-9-2) **)**

● 統合ビューワーが開きます。

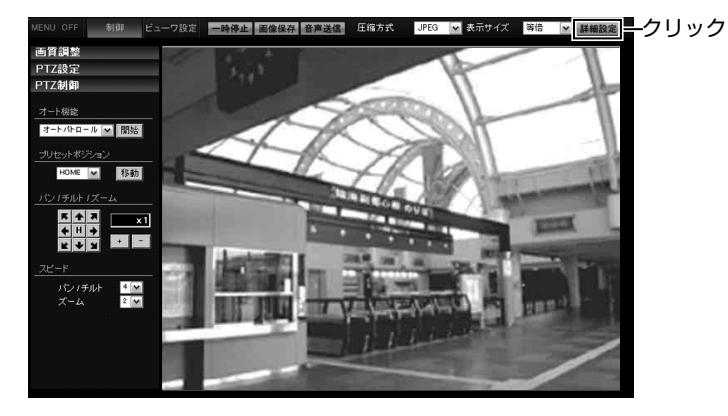

- *2* **[** 詳細設定 **]** をクリックする
	-
	- ユーザー名 "admin" でアクセスすると、[ 基本設定 1] [ページ](#page-63-0)が開きます。(☞ 17 ページ )<br>● ユーザー名 "operator" でアクセスすると、[ 基本設定 2] ページが開きます。(☞ 18 ページ )<br>● ユーザー名 "user" でアクセスすると、[ その他 ] ページが開きます。(☞ 64 ページ )
	-

## <span id="page-16-0"></span>基本設定 **1**

ネットワークの基本的な設定をするページです。

"admin" でアクセスした場合に利用可能です。

- [ 基本設定 1] をクリックしてください。
- 変更した設定を有効にするためには、[OK] をクリックしてください。
- 無効な値を入力して [OK] をクリックすると警告メッセージが表示され受け付けません。無効な値 を現在の値へ戻したい場合には、[ キャンセル ] をクリックしてください。

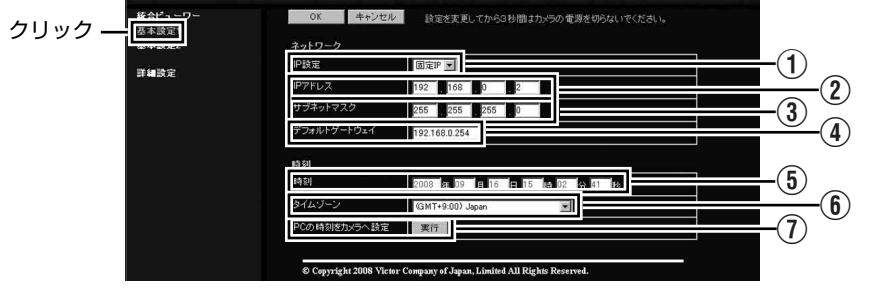

#### メモ:

● [基本設定 1]のURLをInternet Explorerのアドレス欄に直接入力すると、統合ビューワーを経由しな いで [ 基本設定 1] 設定画面を開くことができます。

例えばカメラの IP アドレスが 192.168.0.2 であれば、次を入力してください。 VN-V685:http://192.168.0.2/cgi-bin/v685display.cgi?v685basicmenu1.html

VN-V686B/VN-V686WPB/VN-V686WPC

:http://192.168.0.2/cgi-bin/v686display.cgi?v686basicmenu1.html

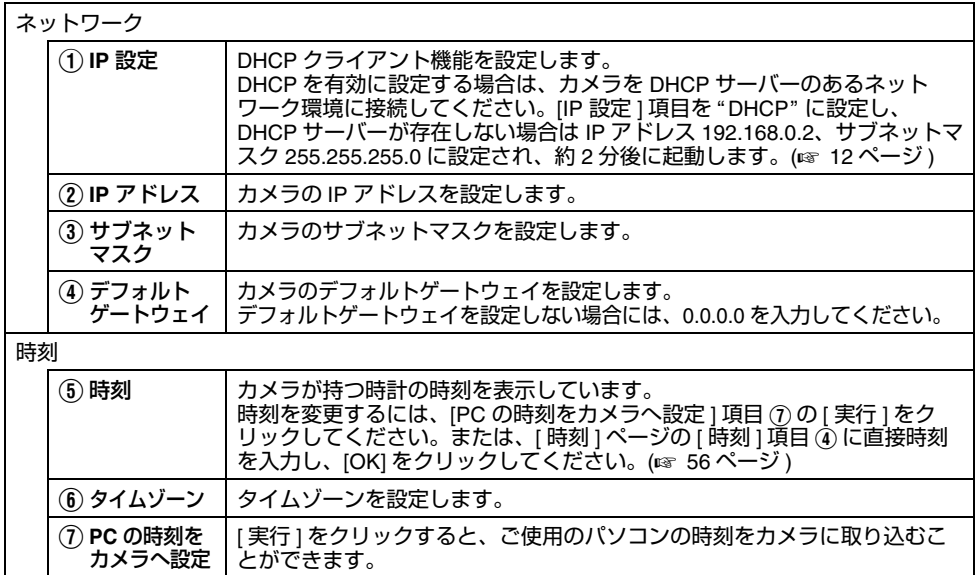

### <span id="page-17-0"></span>基本設定 **2**

カメラ、JPEG、MPEG4 のパラメーターの基本的な設定をするページです。

"admin" および "operator" でアクセスした場合に利用可能です。

- [ 基本設定 2] をクリックしてください。
- 変更した設定を有効にするためには、[OK] をクリックしてください。
- 無効な値を入力して [OK] をクリックすると警告メッセージが表示され受け付けません。無効な値 を現在の値へ戻したい場合には、[ キャンセル ] をクリックしてください。

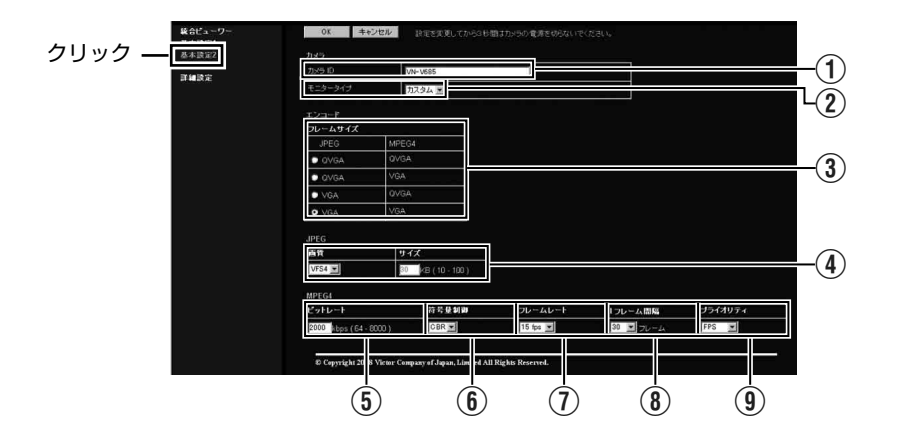

#### メモ:

● [基本設定2]のURLをInternet Explorerのアドレス欄に直接入力すると、統合ビューワーを経由しな いで [ 基本設定 2] 設定画面を開くことができます。 例えばカメラの IP アドレスが 192.168.0.2 であれば、次を入力してください。 VN-V685 :http://192.168.0.2/cgi-bin/v685display.cgi?v685basicmenu2.html VN-V686B/VN-V686WPB/VN-V686WPC

:http://192.168.0.2/cgi-bin/v686display.cgi?v686basicmenu2.html

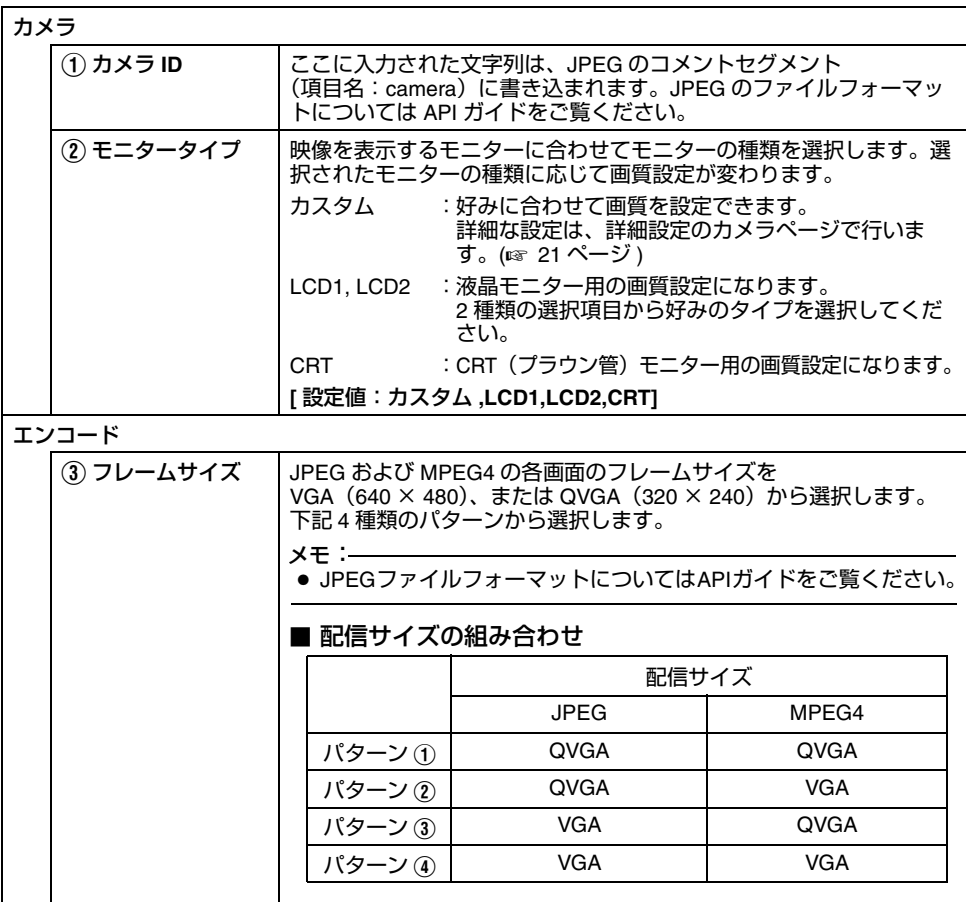

## [基本設定](#page-17-0) **2 (** つづき **)**

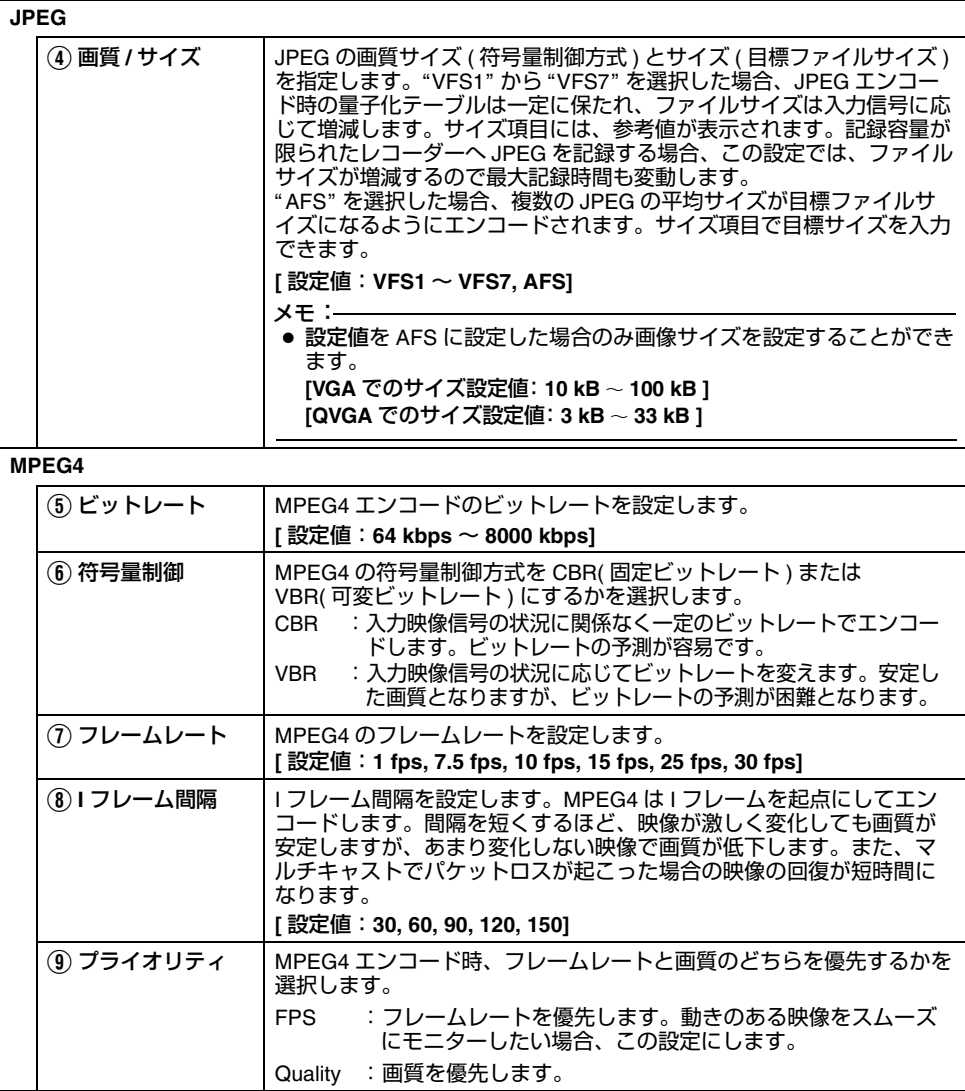

## <span id="page-20-0"></span>カメラページ

カメラのパラメーターを設定するページです。

- "admin" および "operator" でアクセスした場合に利用可能です。<br>● [ 詳細設定 ] をクリックすると、設定メニューが表示されます。
- [ カメラ ] をクリックしてください。
- 変更した設定を有効にするためには、[OK] をクリックしてください。
- 無効な値を入力して [OK] をクリックすると警告メッセージが表示され受け付けません。無効な値 を現在の値へ戻したい場合には、[ キャンセル ] をクリックしてください。
- このページの設定を、工場出荷時の値に戻したい場合には [ 初期化 ] をクリックしてください。

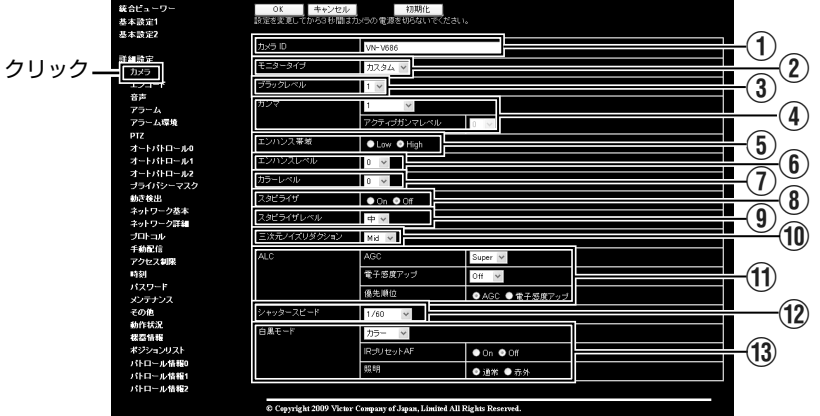

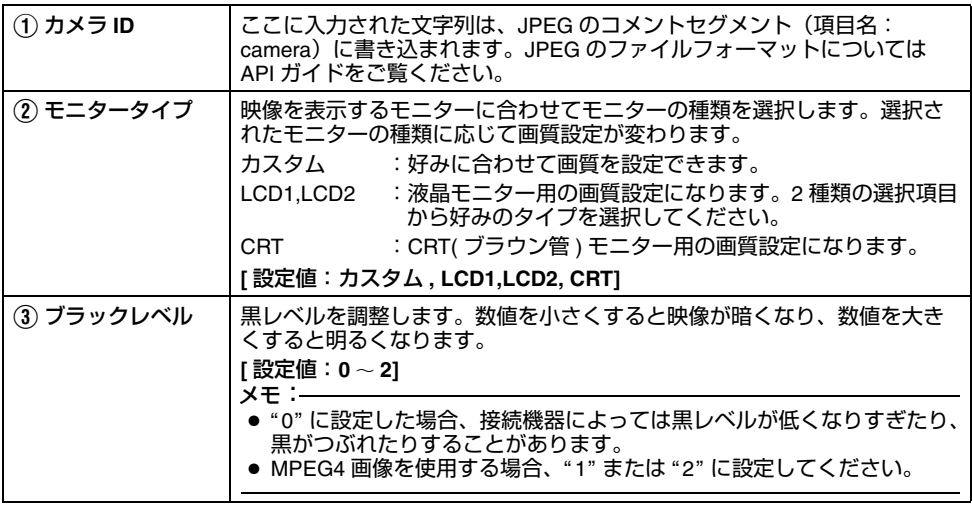

# [カメラページ](#page-20-0) **(** つづき **)**

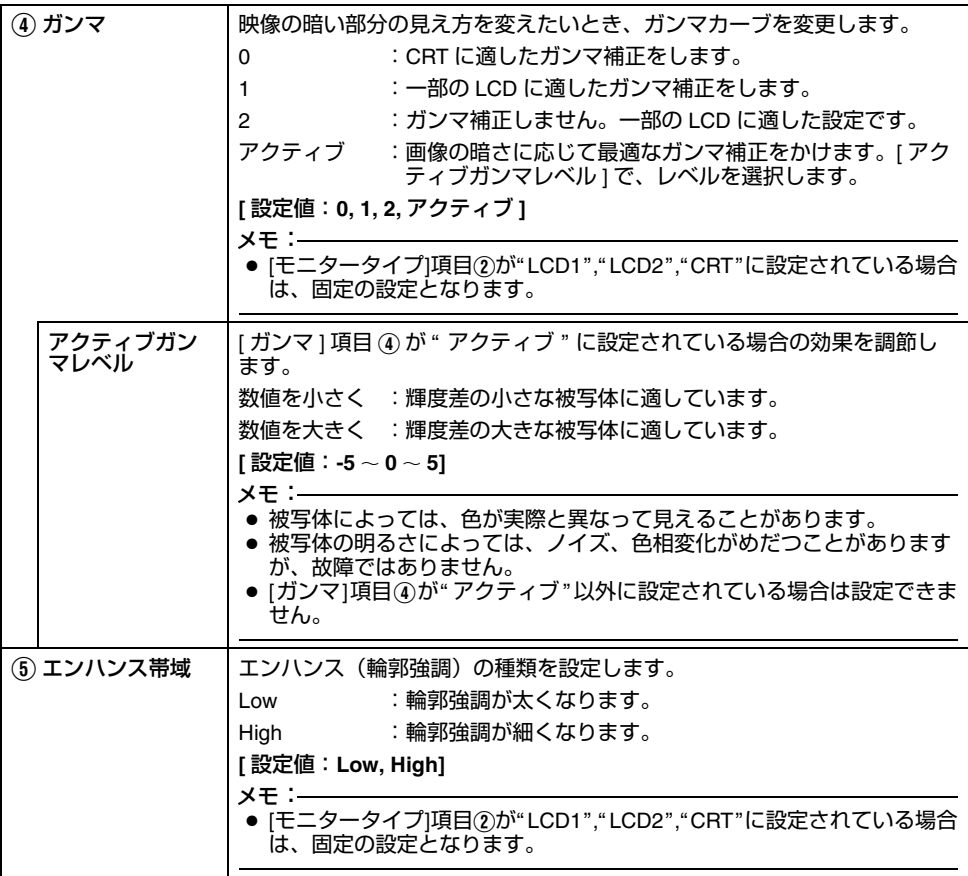

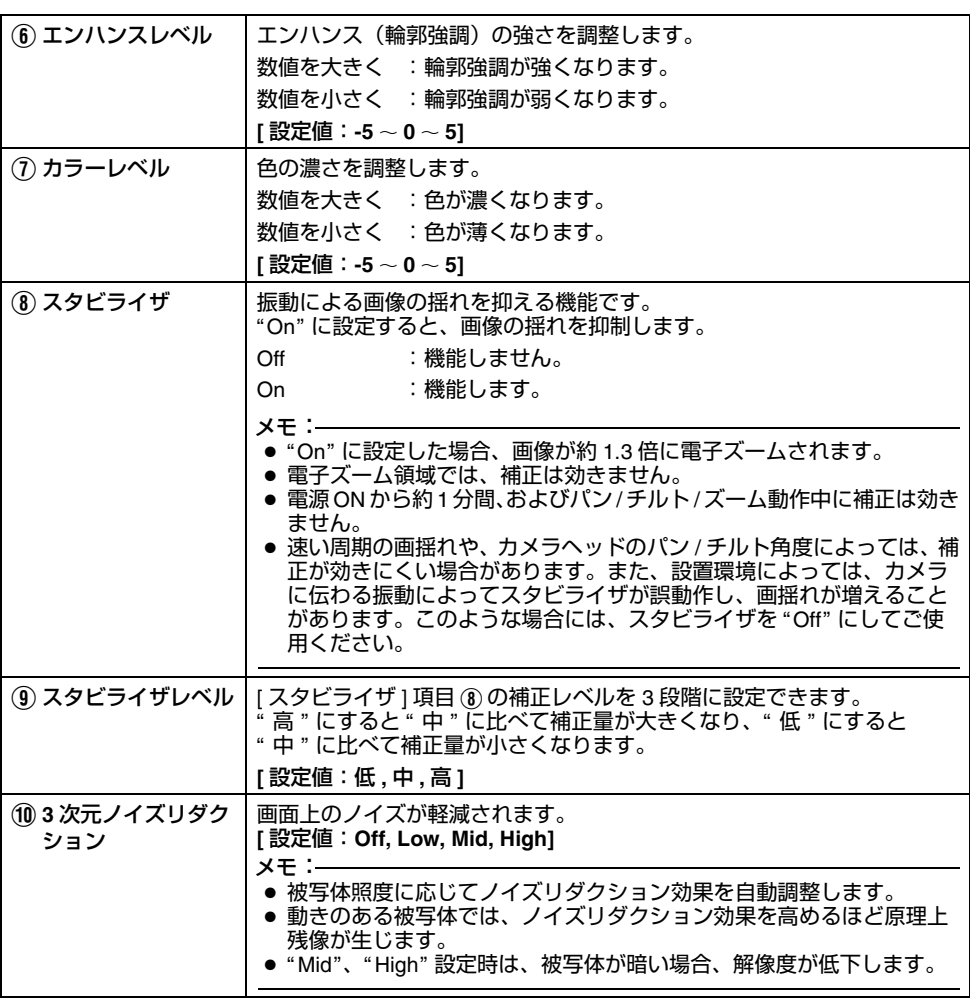

# [カメラページ](#page-20-0) **(** つづき **)**

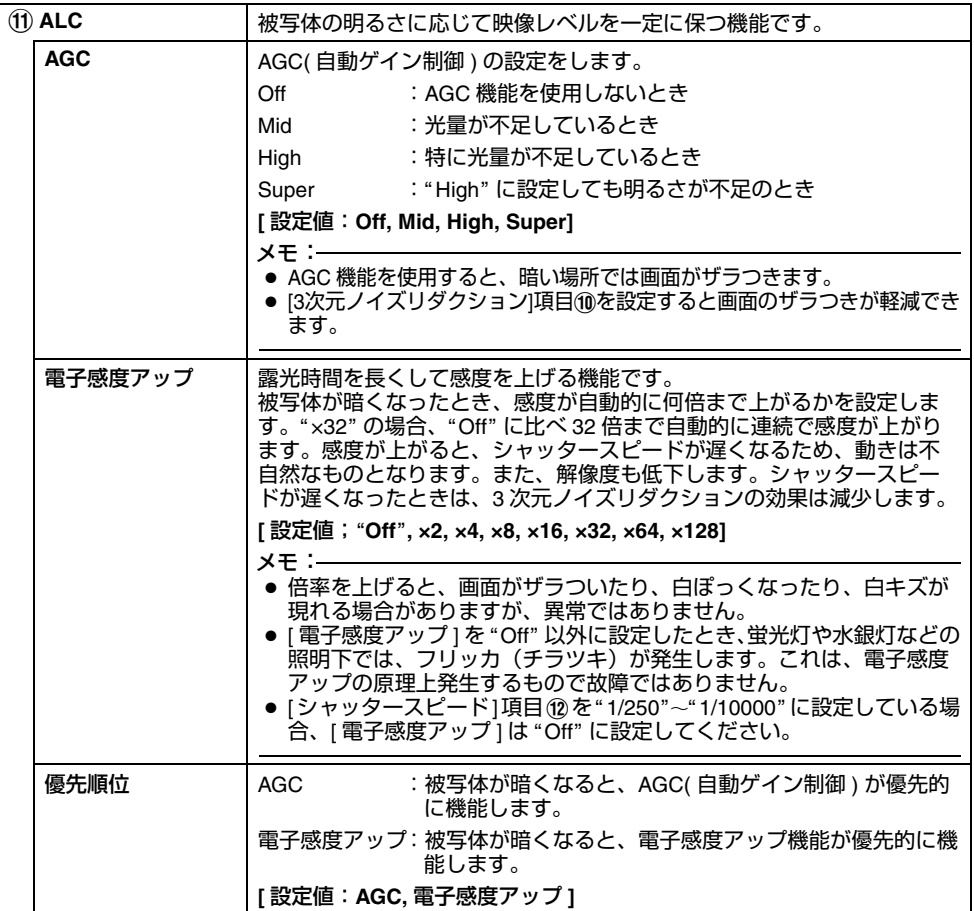

<span id="page-24-0"></span>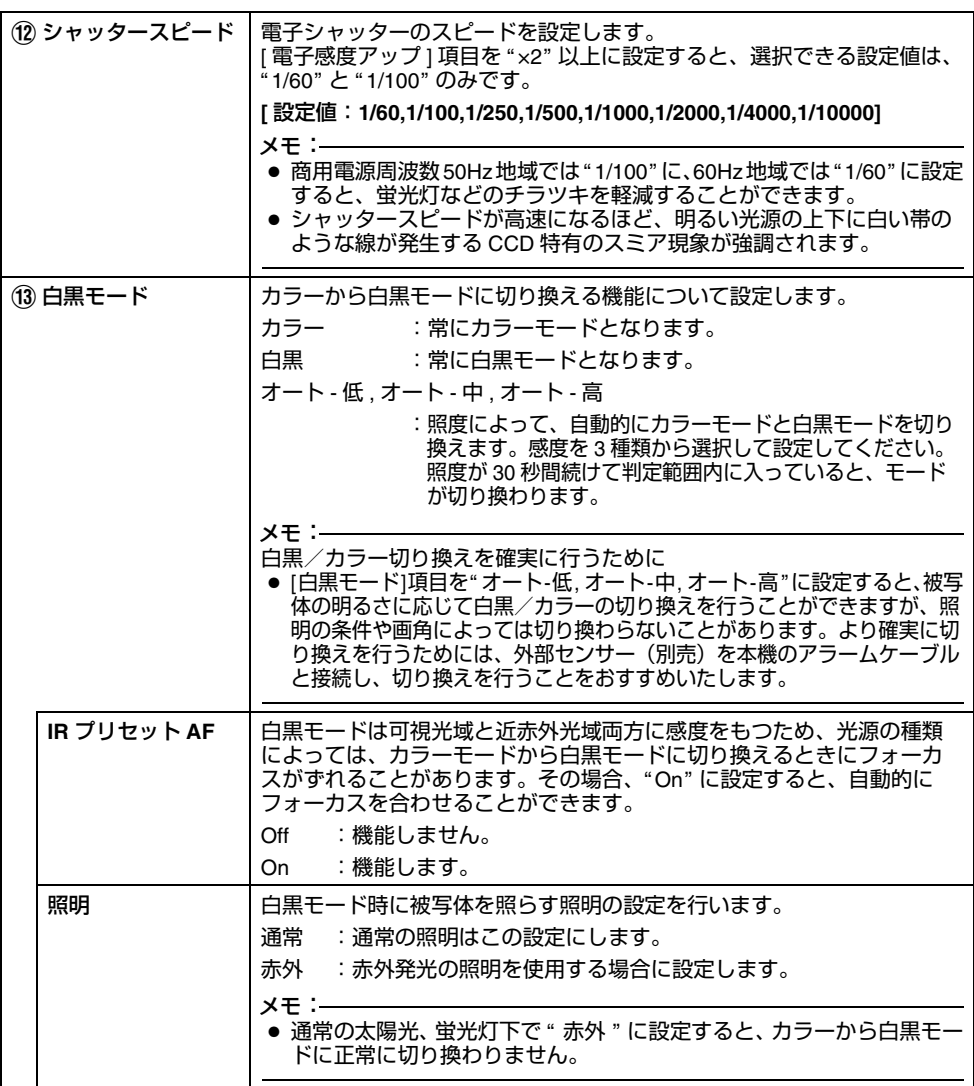

#### <span id="page-25-0"></span>エンコードページ

JPEG および MPEG4 のエンコードパラメーターを設定するページです。

"admin" および "operator" でアクセスした場合に利用可能です。

- [ 詳細設定 ] をクリックすると、設定メニューが表示されます。
- [ エンコード ] をクリックしてください。
- 変更した設定を有効にするためには、[OK] をクリックしてください。
- 無効な値を入力して [OK] をクリックすると警告メッセージが表示され受け付けません。無効な値 を現在の値へ戻したい場合には、[ キャンセル ] をクリックしてください。
- 統合ビューワーで再生中に本ページの設定内容を変更した場合には、統合ビューワーを再起動してください。
- カメラが送信できるビットレートには上限があります。変更した設定が上限を超える場合、設定変更は受け付けません。送信の上限については [ [ネットワークの要件](#page-2-0) ] ( A3 ページ ) をご覧ください。

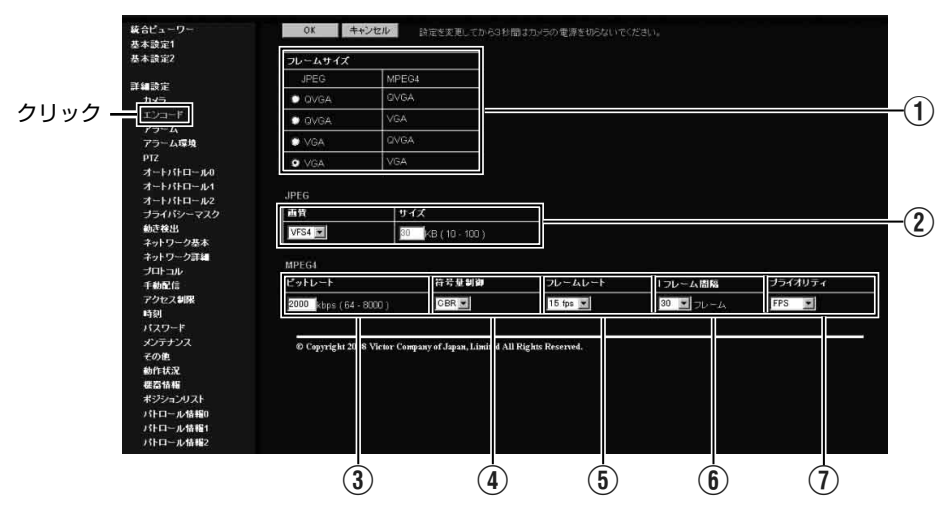

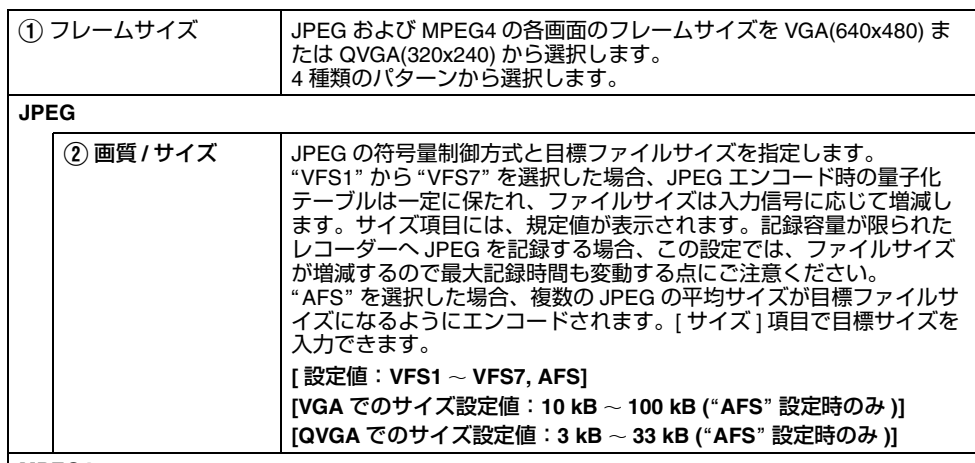

**MPEG4**

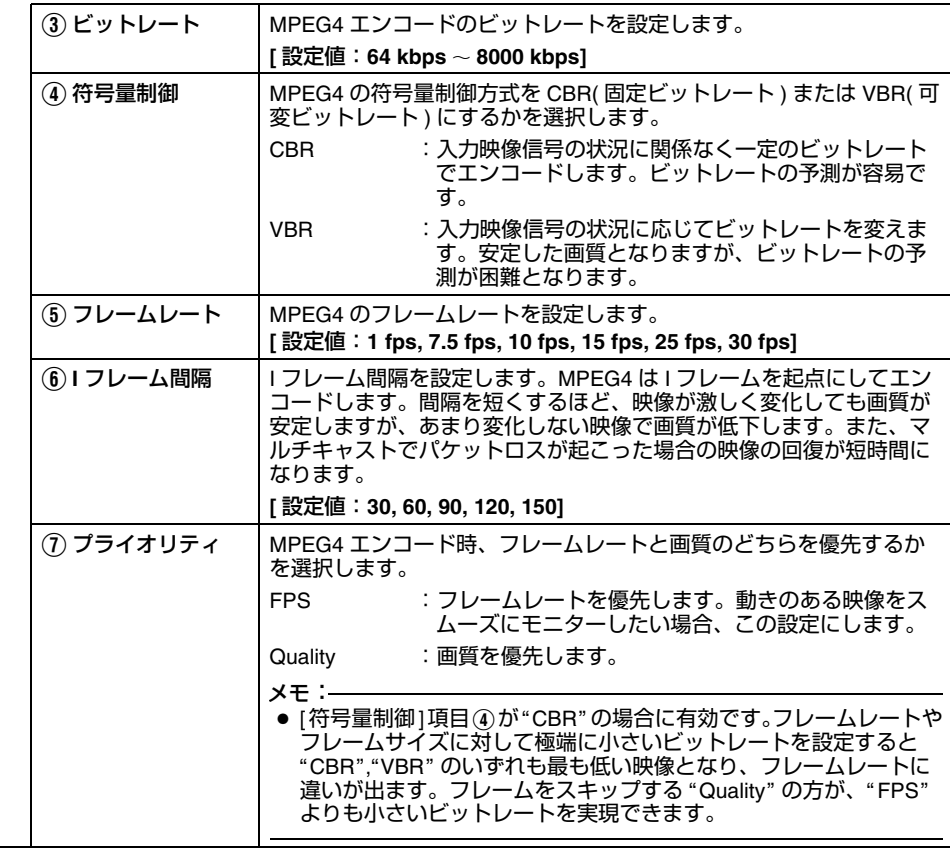

<span id="page-27-0"></span>音声ページ **(VN-V686WPC** のみ **)** 音声のパラメーターを設定するページです。

"admin" および "operator" でアクセスした場合に利用可能です。

- [ 詳細設定 ] をクリックすると、設定メニューが表示されます。
- [ 音声 ] をクリックしてください。
- 変更した設定を有効にするためには、[OK] をクリックしてください。

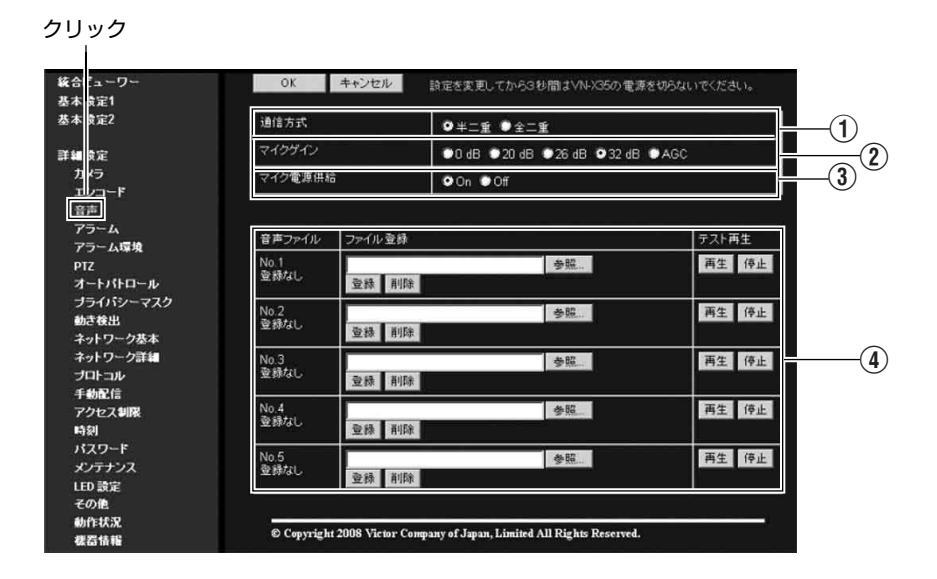

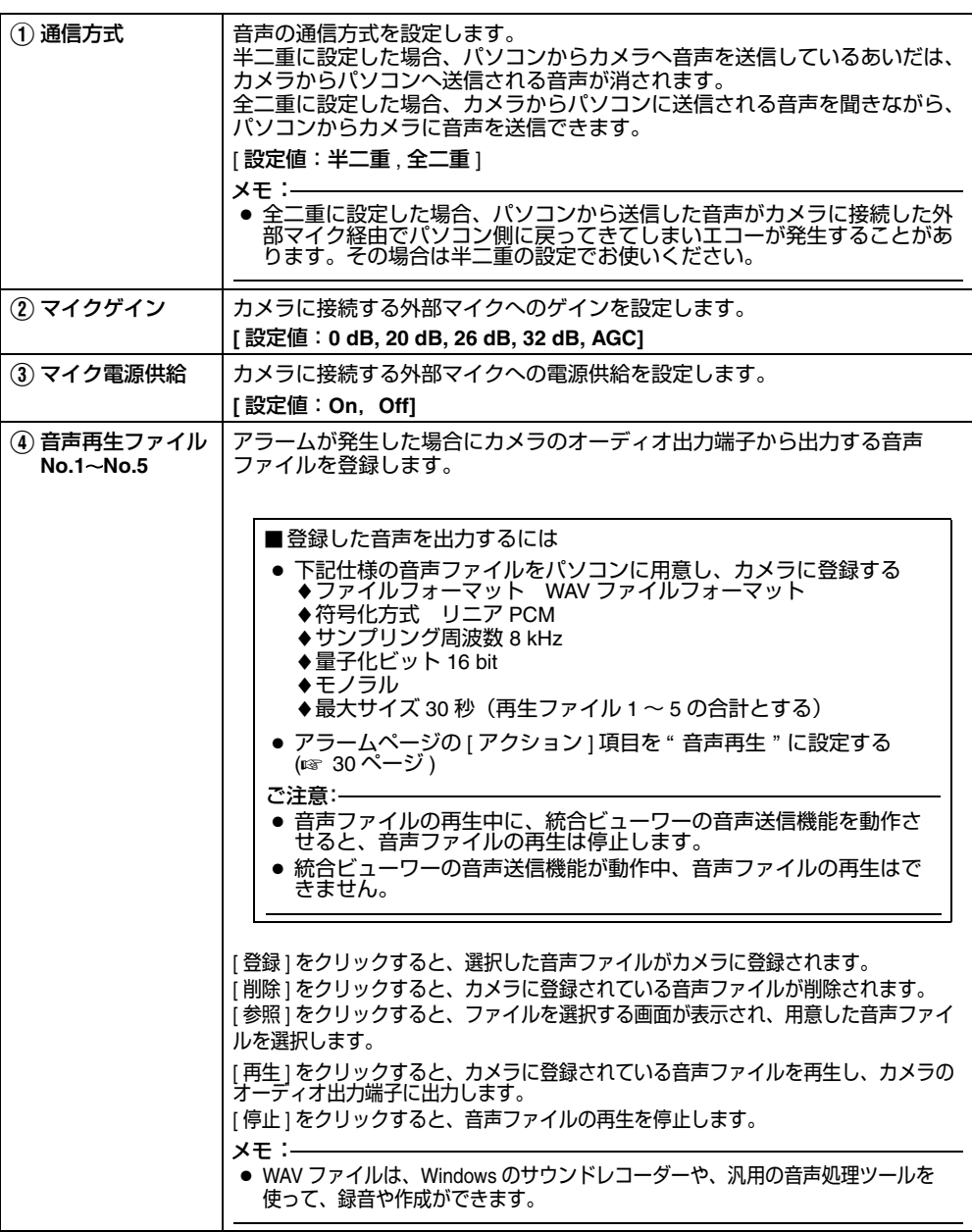

## <span id="page-29-0"></span>アラームページ

アラームが発生した場合のアクションを設定するページです。最大で 5 個のアクション(No.01 〜 No.05) まで設定できます。

"admin" および "operator" でアクセスした場合に利用可能です。

- [ 詳細設定 ] をクリックすると、設定メニューが表示されます。
- [ アラーム ] をクリックしてください。
- 変更した設定を有効にするためには、[OK] をクリックしてください。なお選択されたアクションに 有効な項目だけが保存されます。アクションで無効を選択すると、各設定項目は初期化されます。
- 無効な値を入力して [OK] をクリックすると警告メッセージが表示され受け付けません。無効な値 を現在の値へ戻したい場合には、[ キャンセル ] をクリックしてください。

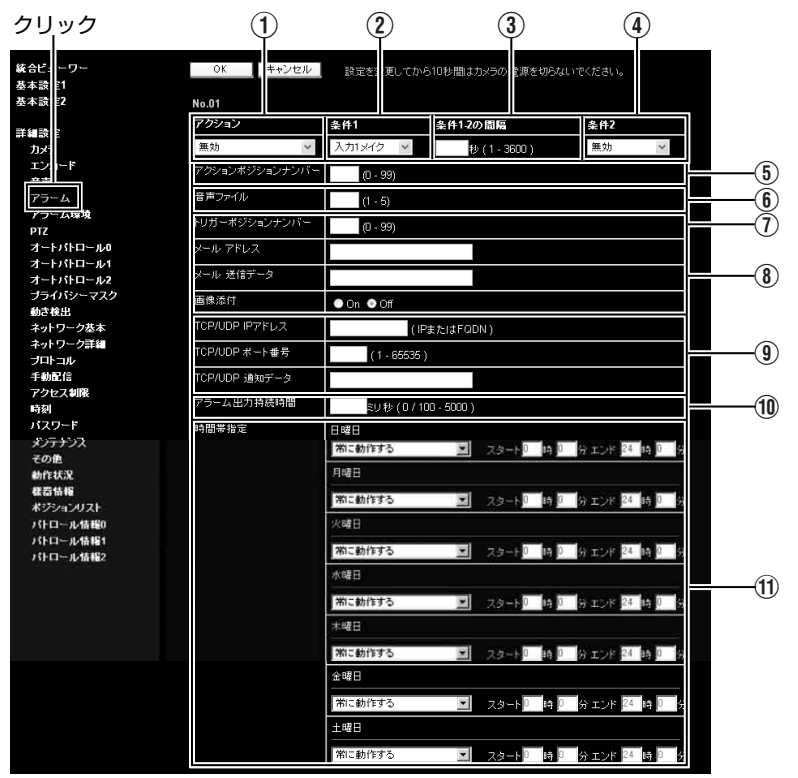

<span id="page-30-0"></span>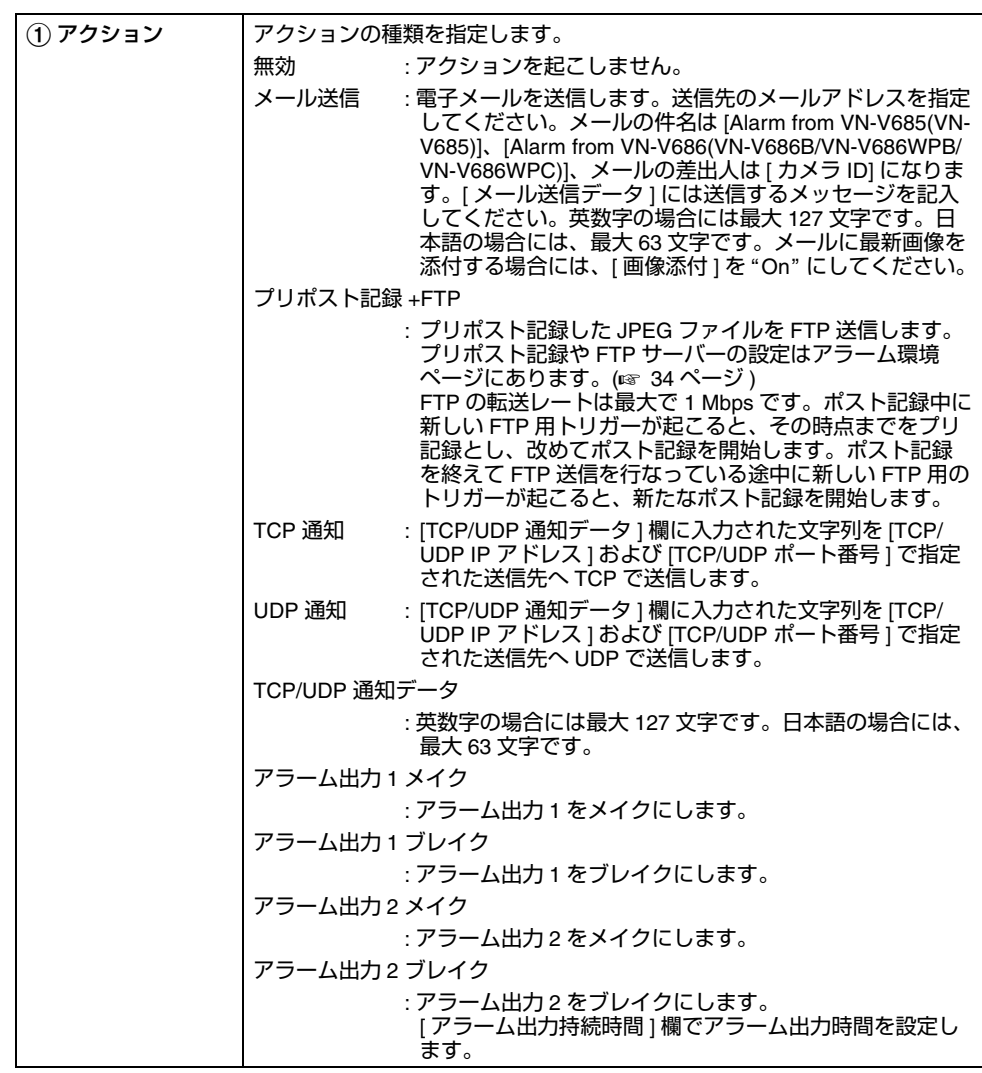

# [アラームページ](#page-29-0) **(** つづき **)**

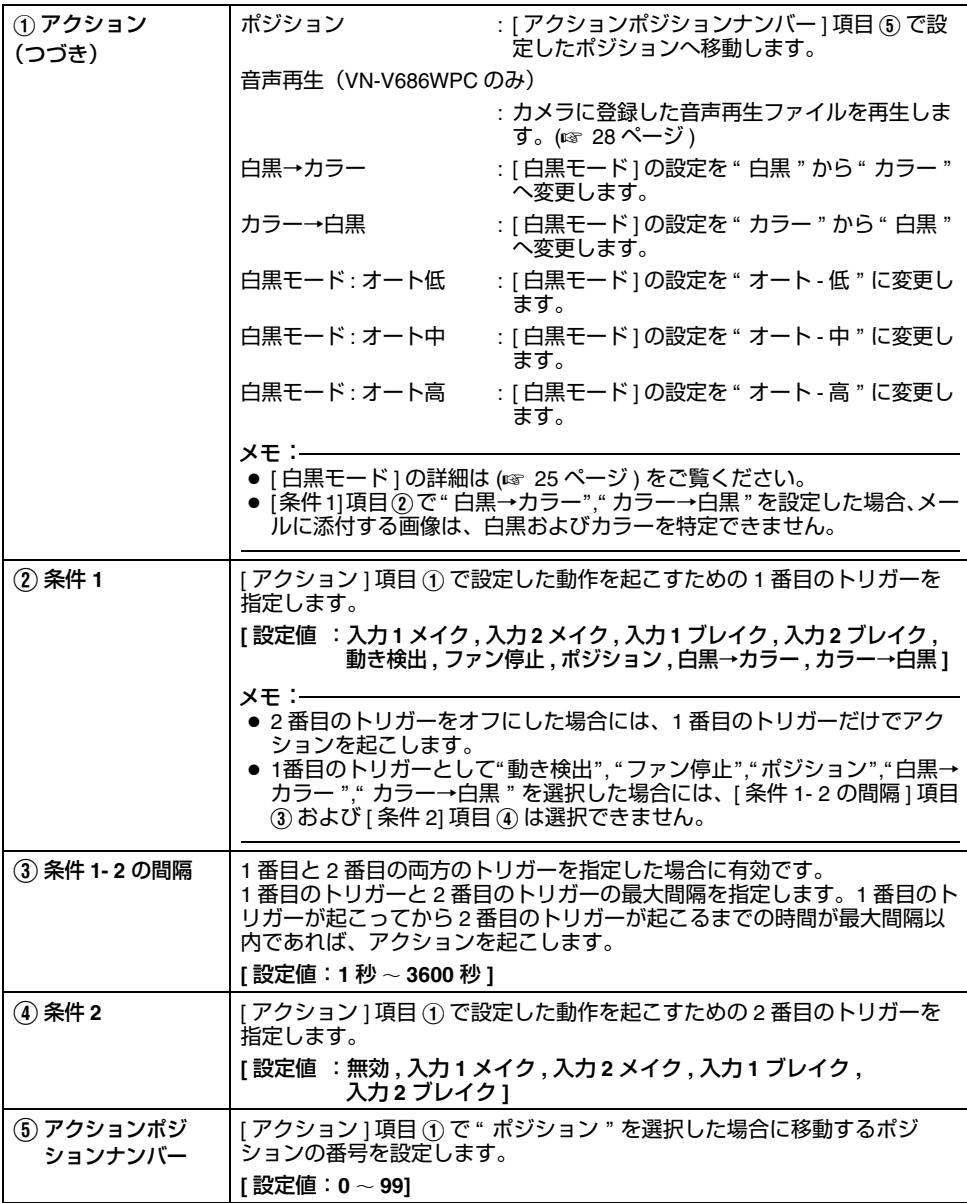

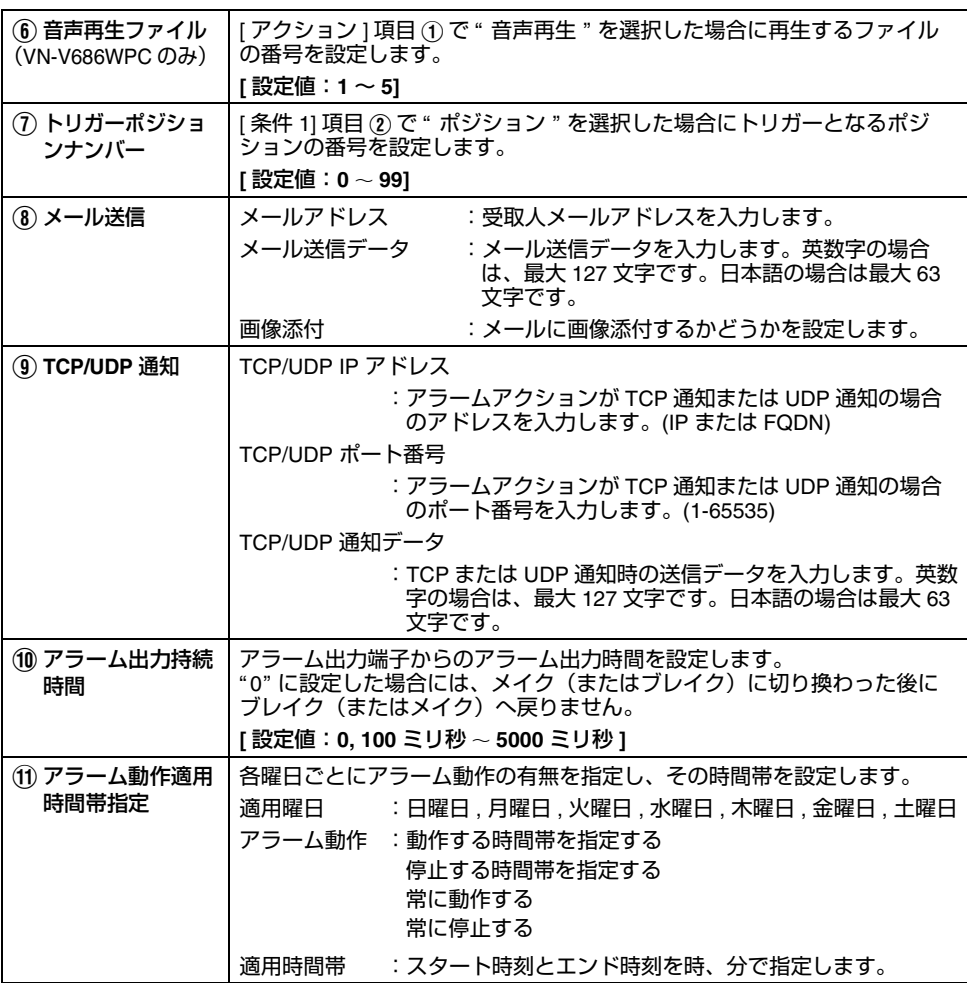

### <span id="page-33-0"></span>アラーム環境ページ

アラームに関する環境を設定するページです。

- "admin" および "operator" でアクセスした場合に利用可能です。
- [ 詳細設定 ] をクリックすると、設定メニューが表示されます。
- [ アラーム環境 ] をクリックしてください。
- 変更した設定を有効にするためには、[OK] をクリックしてください。
- 無効な値を入力して [OK] をクリックすると警告メッセージが表示され受け付けません。無効な値 を現在の値へ戻したい場合には、[ キャンセル ] をクリックしてください。

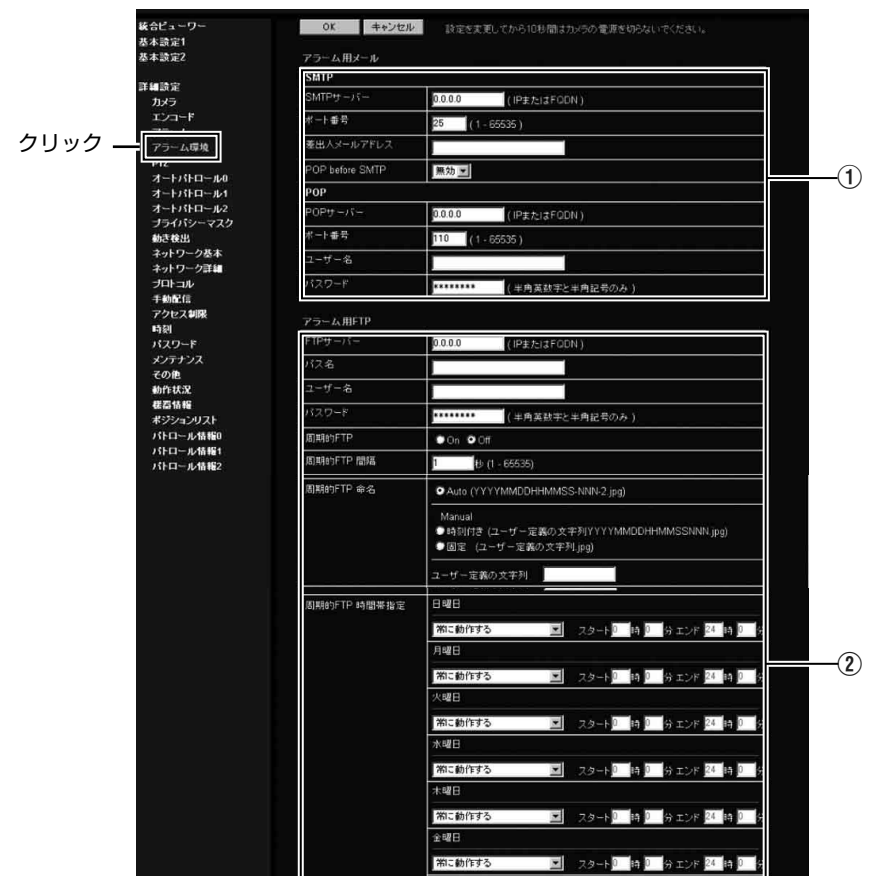

<span id="page-34-0"></span>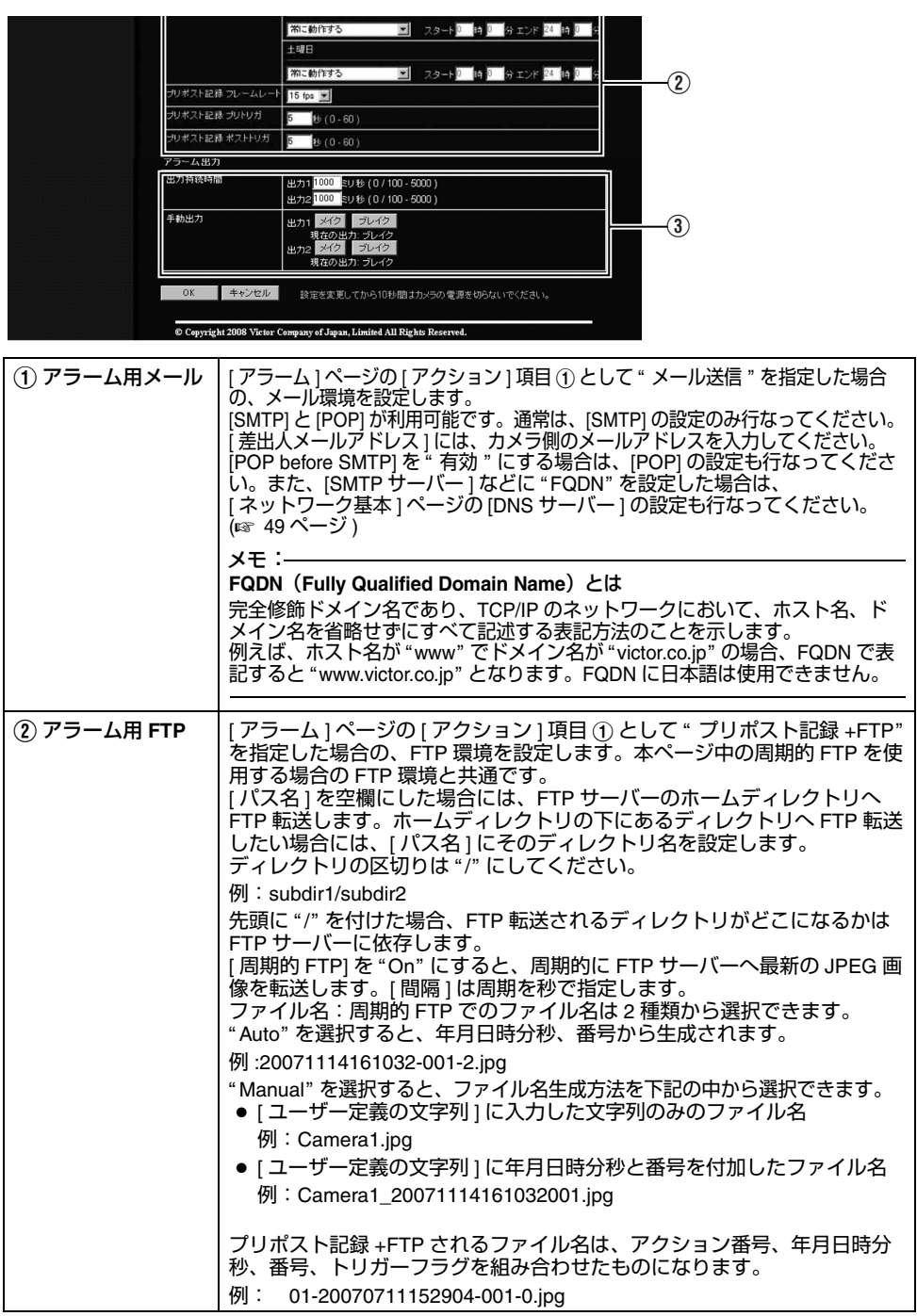

## [アラーム環境ページ](#page-33-0) **(** つづき **)**

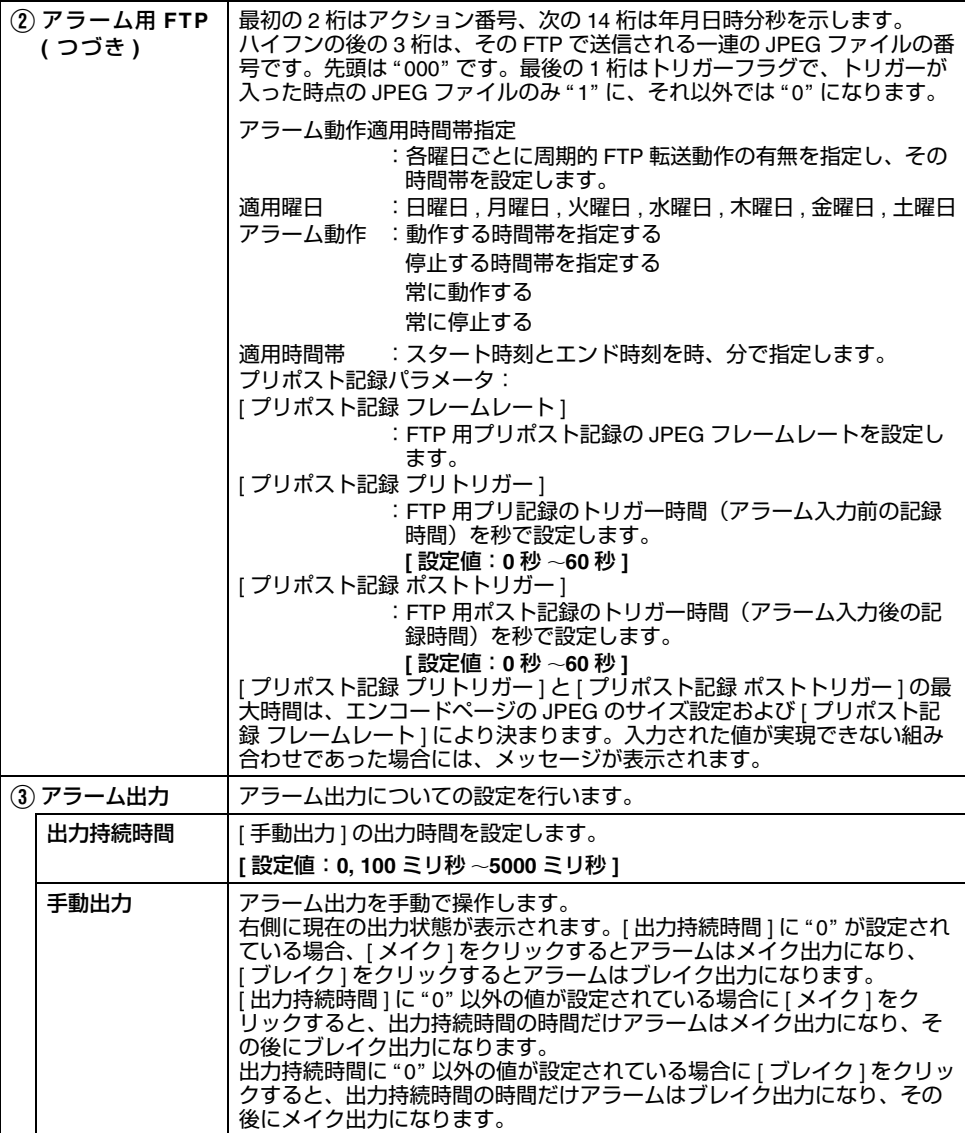
#### <span id="page-36-0"></span>**PTZ** ページ

オートリターン、自動追尾、インテリジェント 追尾、プリセットポジション移動、オートフ リップの設定をします。"admin" および "operator" でアクセスした場合に利用可能です。

- 
- [ 詳細設定 ] をクリックすると、設定メニューが表示されます。
- [PTZ] をクリックしてください。
- 変更した設定を有効にするためには、[OK] をクリックしてください。
- 無効な値を入力して [OK] をクリックすると警告メッセージが表示され受け付けません。無効な値 を現在の値へ戻したい場合には、[ キャンセル ] をクリックしてください。

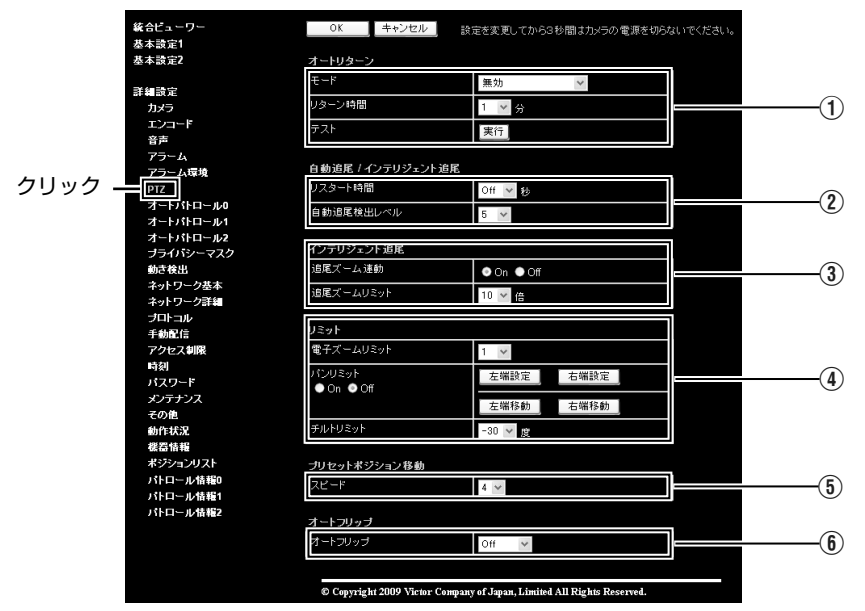

<span id="page-36-1"></span>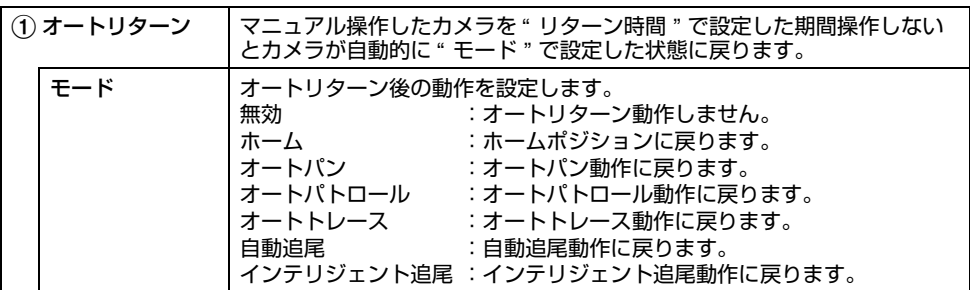

#### **PTZ** [ページ](#page-36-0) **(** つづき **)**

<span id="page-37-0"></span>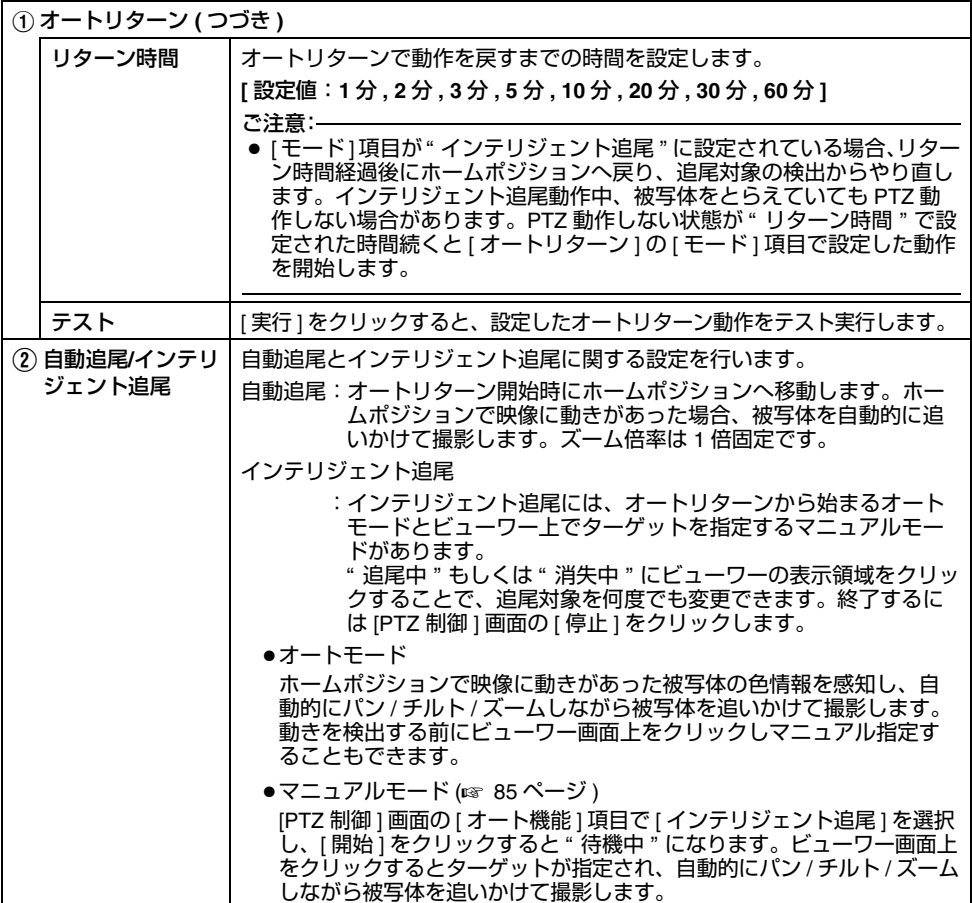

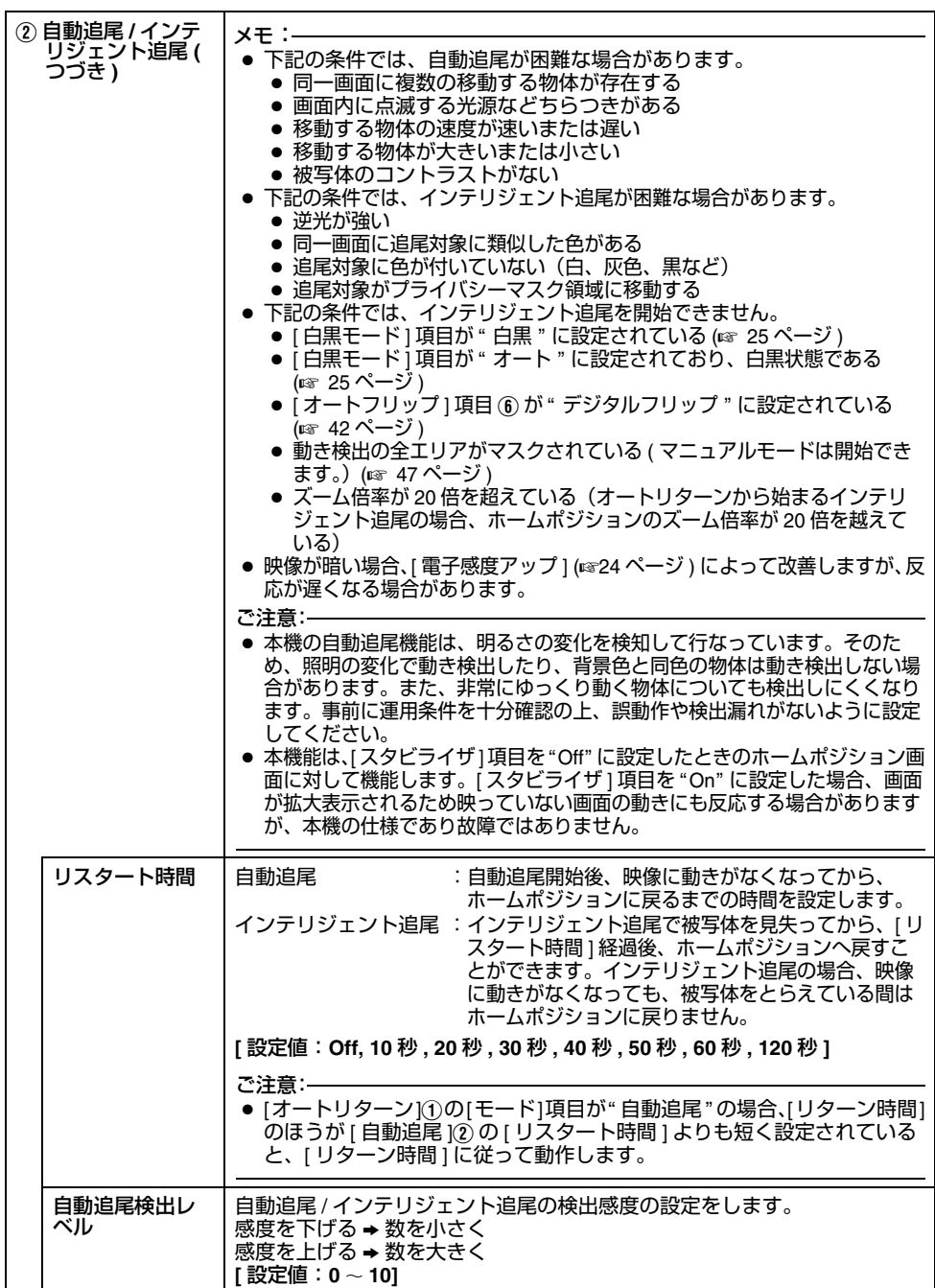

#### **PTZ** [ページ](#page-36-0) **(** つづき **)**

<span id="page-39-2"></span><span id="page-39-1"></span><span id="page-39-0"></span>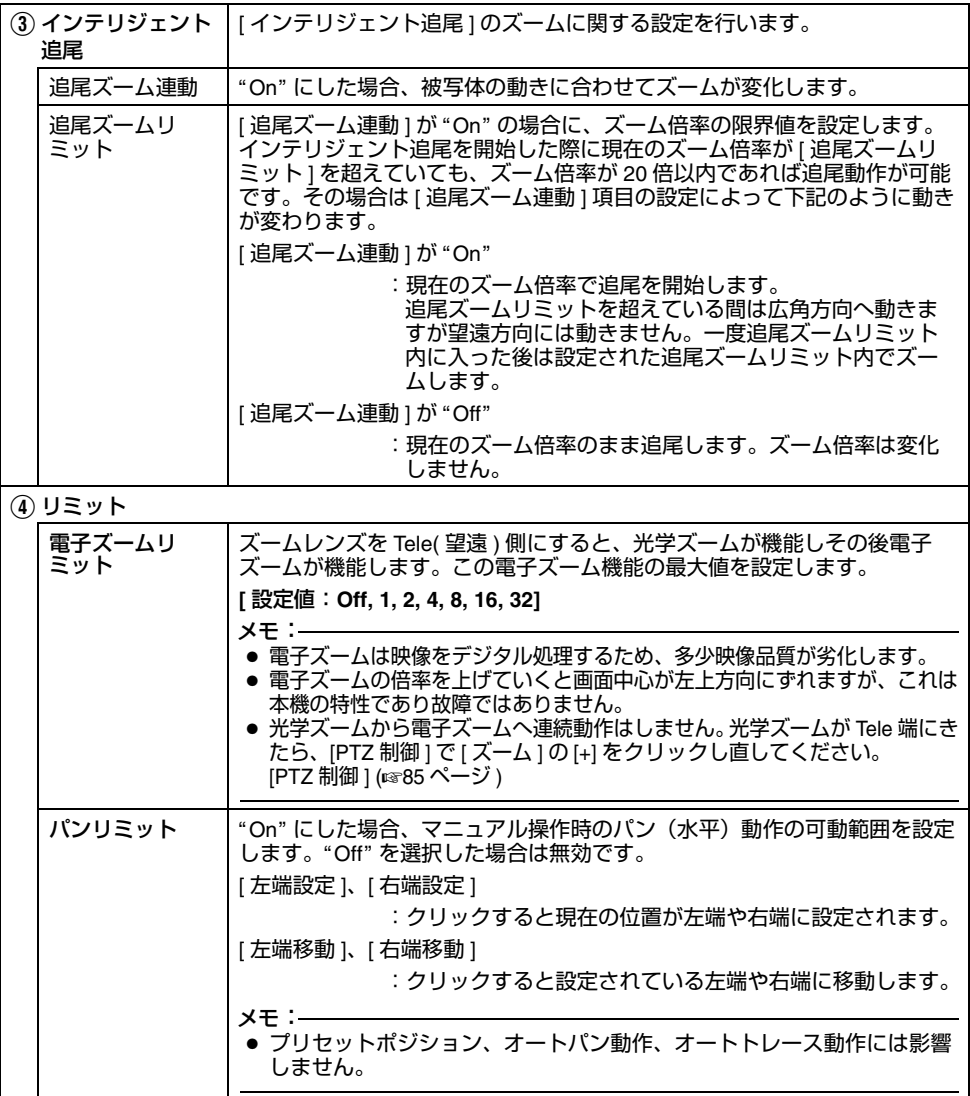

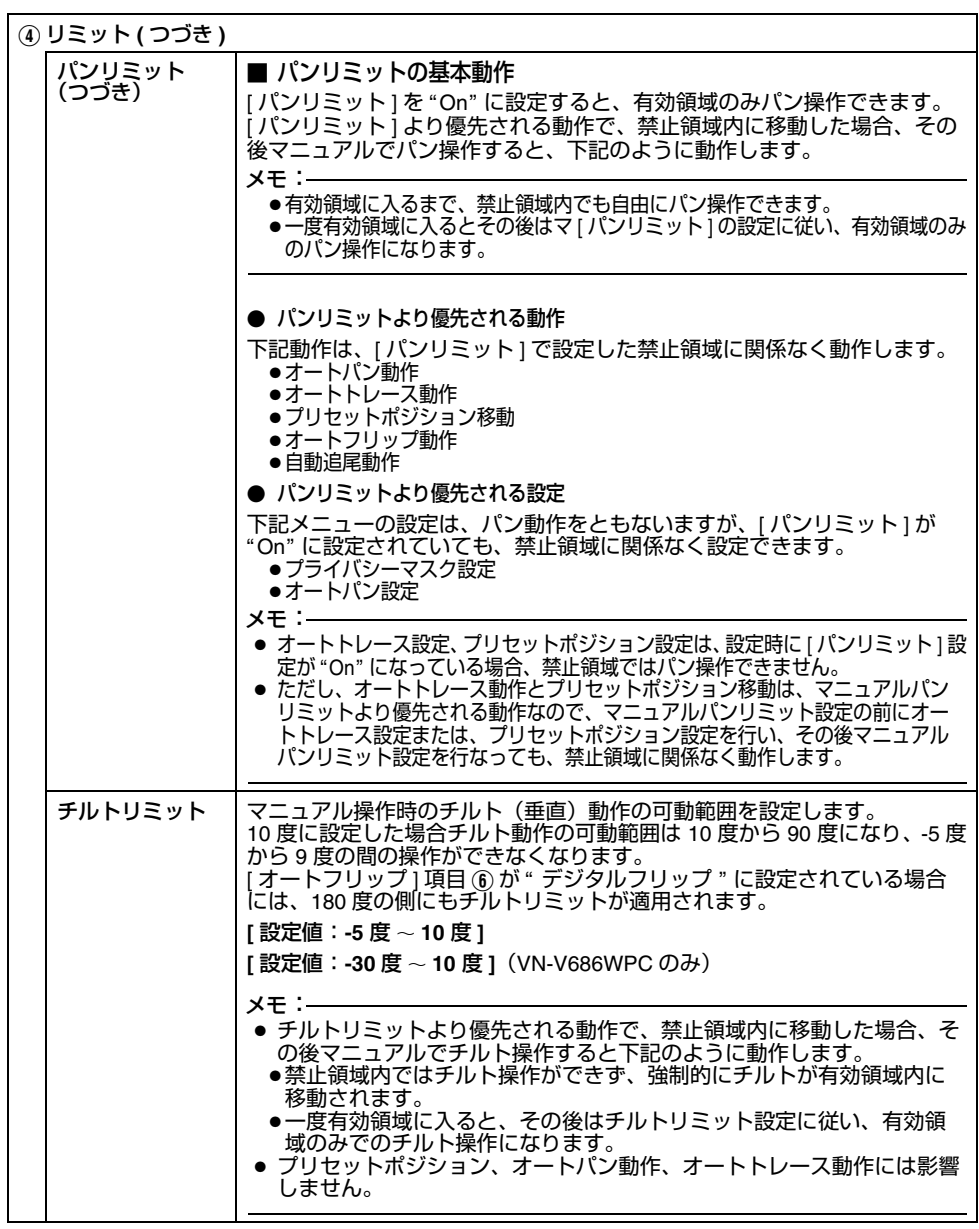

### **PTZ** [ページ](#page-36-0) **(** つづき **)**

<span id="page-41-1"></span><span id="page-41-0"></span>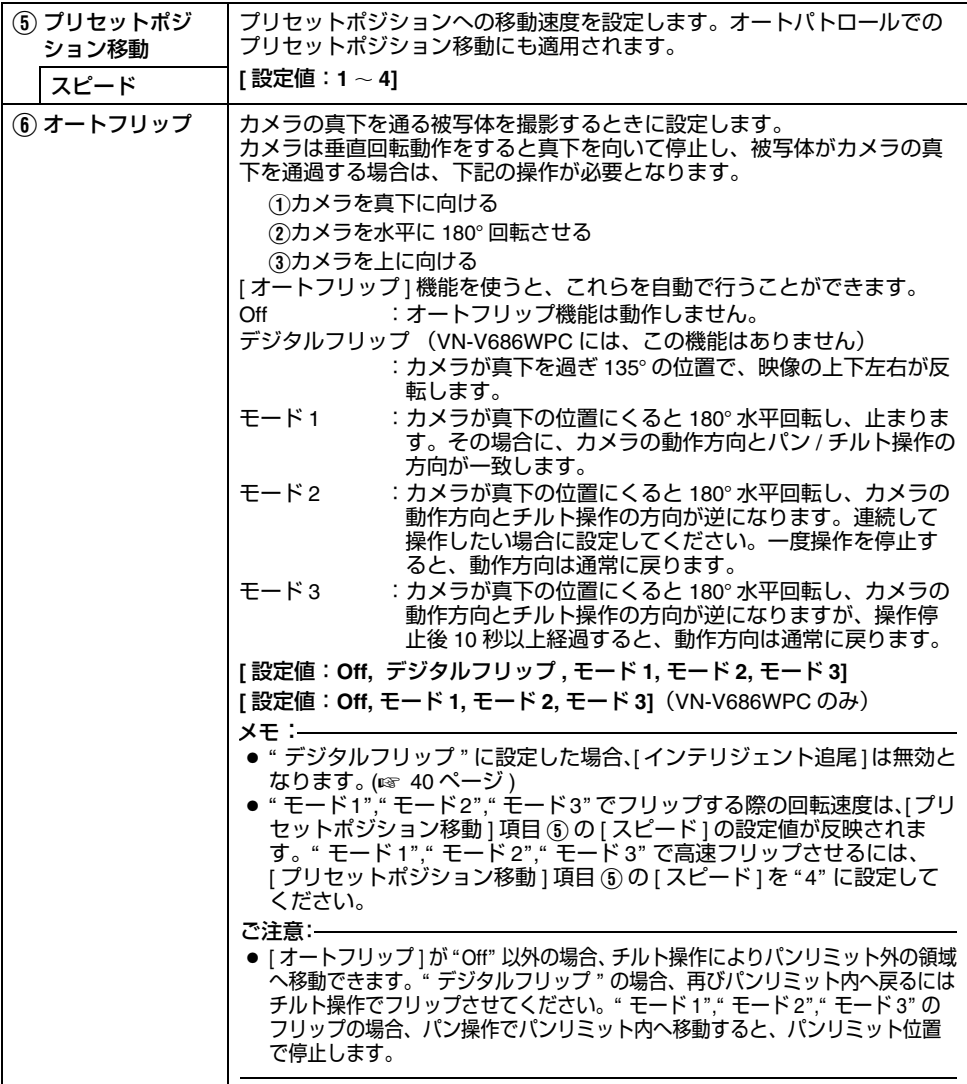

### <span id="page-42-0"></span>オートパトロールページ

設定時間の間隔で複数のポジションの映像を切り換えて表示するオートパトロール動作の設定を行います。決められたポジションを順番に見たい場合に設定します。"admin" および "operator" でアクセスした場合に利用可能です。

- [ 詳細設定 ] をクリックすると、設定メニューが表示されます。
- [ オートパトロール 0]、[ オートパトロール 1]、[ オートパトロール 2] をクリックしてください。
- 変更した設定を有効にするためには、[OK] をクリックしてください。
- 無効な値を入力して [OK] をクリックすると警告メッセージが表示され受け付けません。無効な値 を現在の値へ戻したい場合には、[ キャンセル ] をクリックしてください。

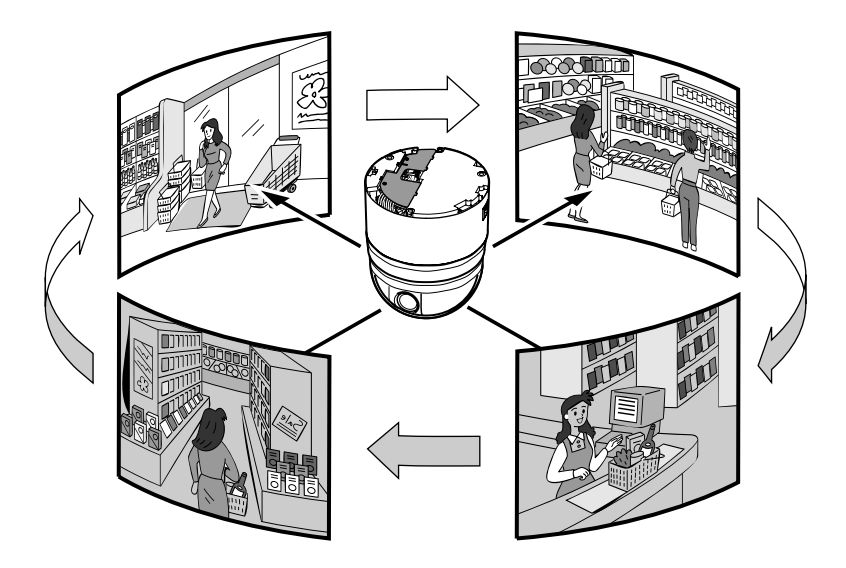

[オートパトロールページ](#page-42-0) **(** つづき **)** オートパトロールには 3 つの画面があります。

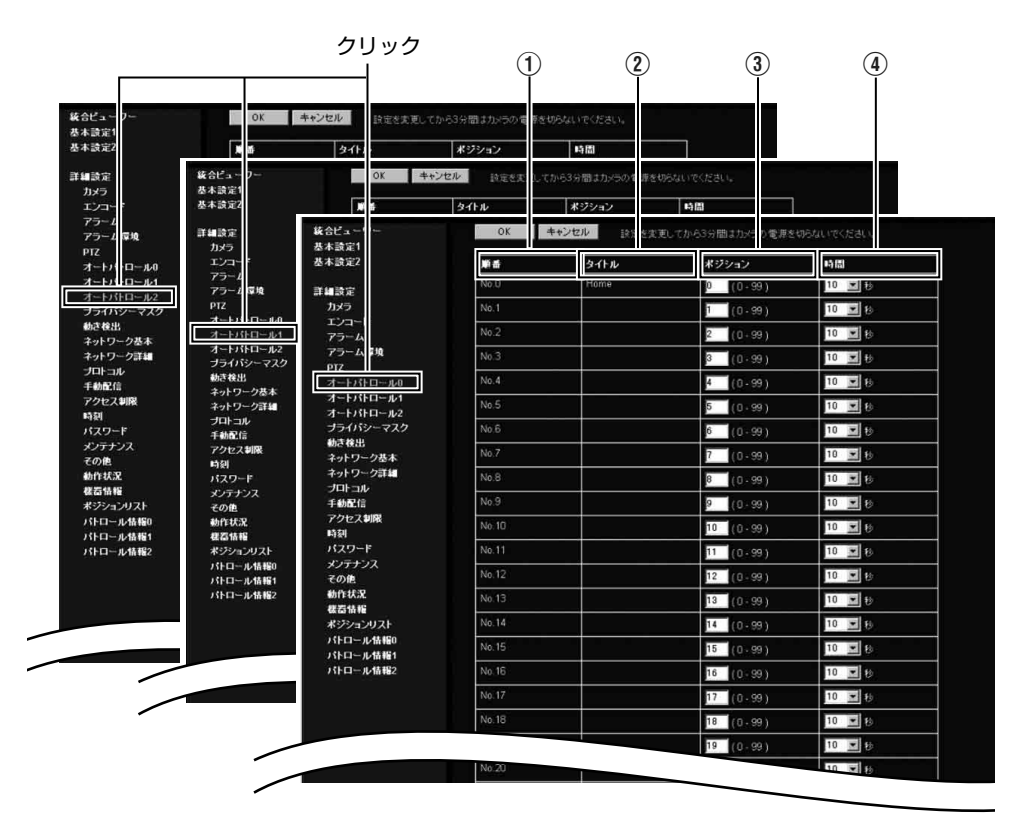

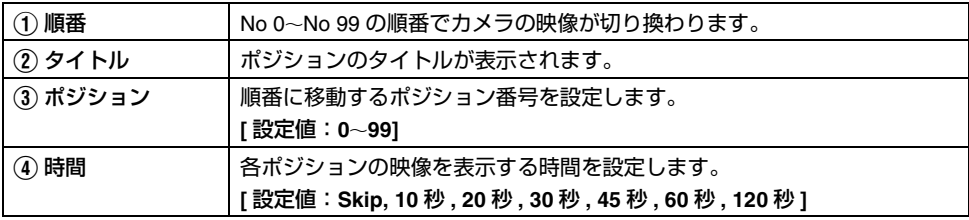

### <span id="page-44-0"></span>プライバシーマスクページプライバシーマスクは、映像の一部を見えないようにする機能です。 本機では、四角形のプライバシーマスクを 8 個設定することができます。

"admin" および "operator" でアクセスした場合に利用可能です。

- [ 詳細設定 ] をクリックすると、設定メニューが表示されます。
- [ プライバシーマスク ] をクリックしてください。
- 変更した設定を有効にするためには、[OK] をクリックしてください。

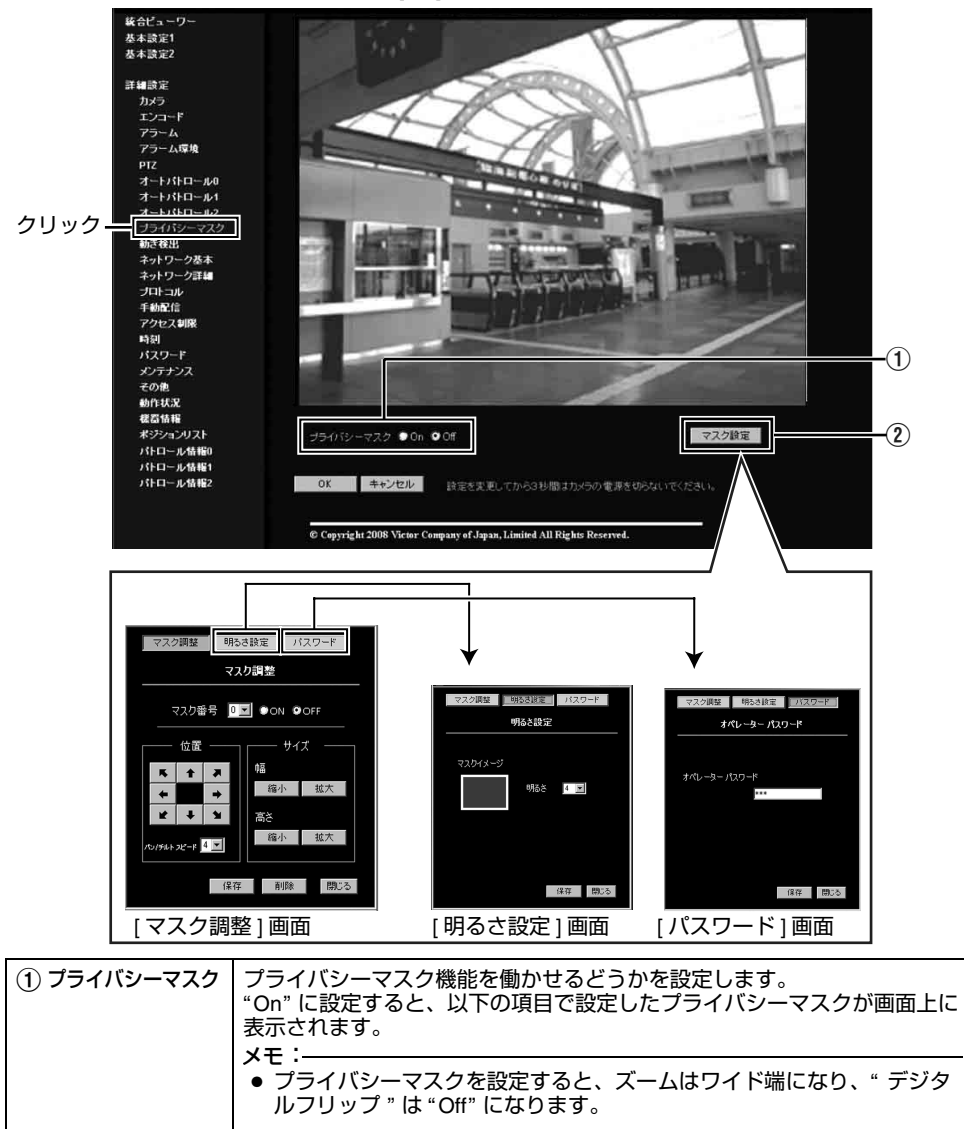

[プライバシーマスクページ](#page-44-0) **(** つづき **)**

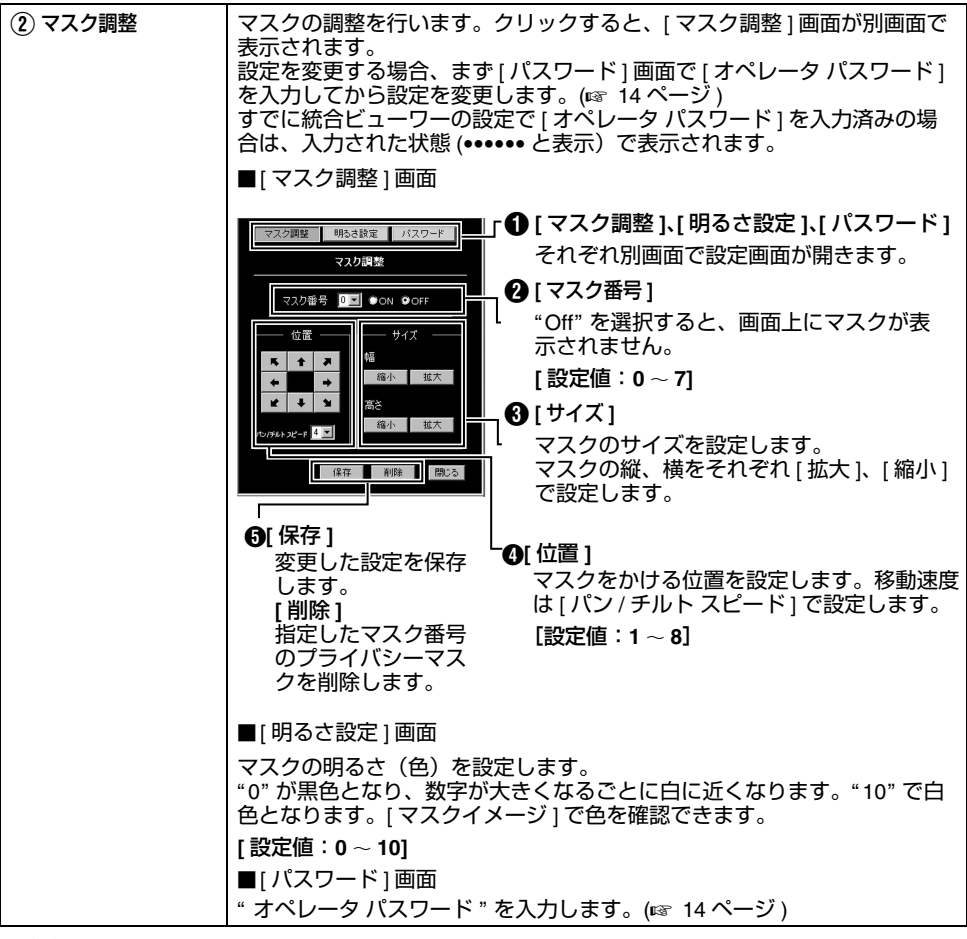

#### ご注意:

- マスクを設定できるチルト角度は水平から 40°以内です。
- マスクの位置を調整する際に、チルト角が水平の限界まで達した後、一度矢印を離し再度クリックす ると、プライバシーマスクだけが上方へ移動します。これによって、水平よりも上方の領域にプライバ シーマスクを設定することができます。
- マスクは設定時よりも大きめに表示されます。カメラの向きやズームによっては隠したい部分がはみ出 す場合があり、その場合にはあらかじめ大きめに設定してください。
- 工場出荷時のホームポジションはプライバシーマスクの範囲外です。
- マスク調整ウィンドウをパソコンで初めて開いた場合、パソコンに ActiveX がインストールされます。

### <span id="page-46-0"></span>動き検出ページ

動き検出を設定するページです。"admin" および "operator" でアクセスした場合に利用可能です。

- カメラがホームポジションのときのみ有効です。
- [ 詳細設定 ] をクリックすると、設定メニューが表示されます。
- [ 動き検出 ] をクリックしてください。
- 動き検出有効エリアが青く表示されます。
- 動きを検出したエリアが赤く表示されます。
- 設定したマスクの情報は、オートリターンから始まるインテリジェント追尾の追尾対象検出にも 適用されます。(☞ 38 [ページ](#page-37-0))

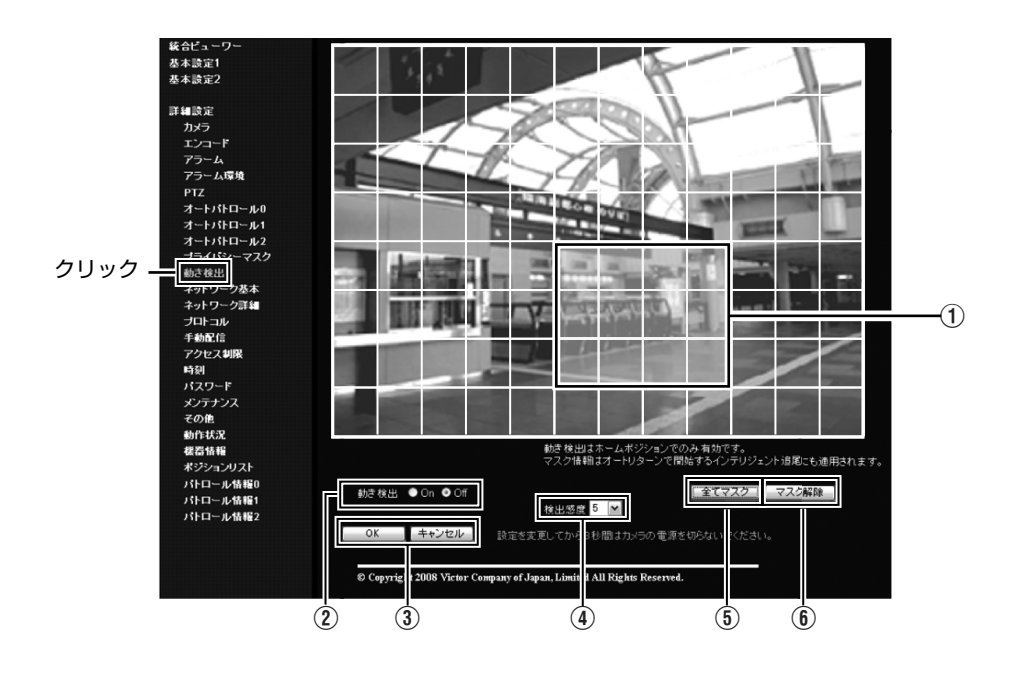

### [動き検出ページ](#page-46-0) **(** つづき **)**

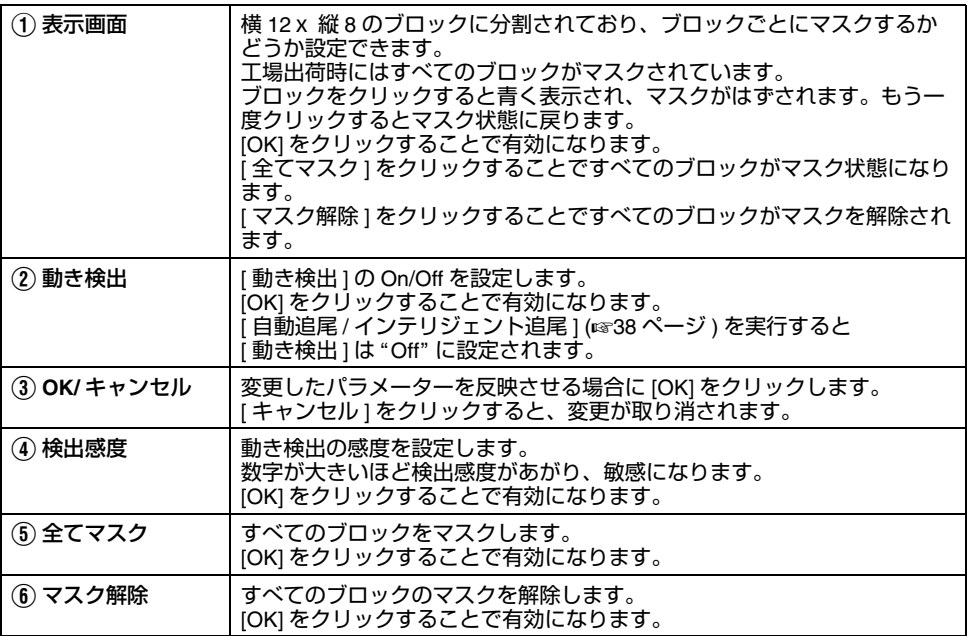

メモ:

- エリア表示位置はめやすです。必ず動作確認を行なってください。
- 一画面は 96 (横 12 ×縦 8) ブロックに分割されています。動き検出をする被写体の大きさが複数ブ ロック以上となるように、画角を設定してください。
- [ スタビライザ ] が "On" に設定されている場合、映像が 1.3 倍にズームされるので、動き検出表示画 面に表示されるブロック数は横 8X 縦 6 になります。[ [スタビライザ](#page-22-0) ] (☞23 ページ )

ご注意:

- 蛍光灯などのフリッカにより動き検出の誤動作が発生する場合があります。
- 照明により明るさが変化する場合、動きとして検出される場合があります。
- 動き検出は盗難、火災などを防止するためのものではありません。また、被写体条件や設定条件 によっては正しく動作しない場合があります。万一発生した事故や損害に対する責任は、一切負いません。
- 他のクライアントが本機から画像を取得していると、本機の配信上限により [動き検出 ] ページに映 像が表示されない場合があります。[ 動き検出 ] ページを利用する際には、他のクライアントを停 止させてください。

### <span id="page-48-0"></span>ネットワーク基本ページ

ネットワークの基本的な設定をするページです。

"admin" でアクセスした場合に利用可能です。

- [ 詳細設定 ] をクリックすると、設定メニューが表示されます。
- [ ネットワーク基本 ] をクリックしてください。
- 変更した設定を有効にするためには、[OK] をクリックしてください。
- 無効な値を入力して [OK] をクリックすると警告メッセージが表示され受け付けません。無効な値 を現在の値へ戻したい場合には、[ キャンセル ] をクリックしてください。
- [ ネットワーク基本 ] ページの設定を変更すると、その時点で動作していたすべてのサービスは終了 します。例えば JPEG/MPEG4 を配信中に [ ネットワーク基本 ] ページの設定を変更すると、配信 は止まり TCP は切断されます。

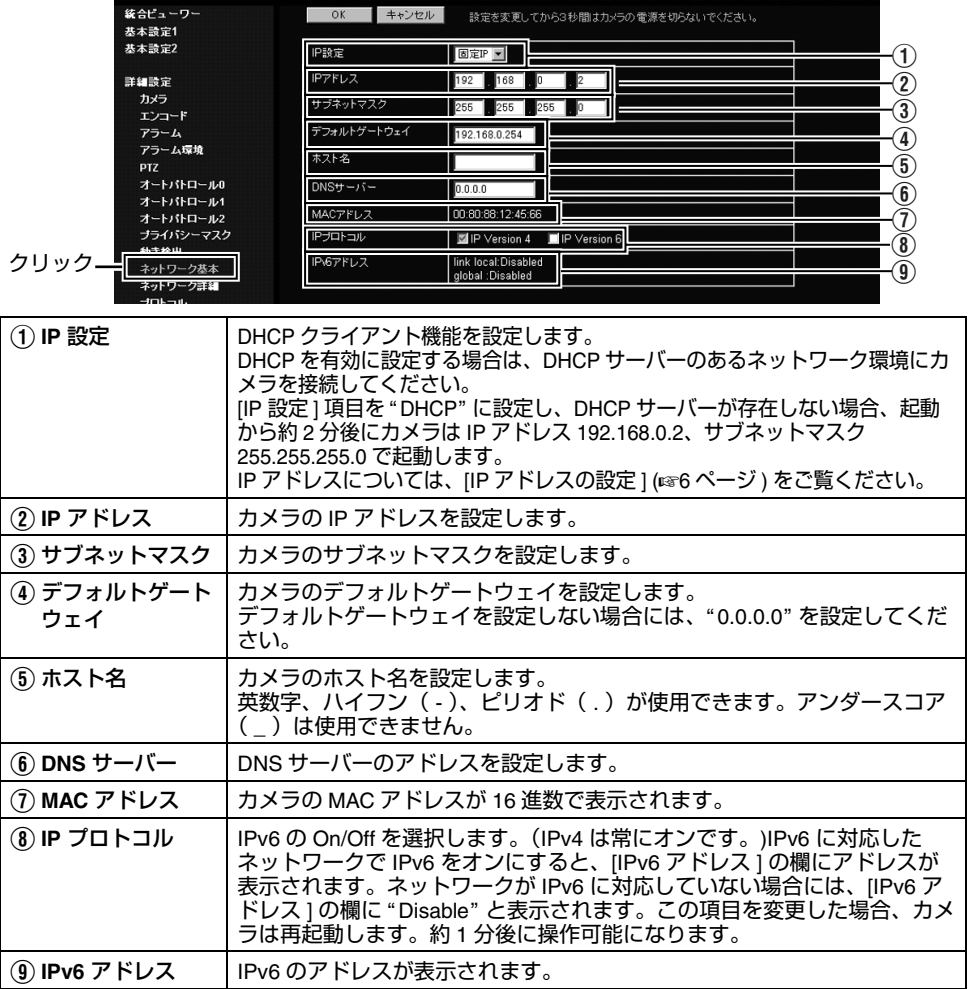

<span id="page-49-0"></span>ネットワーク詳細ページネットワークの詳細な設定をするページです。

"admin" でアクセスした場合に利用可能です。

- [ 詳細設定 ] をクリックすると、設定メニューが表示されます。
- [ ネットワーク詳細 ] をクリックしてください。
- 変更した設定を有効にするためには、[OK] をクリックしてください。
- 無効な値を入力して [OK] をクリックすると警告メッセージが表示され受け付けません。無効な値 を現在の値へ戻したい場合には、[ キャンセル ] をクリックしてください。

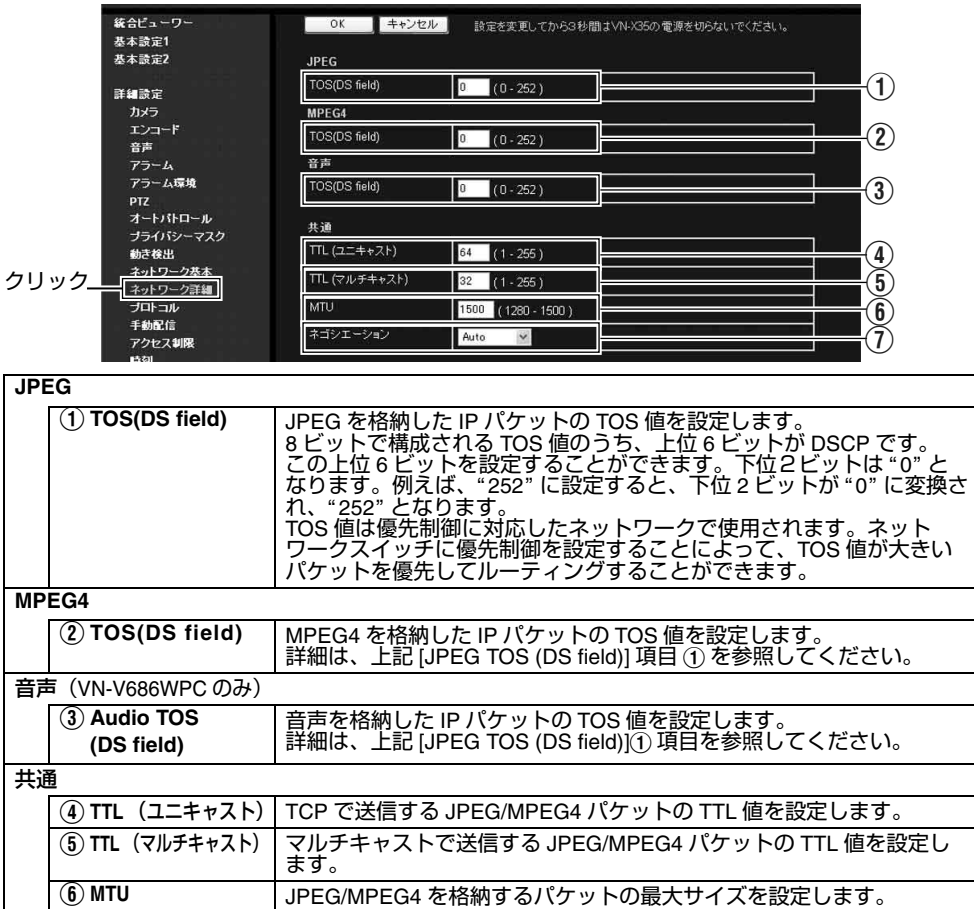

### <span id="page-50-0"></span>プロトコルページ

HTTP サーバーポート番号と VSIP サーバーに関する設定を変更するページです。 "admin" でアクセスした場合に利用可能です。

- [ 詳細設定 ] をクリックすると、設定メニューが表示されます。
- [ プロトコル ] をクリックしてください。
- 変更した設定を有効にするためには、[OK] をクリックしてください。
- 変更後 Internet Explorer で接続する場合は、再接続が必要です。

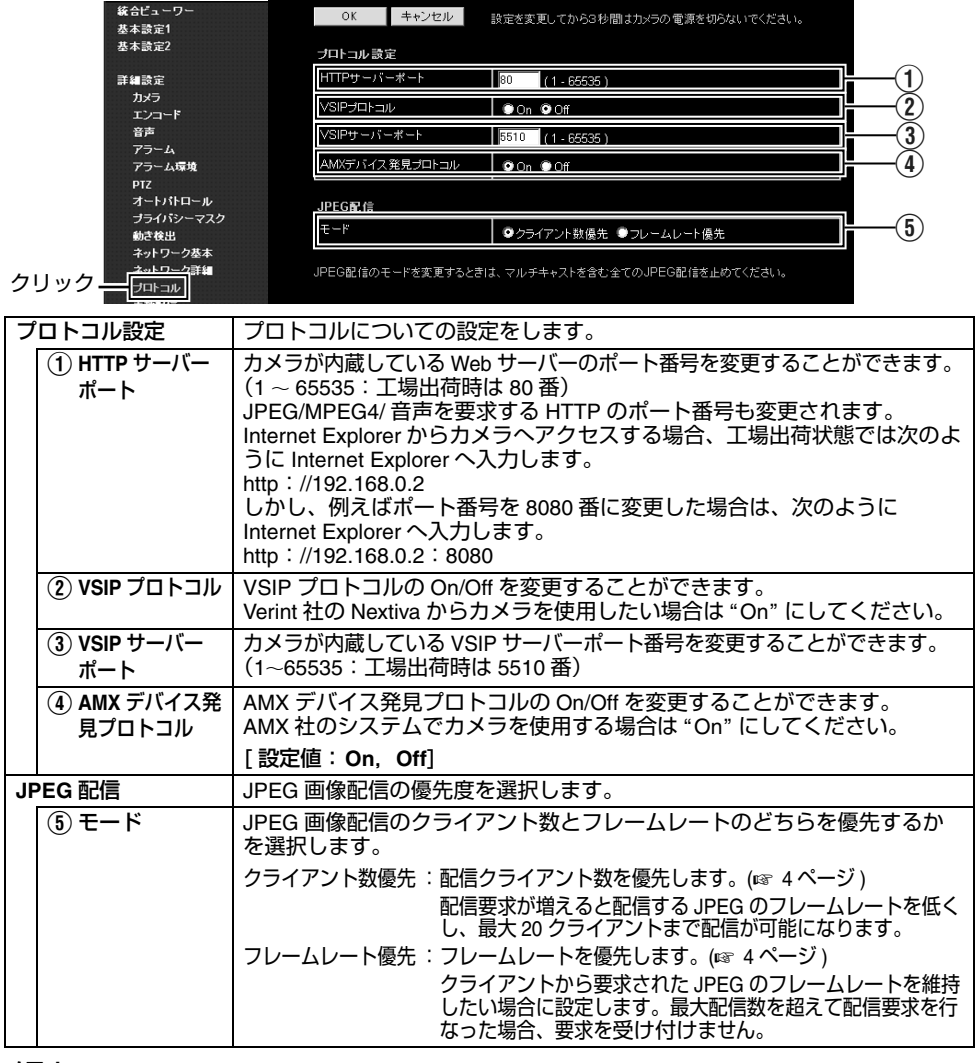

メモ:

 ● 統合ビューワーで再生する場合、統合ビューワーの設定画面にある [HTTP ポート ] の番号も同じ値 に変更してください。(☞ 91 [ページ](#page-92-0) )(☞ 93 ページ )

<span id="page-51-0"></span>手動配信ページ手動でマルチキャスト送信するページです。

"admin" および "operator" でアクセスした場合に利用可能です。

- [ 詳細設定 ] をクリックすると、設定メニューが表示されます。
- [ 手動配信 ] をクリックしてください。
- 変更した設定を有効にするためには、[OK] をクリックしてください。
- 無効な値を入力して [OK] をクリックすると警告メッセージが表示され受け付けません。無効な値 を現在の値へ戻したい場合には、[ キャンセル ] をクリックしてください。

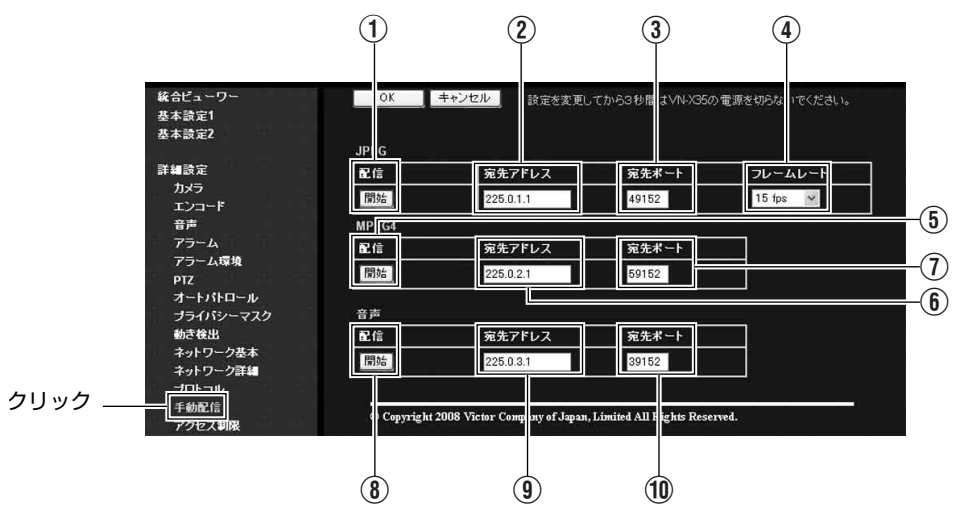

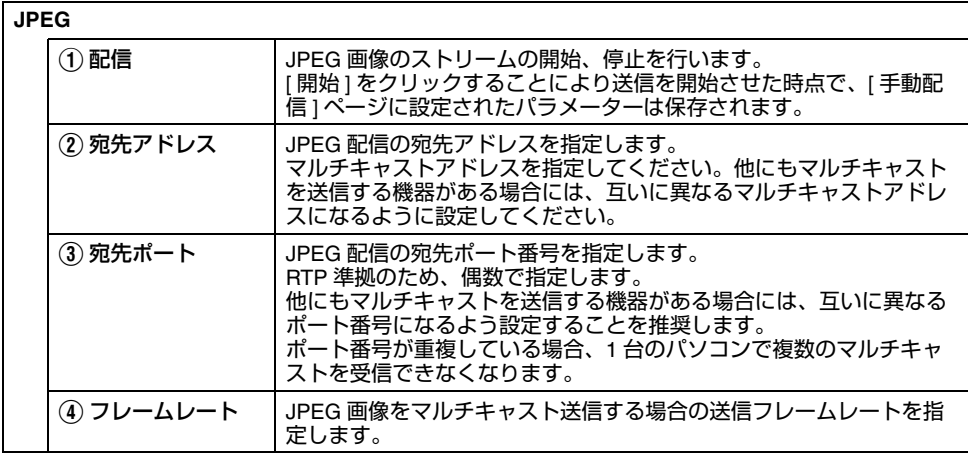

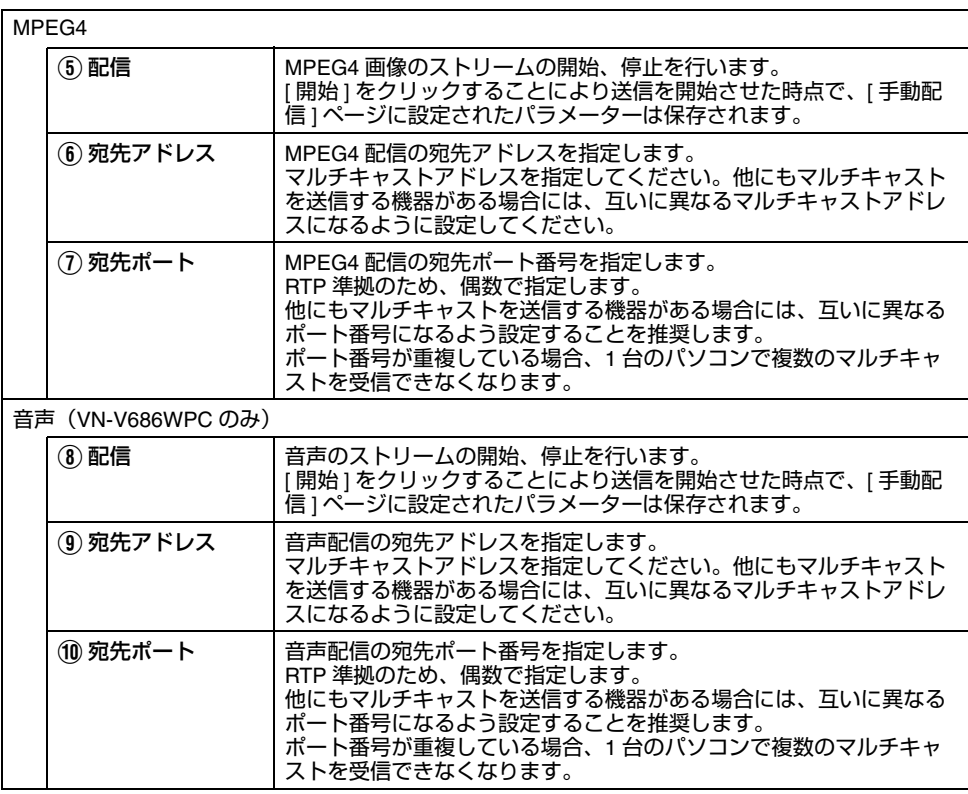

メモ:

● マルチキャストを送信中にカメラの電源が落とされた場合、カメラは再起動後にマルチキャスト 送信を自動で再開します。

<span id="page-53-0"></span>アクセス制限ページ(音声に関する機能は VN-V686WPC のみ)

クライアントの制限を設定するページです。

"admin" でアクセスした場合に利用可能です。

- [ 詳細設定 ] をクリックすると、設定メニューが表示されます。
- [ アクセス制限 ] をクリックしてください。
- 変更した設定を有効にするためには、[OK] をクリックしてください。
- 無効な値を入力して [OK] をクリックすると警告メッセージが表示され受け付けません。無効な値 を現在の値へ戻したい場合には、[ キャンセル ] をクリックしてください。
- 本機能の対象は JPEG/MPEG4/ 音声取得です。Web ブラウザによるアクセスや API の使用は、本機 能によって制限されません。

ご注意:

● アクセス制限機能は、クライアントが TCP 接続した際に制限するかどうか判断します。すでに TCP 接続しているクライアントに対し、後からアクセス制限を設定しても、TCP 接続は切断されません。

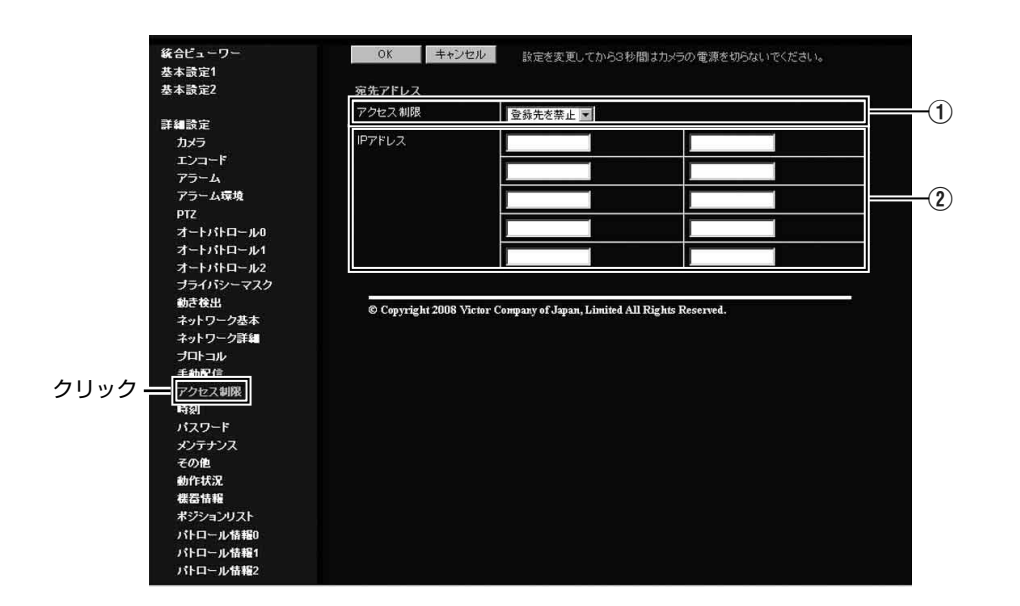

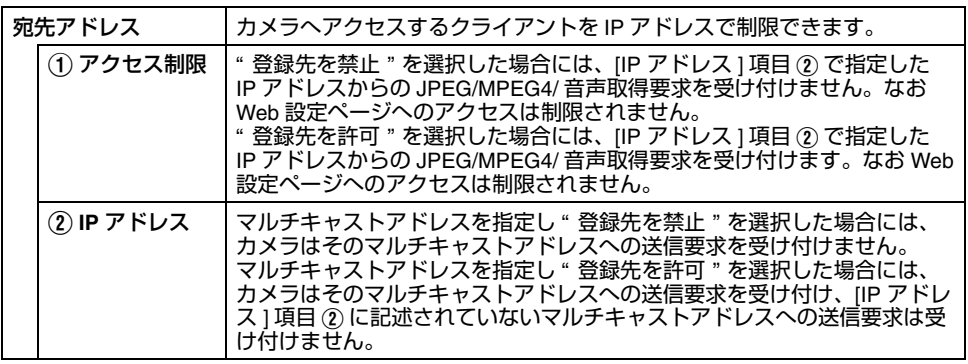

ご注意:

● " 登録先を許可 " を選択し、すべての IP アドレスの項目を空欄にした場合、すべての IP アドレスから の JPEG/MPEG4/ 音声取得要求を受け付けません。ただし Web 設定ページへのアクセスは制限さ れません。

 また指定された IP アドレスへの送信を API で指示された場合も、カメラは受け付けません。 メモ:

- ある範囲の IP アドレスを指定したい場合、IP アドレスとサブネットマスクの組み合わせによる表記 を [IP アドレス ] 項目 B に記述します。
- サブネットマスクは 8 〜 30 のビット長で表記します。 例えば 192.168.0.0 から 192.168.0.255 を指定する場合、192.168.0.0/24([IP アドレス ]/[ サブネッ トマスク長 ]) となります。

### <span id="page-55-0"></span>時刻ページ

時刻を設定するページです。

"admin" でアクセスした場合に利用可能です。

- [ 詳細設定 ] をクリックすると、設定メニューが表示されます。
- [ 時刻 ] をクリックしてください。
- 変更した設定を有効にするためには、[OK] をクリックしてください。
- 無効な値を入力して [OK] をクリックすると警告メッセージが表示され受け付けません。無効な値 を現在の値へ戻したい場合には、[ キャンセル ] をクリックしてください。

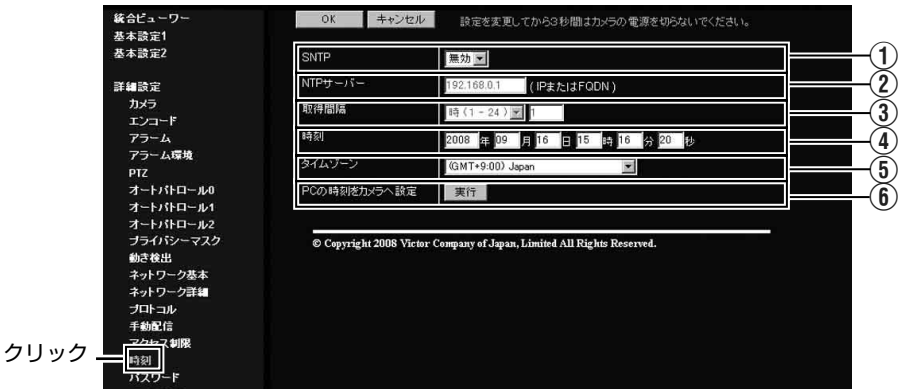

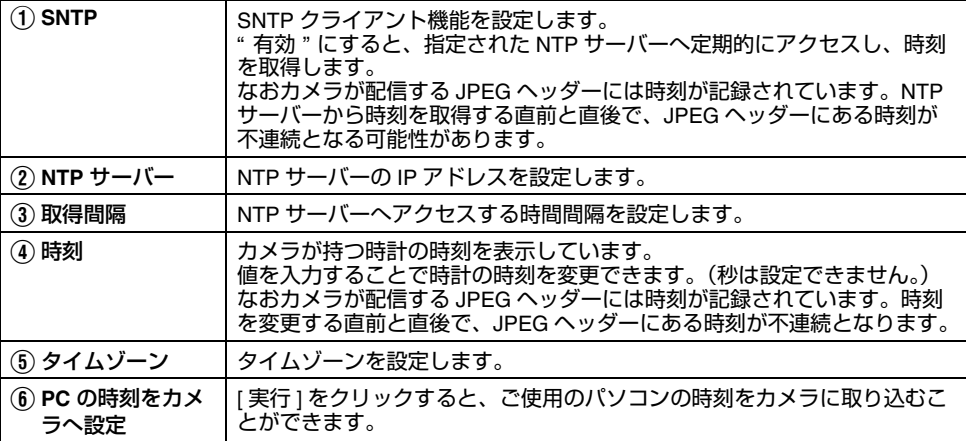

#### <span id="page-56-0"></span>パスワードページ

パスワードを変更するページです。

"admin" でアクセスした場合に利用可能です。

- [ 詳細設定 ] をクリックすると、設定メニューが表示されます。
- [ パスワード ] をクリックしてください。
- 変更した設定を有効にするためには、[OK] をクリックしてください。

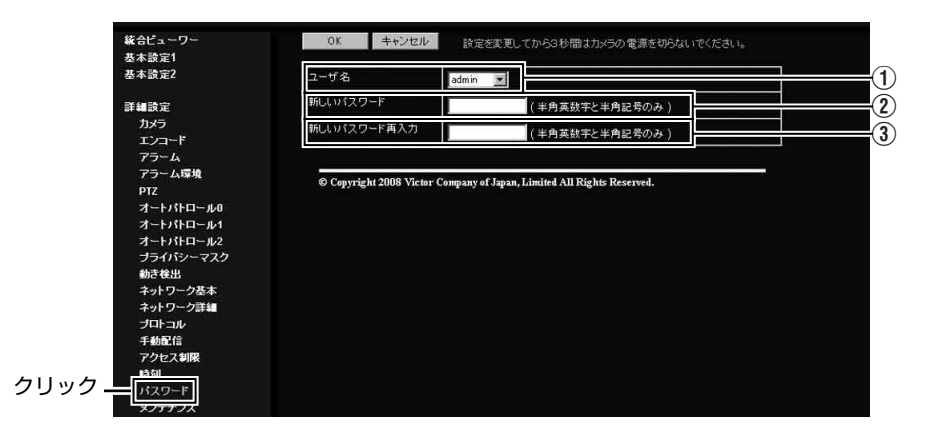

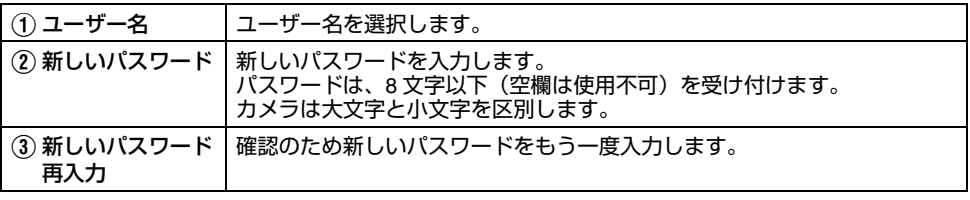

ご注意:

● パスワードを忘れないよう、十分な管理を行なってください。

● パスワードを忘れてしまった場合は、ビクターサービス窓口にご相談ください。

メンテナンスページメンテナンスのためのページです。

"admin" でアクセスした場合に利用可能です。

- [ 詳細設定 ] をクリックすると、設定メニューが表示されます。
- [ メンテナンス ] をクリックしてください。

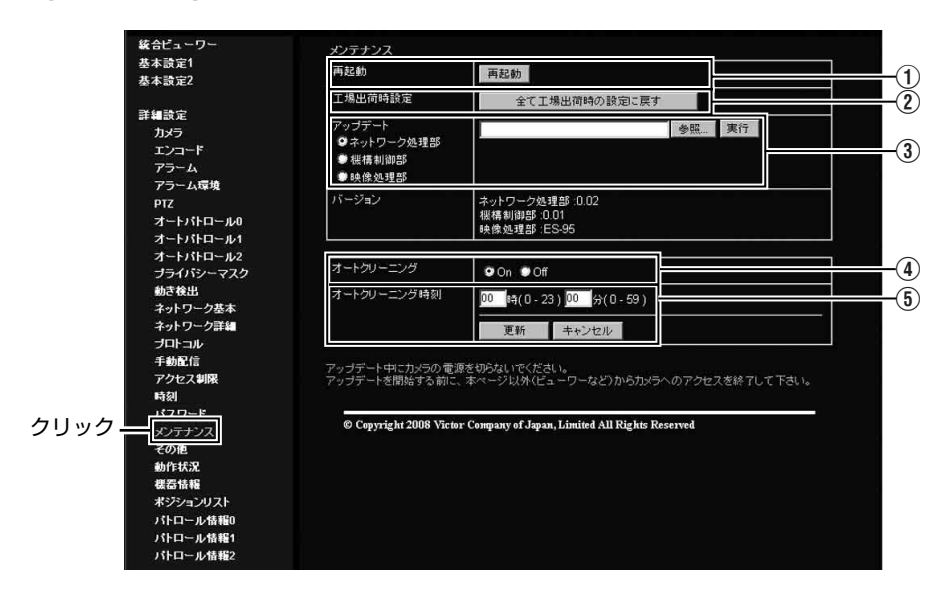

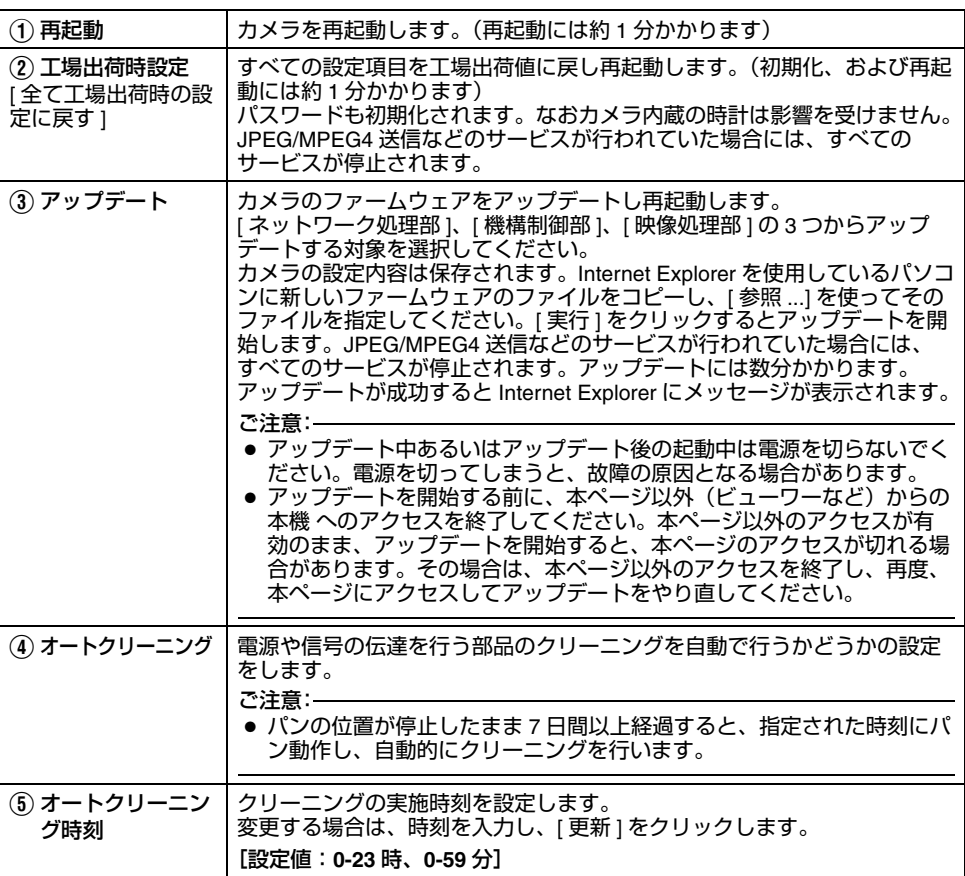

### 各ページの工場出荷値一覧表

#### **■ カメラ[ページ](#page-20-0) (☞ 21 ページ )**

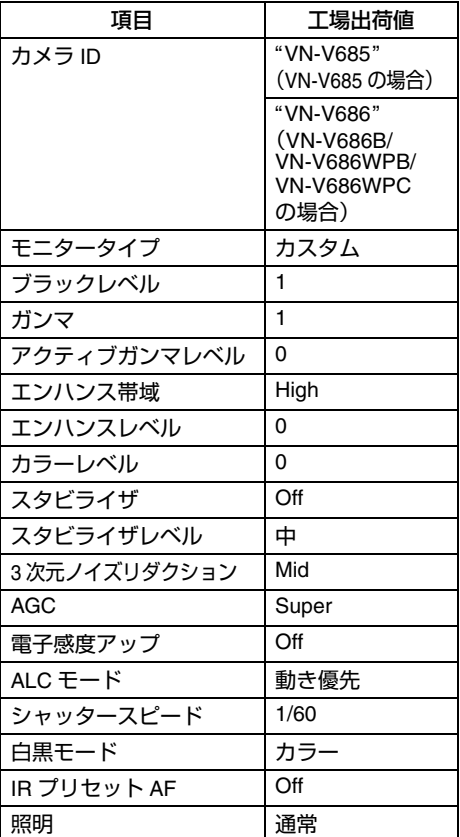

**■ エンコード[ページ](#page-25-0) (☞ 26 ページ )** 

| 項目            | 工場出荷値      |
|---------------|------------|
| JPEG フレームサイズ  | <b>VGA</b> |
| MPEG4 フレームサイズ | VGA        |
| JPEG 画質       | VFS4       |
| MPEG4 ビットレート  | 2000 kbps  |
| MPEG4 符号量制御   | CBR        |
| MPEG4 フレームレート | 15 fps     |
| MPEG4I フレーム間隔 | 30         |
| MPEG4 プライオリティ | <b>FPS</b> |

<sup>■</sup> 音声ページ(VN-V686WPC のみ) (☞ 26 [ページ](#page-25-0) )

| 項目         | 工場出荷値 |
|------------|-------|
| 通信方式       | 半二重   |
| マイクゲイン     | 32 dB |
| マイク電源供給    | On    |
| 音声再生ファイル 1 |       |
| 音声再生ファイル2  |       |
| 音声再生ファイル 3 |       |
| 音声再生ファイル 4 |       |
| 音声再生ファイル5  |       |
|            |       |

**<sup>■</sup> アラーム[ページ](#page-29-0) (☞ 30 ページ )** 

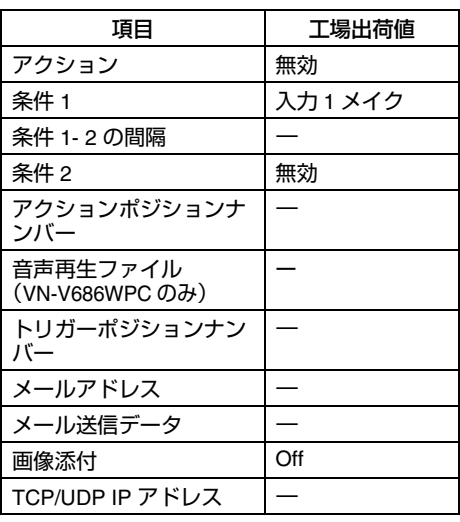

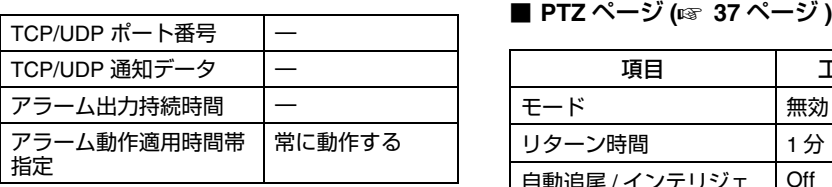

#### **■ アラーム環境[ページ](#page-33-0) (☞ 34 ページ )**

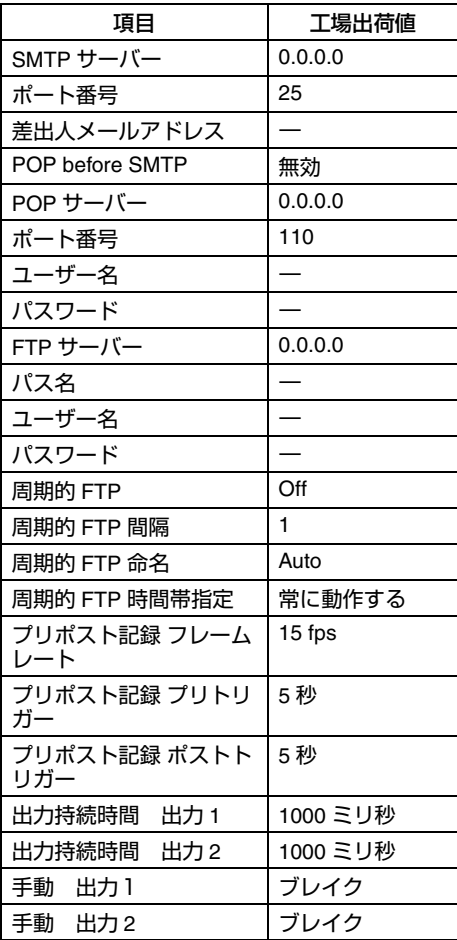

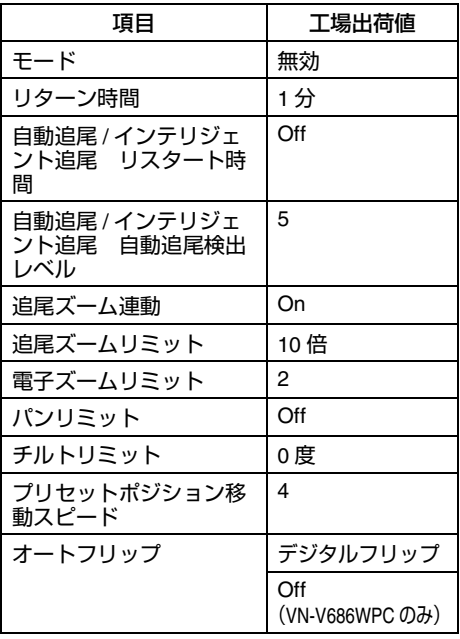

各ページの工場出荷値一覧表(つづき)■ オートパトロール[ページ](#page-42-0) (☞ 43ページ )

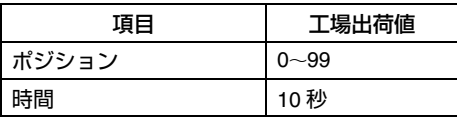

■ プライバシーマスクページ **(**<sup>A</sup> **<sup>45</sup>** [ページ](#page-44-0) **)**

| 項目          | 工場出荷値      |
|-------------|------------|
| プライバシーマスク   | Off        |
| マスク番号 0~7   | ∩ff        |
| 明るさ設定       | 4          |
| オペレータ パスワード | <b>İVC</b> |

■ 動き検出[ページ](#page-46-0) (☞ 47 ページ )

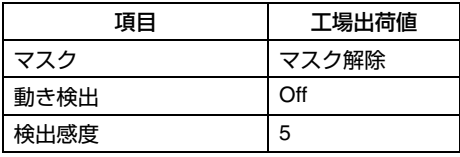

■ ネットワーク基本[ページ](#page-48-0) (☞ 49ページ )

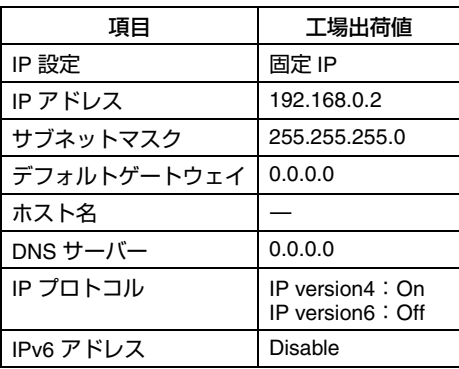

■ ネットワーク詳細[ページ](#page-49-0) (☞ 50 ページ )

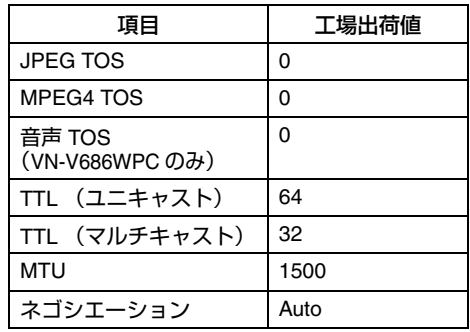

### **■** プロトコル[ページ](#page-50-0) (☞ 51 ページ )

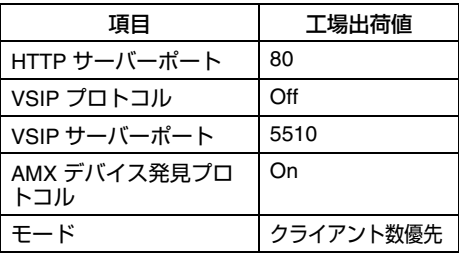

■ 手動配信[ページ](#page-51-0) (☞ 52 ページ )

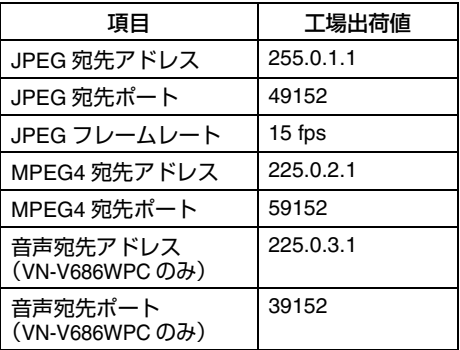

### **■ アクセス制限[ページ](#page-53-0) (☞ 54 ページ )**

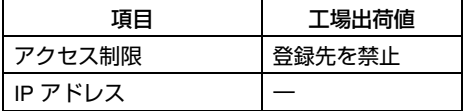

■ 時刻[ページ](#page-55-0) (☞ 56 ページ )

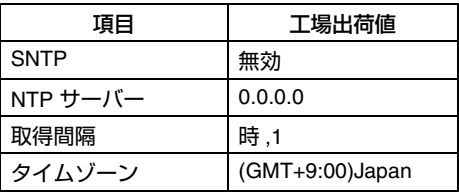

**■ パスワード[ページ](#page-56-0) (☞ 57 ページ )** 

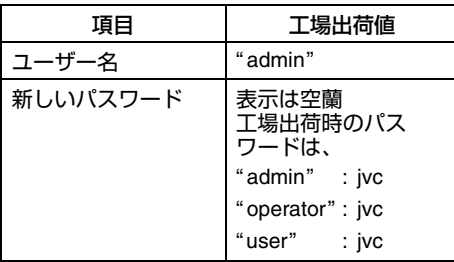

### その他のページ情報を取得するページです。

"admin"、"operator" および "user" でアクセスした場合に利用可能です。

- [ 詳細設定 ] をクリックすると、設定メニューが表示されます。
- [ その他 ] をクリックしてください。

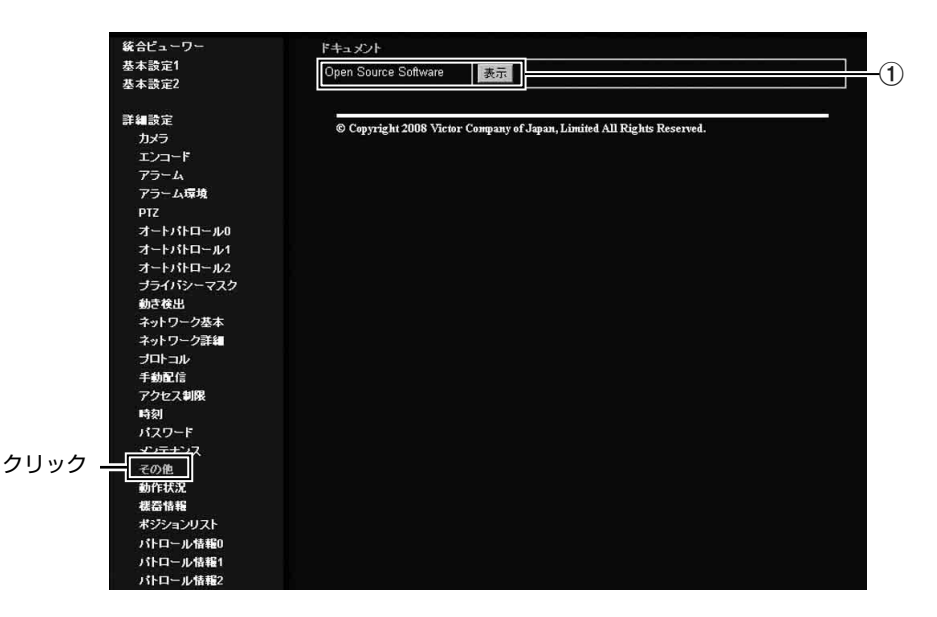

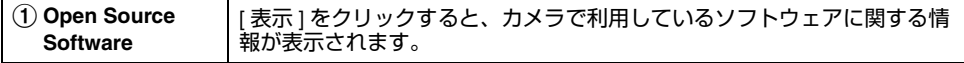

### 動作状況ページ

動作状況を表示します。

"admin" および "operator" でアクセスした場合に利用可能です。

- [ 詳細設定 ] をクリックすると、設定メニューが表示されます。
- [ 動作状況 ] をクリックしてください。

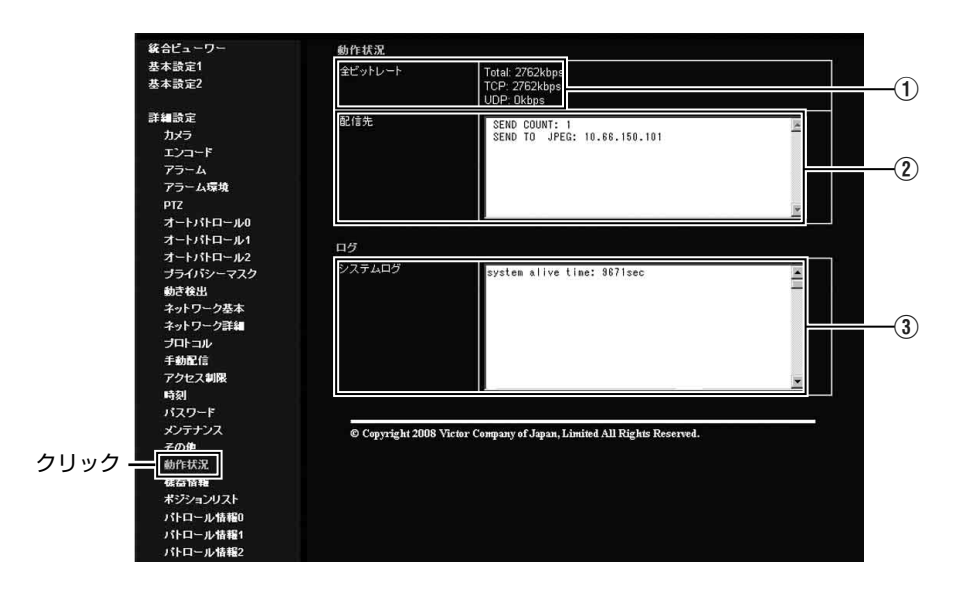

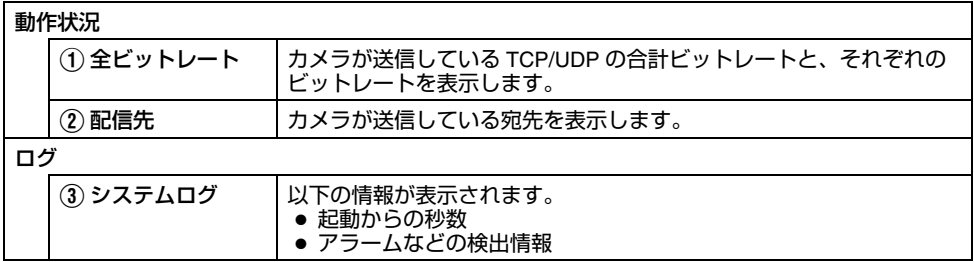

### <span id="page-65-0"></span>機器情報ページバージョン情報および設定値を表示します。

"admin" および "operator" でアクセスした場合に利用可能です。

- [ 詳細設定 ] をクリックすると、設定メニューが表示されます。
- [ 機器情報 ] をクリックしてください。

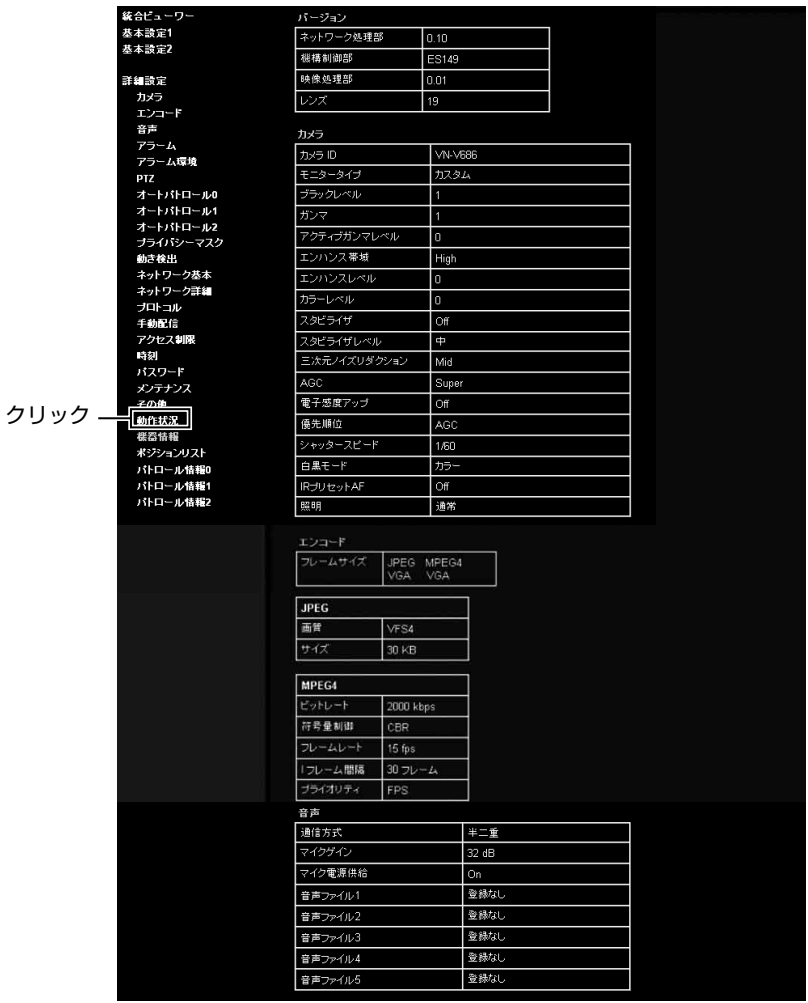

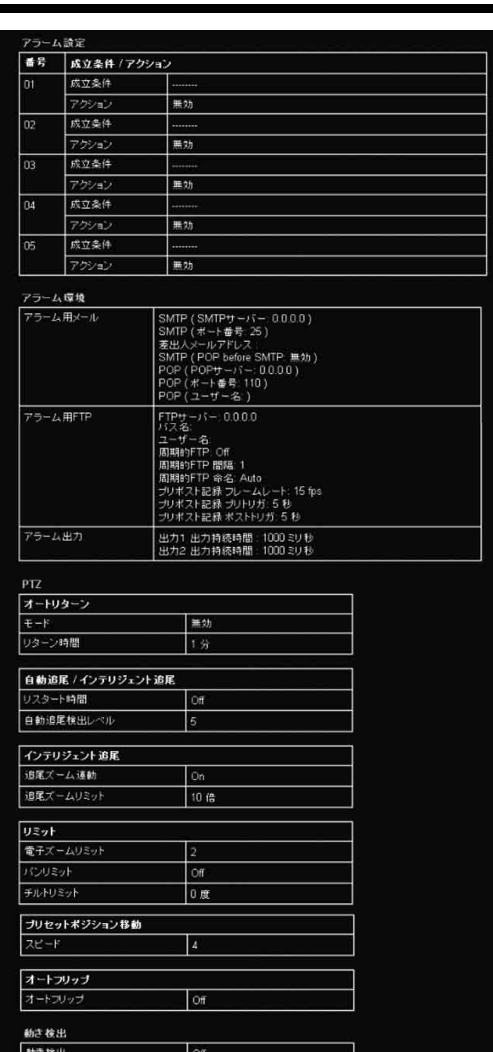

*税出感官*<br>マスクエリア

 $\overline{5}$ 

FFFFFFFFFFFFFFFFFFFFFFFFF

### [機器情報ページ](#page-65-0) **(** つづき **)**

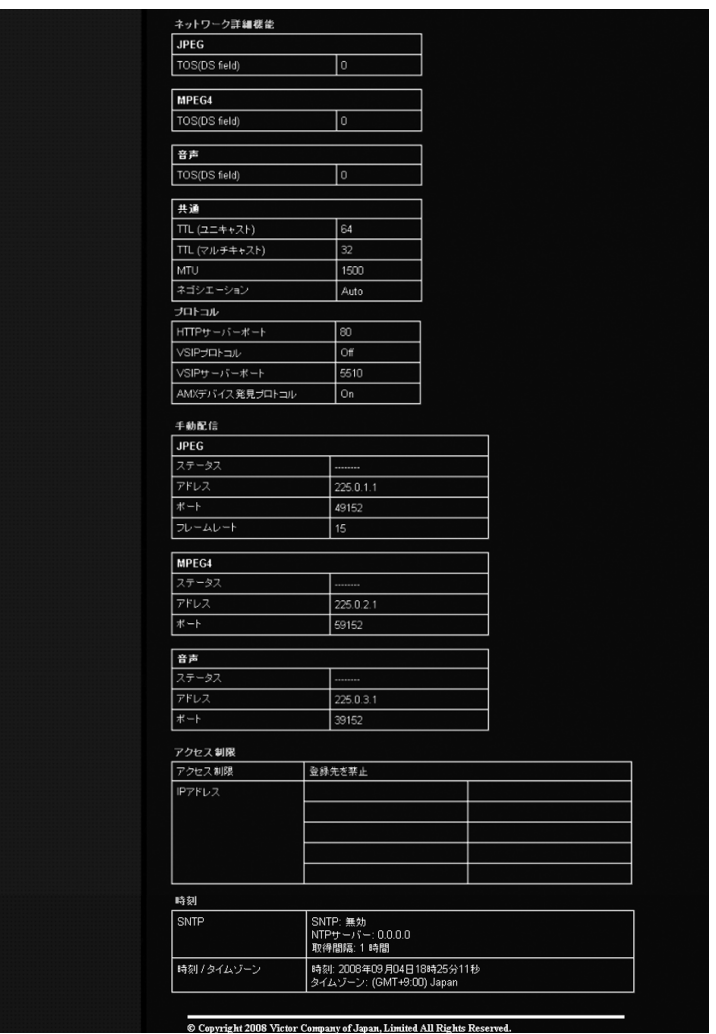

**Contract Contract Contract** 

### <span id="page-68-0"></span>ポジションリストページ

プリセットポジションの情報を表示します。

"admin" および "operator" でアクセスした場合に利用可能です。

- [ 詳細設定 ] をクリックすると、設定メニューが表示されます。
- [ ポジションリスト ] をクリックしてください。

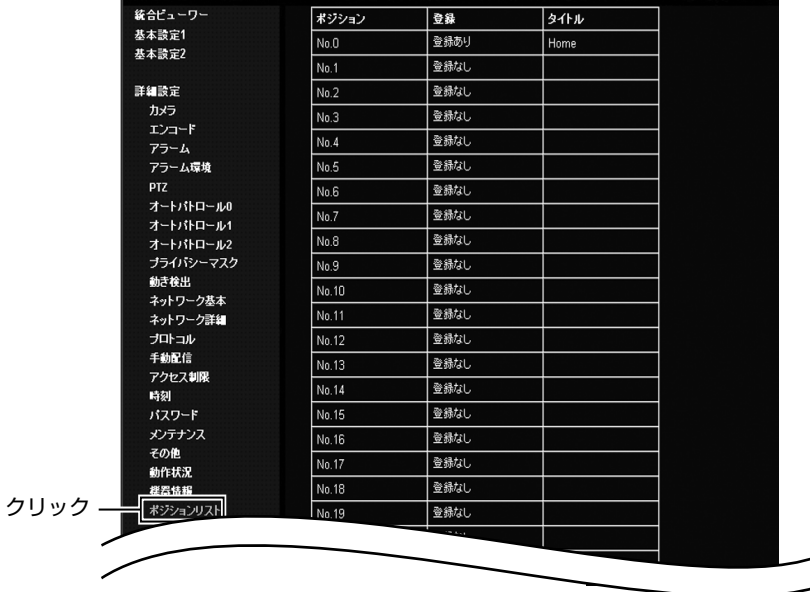

### [ポジションリストページ](#page-68-0) **(** つづき **)**

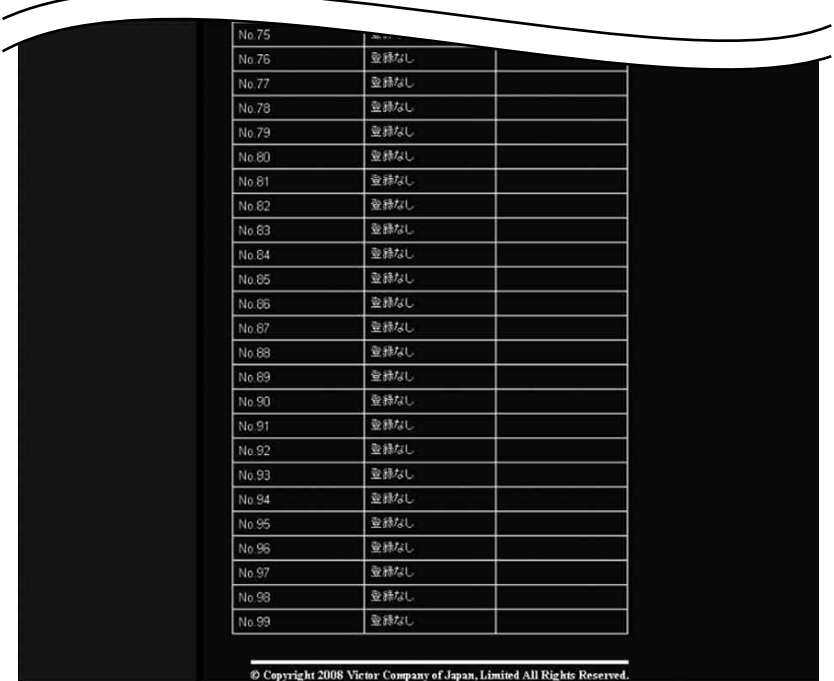

### <span id="page-70-0"></span>パトロール情報ページ

オートパトロールの情報および設定値を表示します。

"admin" および "operator" でアクセスした場合に利用可能です。

- [ 詳細設定 ] をクリックすると、設定メニューが表示されます。
- [ パトロール情報 ] をクリックしてください。

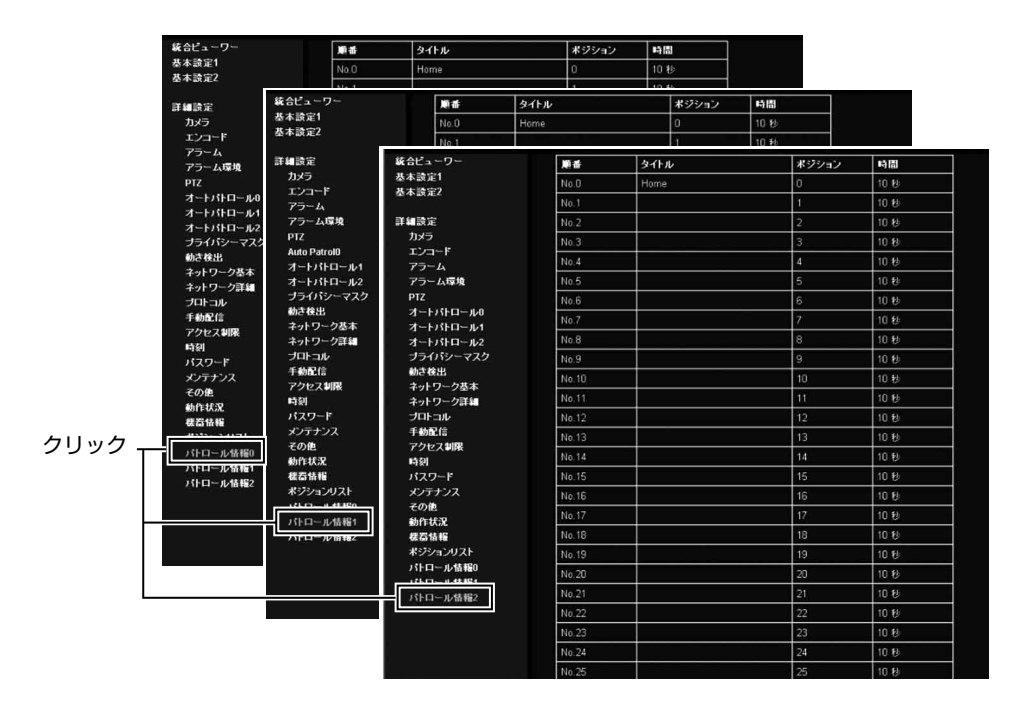

[パトロール情報ページ](#page-70-0) **(** つづき **)**

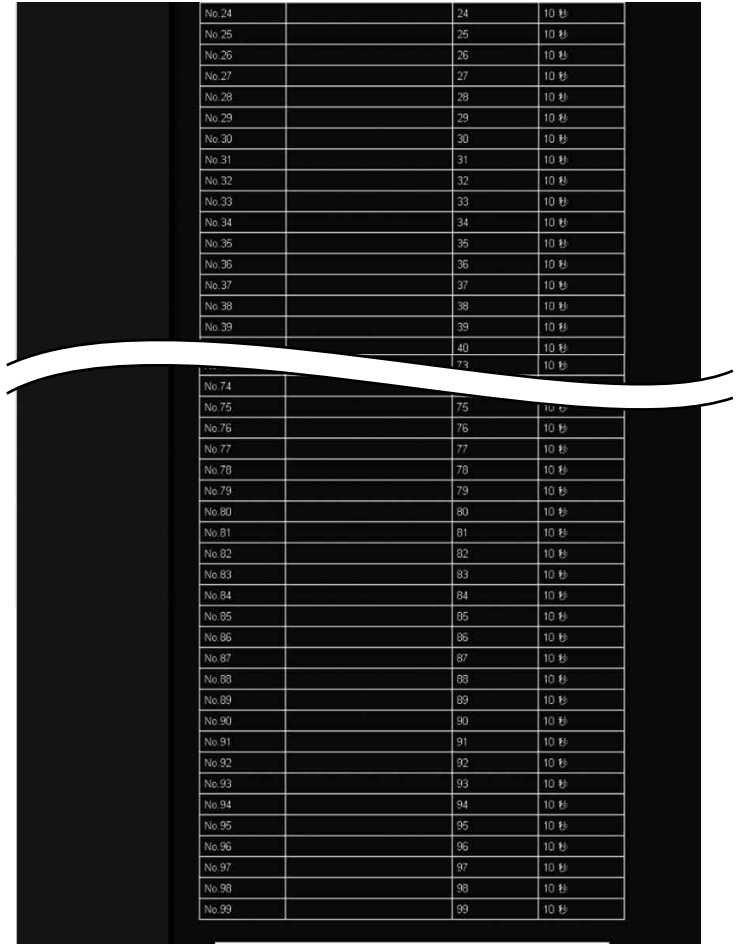

Copyright 2008 Victor Company of Japan, Limited All Rights Reserved.
<span id="page-72-0"></span>操作

<span id="page-72-1"></span>統合ビューワーの操作

本機は、統合ビューワーを備えています。

Internet Explorer で IP アドレスを入力すると、統合ビューワーが起動します。

統合ビューワーでは、JPEG・MPEG4 によるモニタリングと音声送受信および PTZ 操作を行うこと ができます。(音声送受信は、VN-V686WPC のみ可能)

■ 圧縮方式が JPEG の場合、連続した静止画像の表示、静止画のワンショット記録が可能です。

■ 圧縮方式が MPEG4 の場合、MPEG4 エンコードの動画表示が可能です。

- ●" [統合ビューワー画面構成](#page-73-0) " (☞74 ページ )
- ●" [画質に関する設定](#page-75-0) " (☞76 ページ )
- ●"PTZ [に関する設定](#page-78-0) " (☞79 ページ )
- "PTZ 制御 " (☞85 [ページ](#page-84-0) )
- ●"JPEG [ビューワーに関する設定](#page-89-0) " (☞90 ページ )
- ●"MPEG4 [ビューワーに関する設定](#page-91-0) " (☞92 ページ )
- ●" [音声モニタに関する設定](#page-93-0) (VN-V686WPC のみ)" (☞94 ページ )
- " オペレータ [パスワード](#page-95-0) " (☞96 ページ )
- ●" [ビューワーの終了](#page-96-0) " (☞97 ページ )

開いた画面の表示や構成がおかしい場合は、以下の手順でパソコンの設定を確認してください。

- (1) [ スタート ]-[ コントロールパネル ]-[ 画面 ] で [ 画面のプロパティ ] ウィンドウを開く
- B [ 画面のプロパティ ] ウィンドウの [ 設定 ] タブをクリックし、[ 詳細設定 ] をクリックする
- ③ [ 全般 ] タブの [DPI 設定 ] が [ 通常のサイズ(96DPI)] になっているか確認する
- (4) 他の設定になっていた場合、[ 通常のサイズ (96DPI) ] に設定を変更し、Windows を再起動する

<span id="page-73-1"></span>[統合ビューワーの操作](#page-72-1) **(** つづき **)**

### <span id="page-73-0"></span>統合ビューワー画面構成

.<br>"user" でアクセスした場合は、[ 一時停止 / 再生 ] 項目 ④、[ 画像保存 ] 項目 ⑤、[ 圧縮方式 ] 項目 ⑦、<br>"user" でアクセスした場合は、[ 一時停止 / 再生 ] 項目 ④、[ 画像保存 ] 項目 ⑤、[ 圧縮方式 ] 項目 ⑦、 [ 表示サイズ ] 項目 ⑧、[ 詳細設定 ] 項目 ⑨ のみ利用可能です。

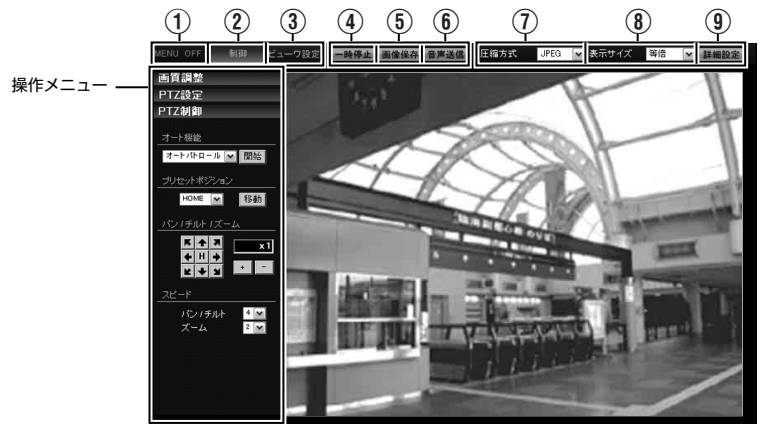

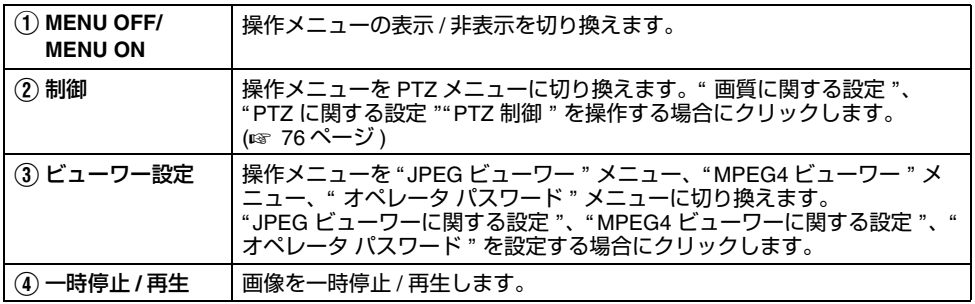

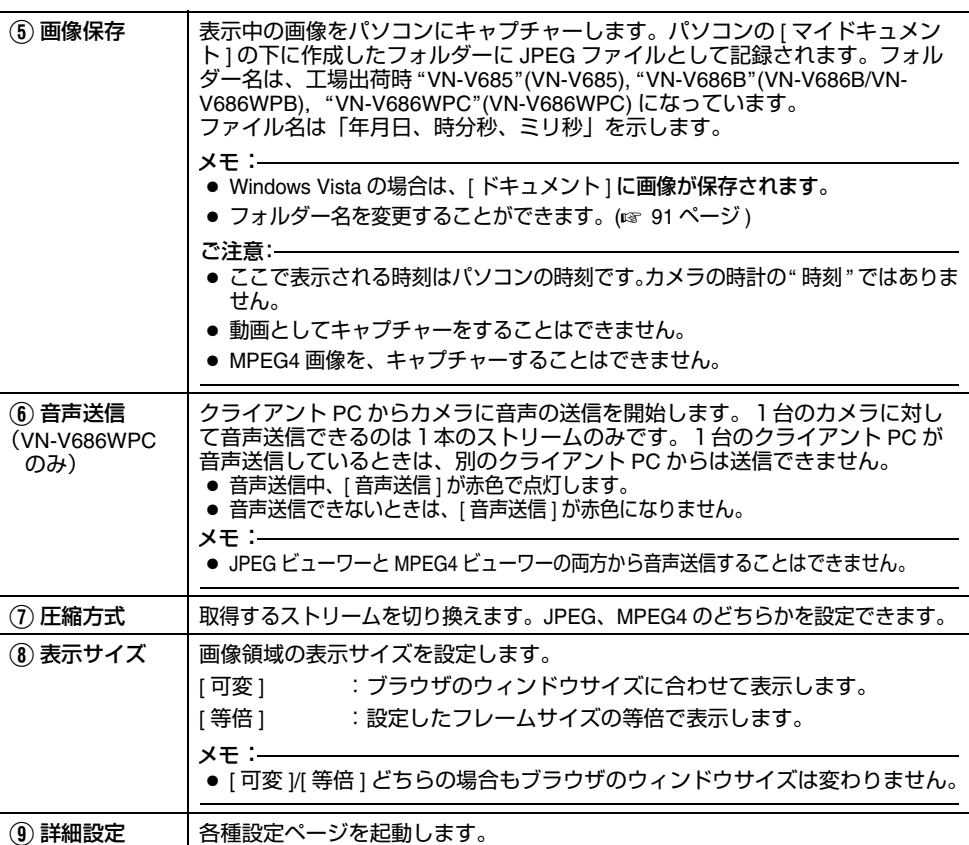

#### メモ:

● 統合ビューワーの設定は Cookie というファイルに保存されています。

この設定画面ではパソコン上のソフトウェアとして統合ビューワーの設定を行うものであり、カメラ本体の設定を操作するものではありません。設定を変更する際は、[OK] をクリックし、統合ビューワーを終了して再起動してください。

#### **■ Cookie** ファイルの検索と削除

- Internet Explorer の[ツール]-[インターネットオプション]-[全般]を開き、[インターネット一時ファ イル ] の [ 設定 ] をクリックします。 新たに [ 設定 ] ウィンドウが開き、その中の [ ファイルの表示 ] をクリックします。さらに [Temporary Internet Files] ウィンドウが開き、ファイル一覧が表示されます。その中にある "cgibin/" という名前のファイルが内蔵ビューワー用 Cookie です。
- このファイルを削除するとビューワーの設定が削除され、次回ビューワーを起動するときは初期化された状態で動作します。

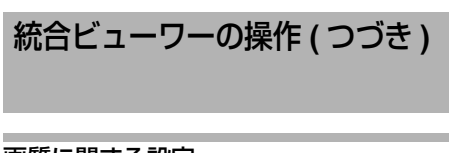

# <span id="page-75-0"></span>画質に関する設定

#### ■ 画質調整

画質調整を行います。

- 他のメニューが表示されているときは、[ 制御 ] をクリックし、切り換えます。 画面左側のメニューバーをクリックし、設定画面を開いてください。
- 

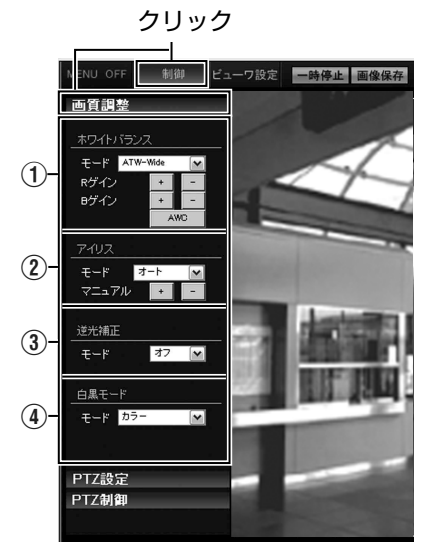

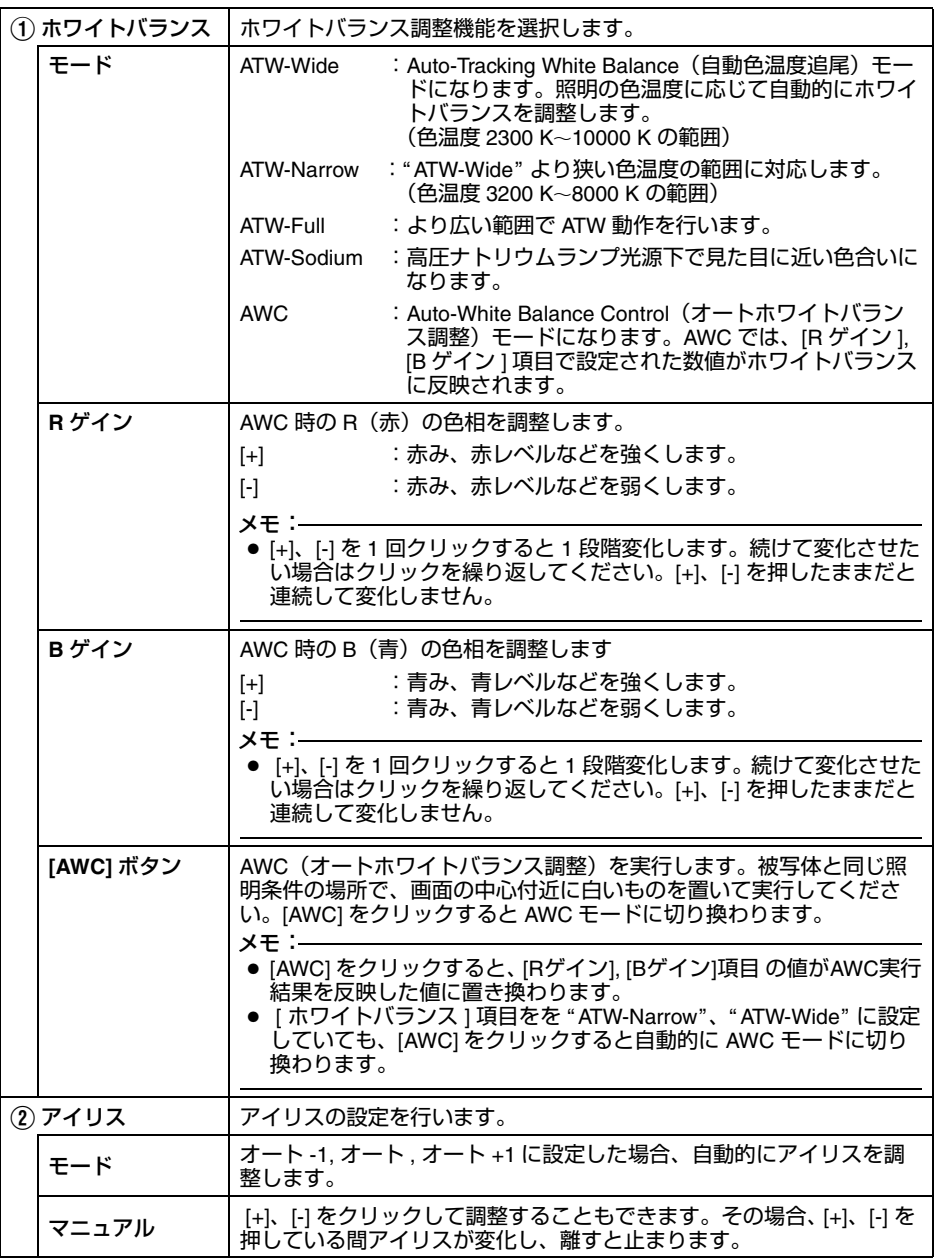

[統合ビューワーの操作](#page-72-1) **(** つづき **)**

# [画質に関する設定](#page-75-0) **(** つづき **)**

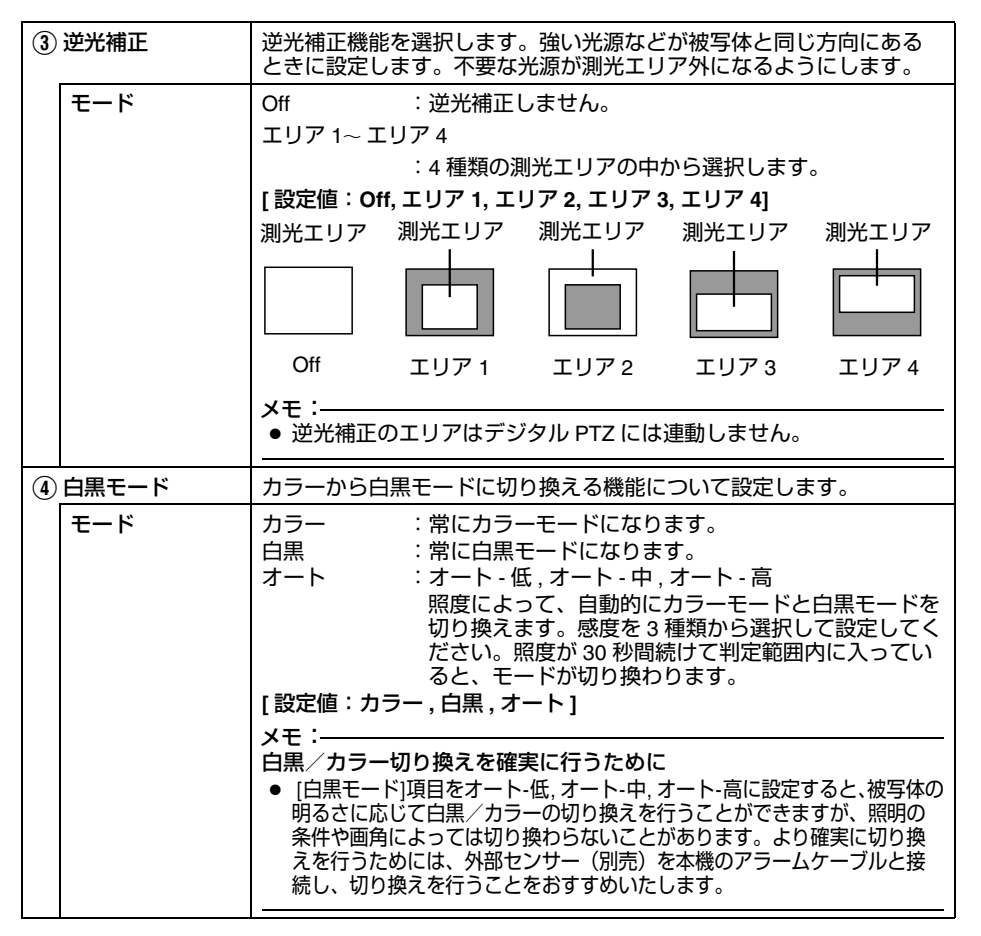

## <span id="page-78-0"></span>**PTZ** に関する設定

# ■ プリセットポジション

- プリセットポジションの設定をします。
- 他のメニューが表示されているときは、[ 制御 ] をクリックして切り換えます。
- 画面左側のメニューバーをクリックし、設定画面を開いてください。

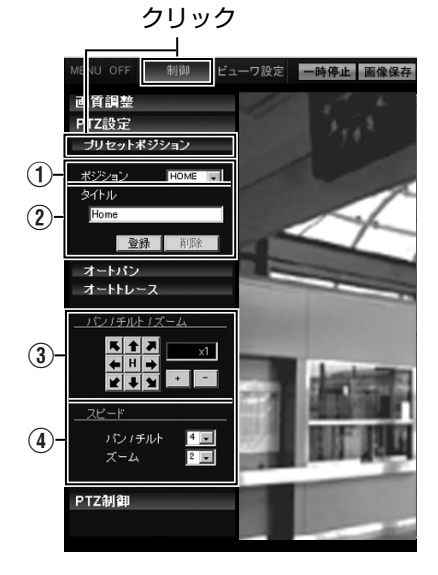

<span id="page-78-1"></span>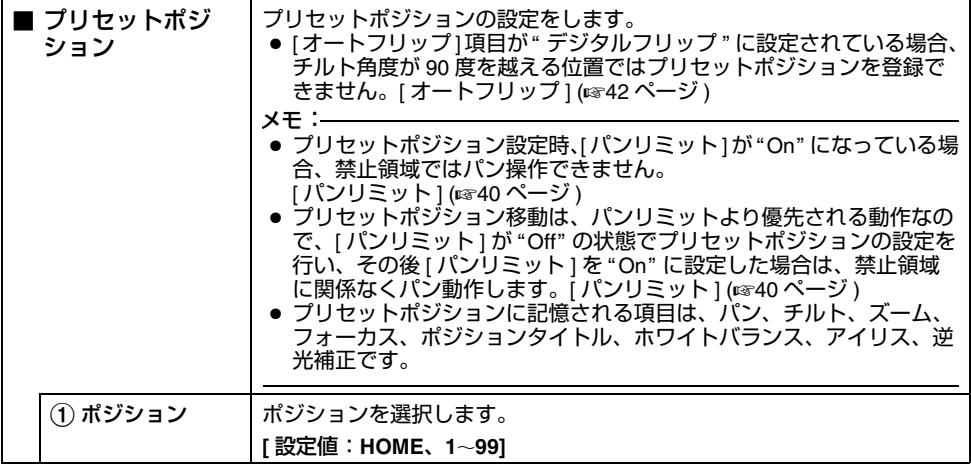

[統合ビューワーの操作](#page-72-1) **(** つづき **)**

# **PTZ** [に関する設定](#page-78-0) **(** つづき **)**

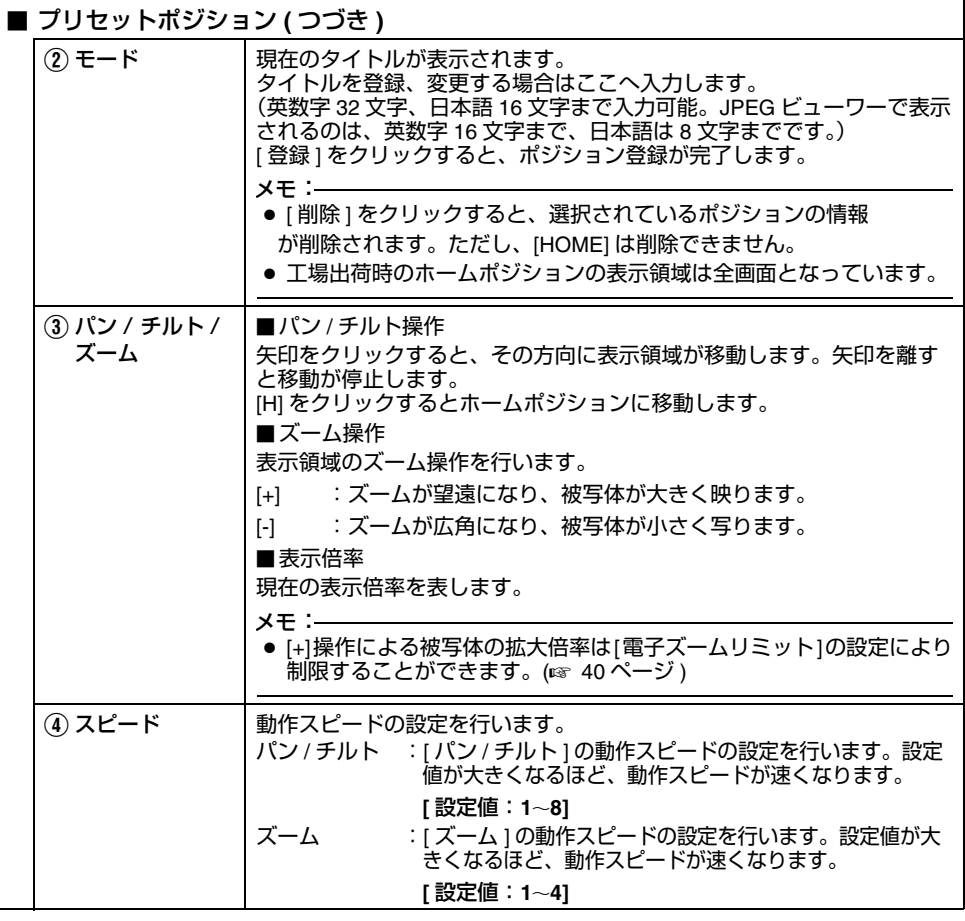

メモ:

 ● マウスを使ってパン・チルト操作することもできます。画面をクリックすると、クリックした位置が表示領域の中心になります。

# <span id="page-80-0"></span>■ オートパン

- オートパンの設定をします。
- 他のメニューが表示されているときは、[制御]をクリックして切り換えます。
- 画面左側のメニューバーをクリックし、設定画面を開いてください。

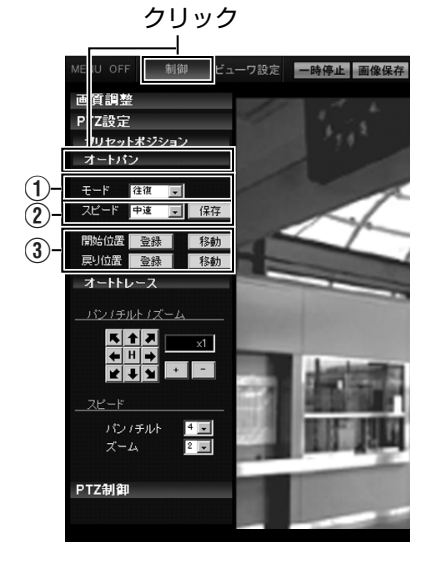

[統合ビューワーの操作](#page-72-1) **(** つづき **)**

## **PTZ** [に関する設定](#page-78-0) **(** つづき **)**

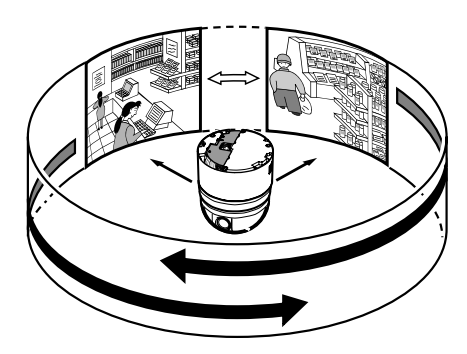

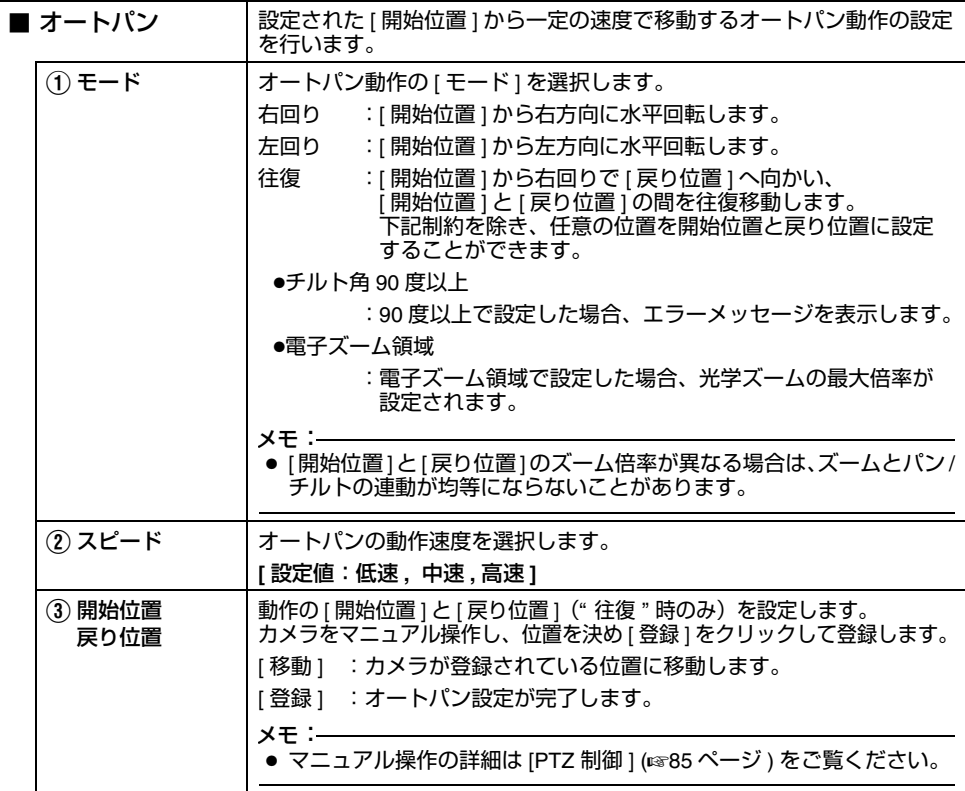

# <span id="page-82-1"></span>■ オートトレース

- 
- オートトレースの設定をします。 他のメニューが表示されているときは、[ 制御 ] をクリックして切り換えます。 画面左側のメニューバーをクリックし、設定画面を開いてください。
- 

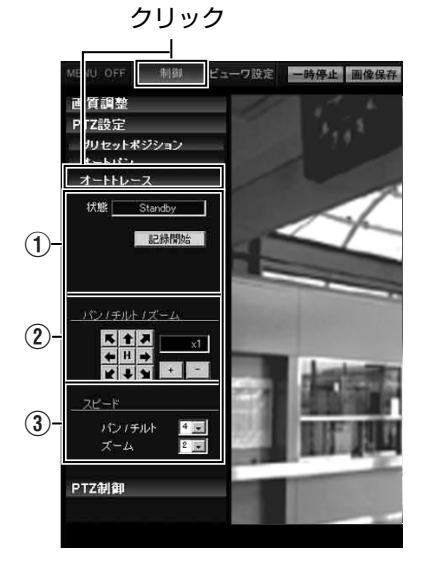

<span id="page-82-0"></span>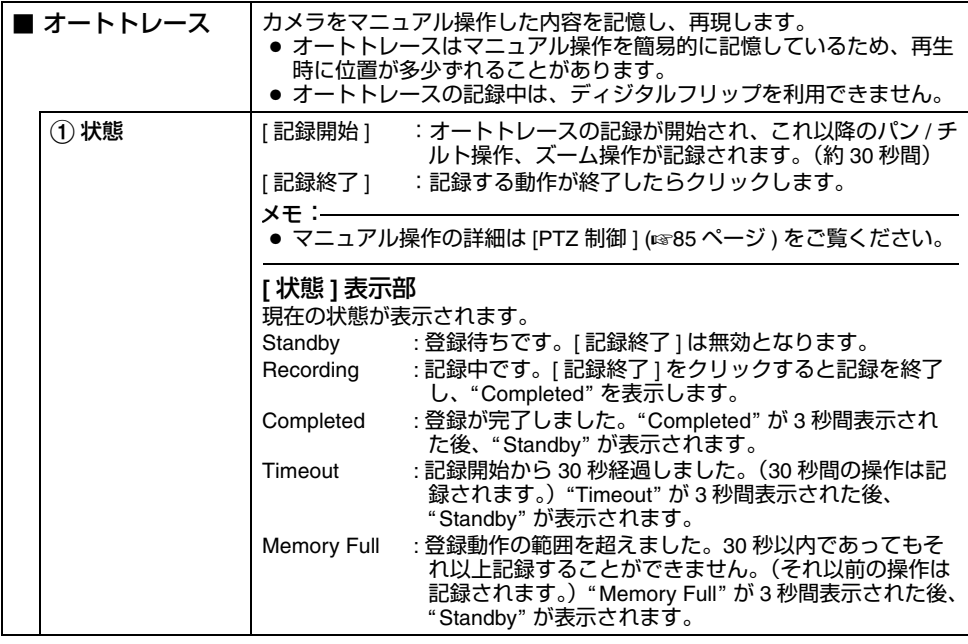

[統合ビューワーの操作](#page-72-1) **(** つづき **)**

## **PTZ** [に関する設定](#page-78-0) **(** つづき **)**

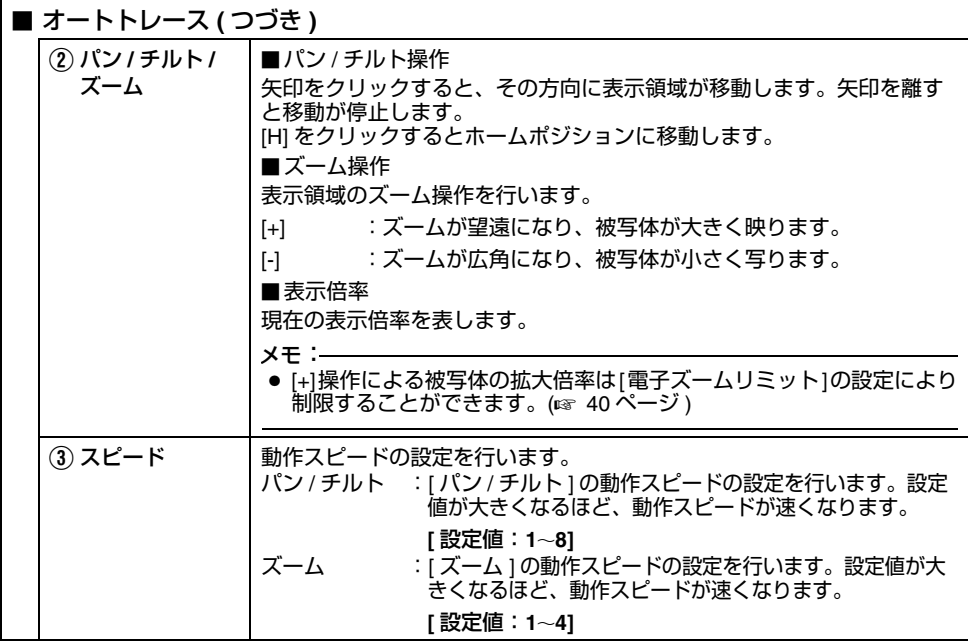

#### <span id="page-84-0"></span>**PTZ** 制御

#### ■ PTZ 制御

- PTZ 機能を操作します。
- 他のメニューが表示されているときは、[ 制御 ] をクリックし、切り換えます。
- 画面左側のメニューバーをクリックし、設定画面を開いてください。

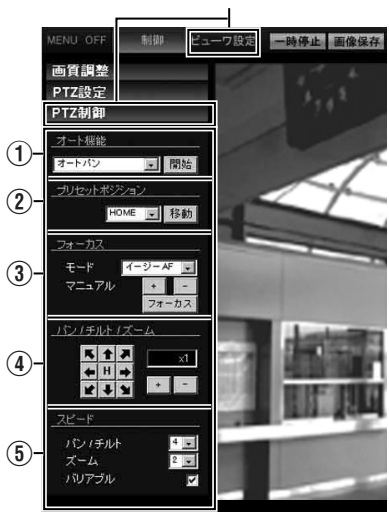

クリック

[統合ビューワーの操作](#page-72-1) **(** つづき **)**

# **PTZ** 制御 **(** [つづき](#page-84-0) **)**

<span id="page-85-0"></span>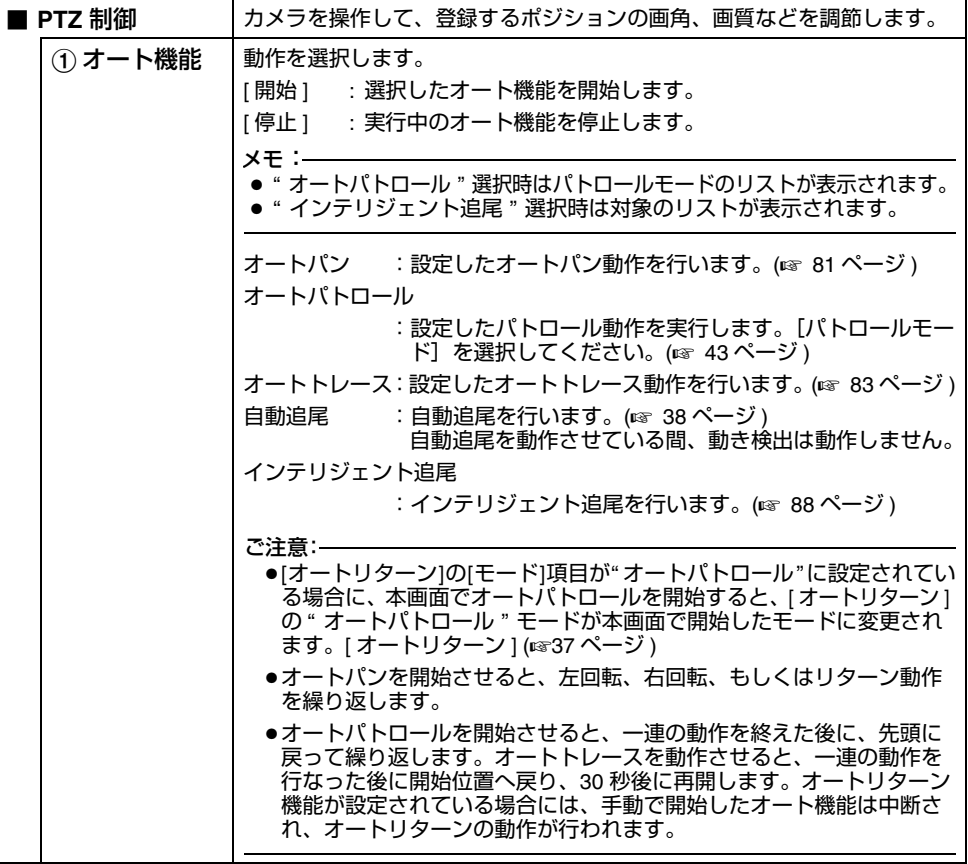

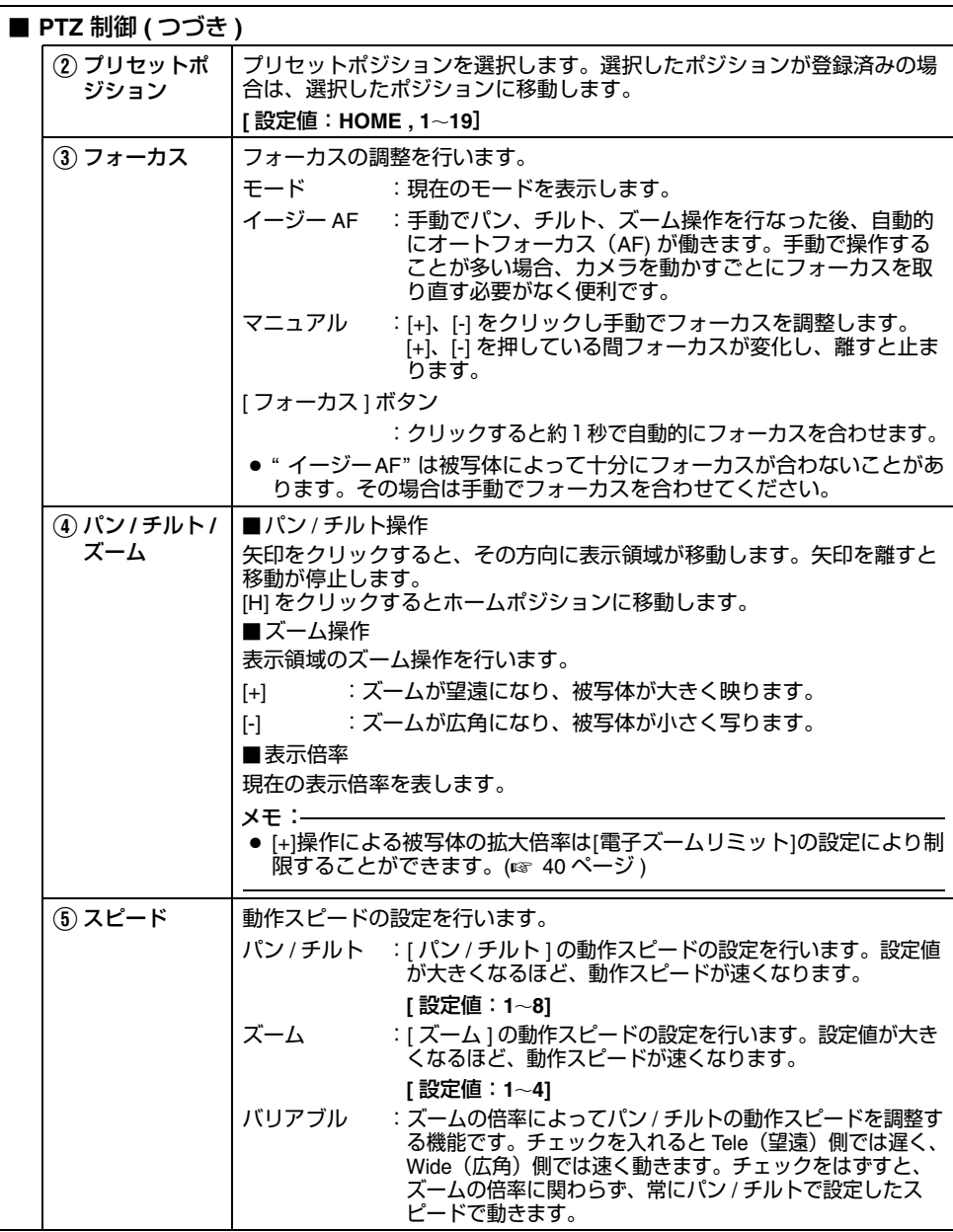

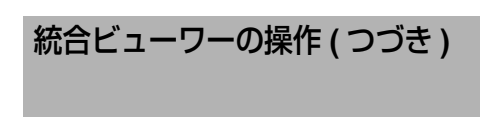

# **PTZ** 制御 **(** [つづき](#page-84-0) **)**

# <span id="page-87-0"></span>■ インテリジェント追尾機能

インテリジェント追尾を操作します。

- 他のメニューが表示されているときは、[ 制御 ] をクリックし、切り換えます。
- 画面左側の各メニューバーをクリックし、設定画面を開いてください。

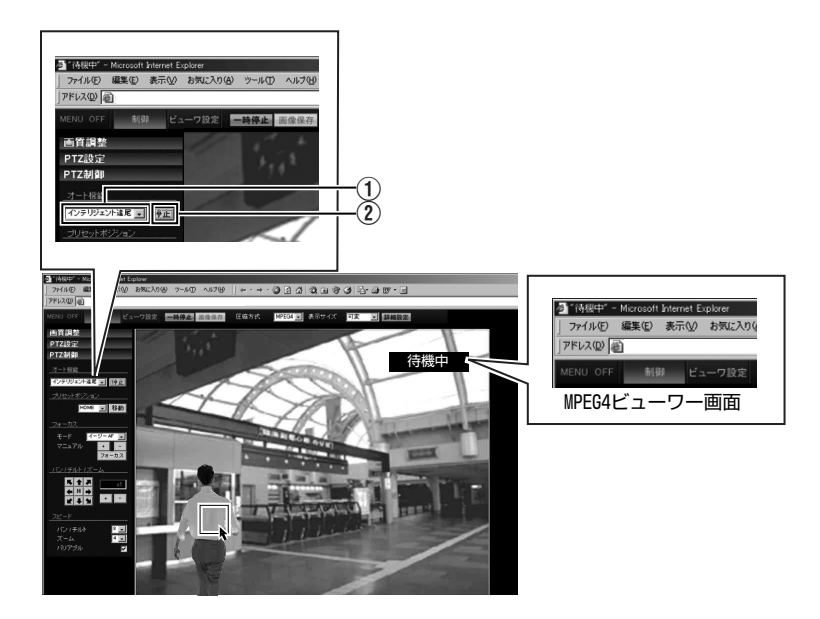

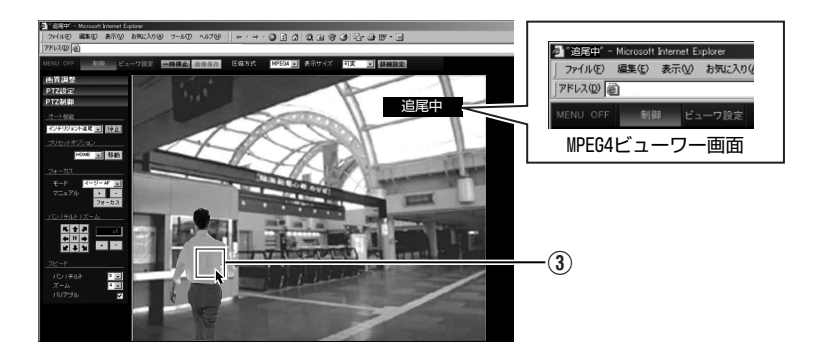

<span id="page-88-0"></span>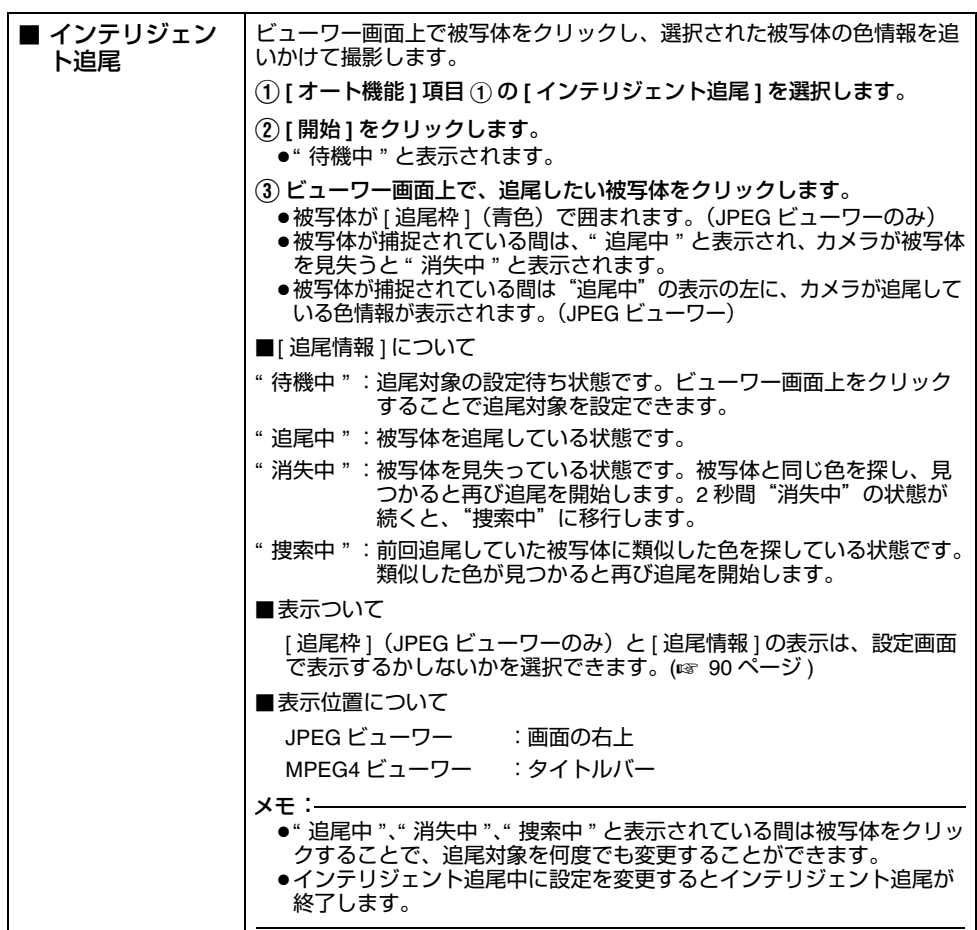

<span id="page-89-2"></span><span id="page-89-0"></span>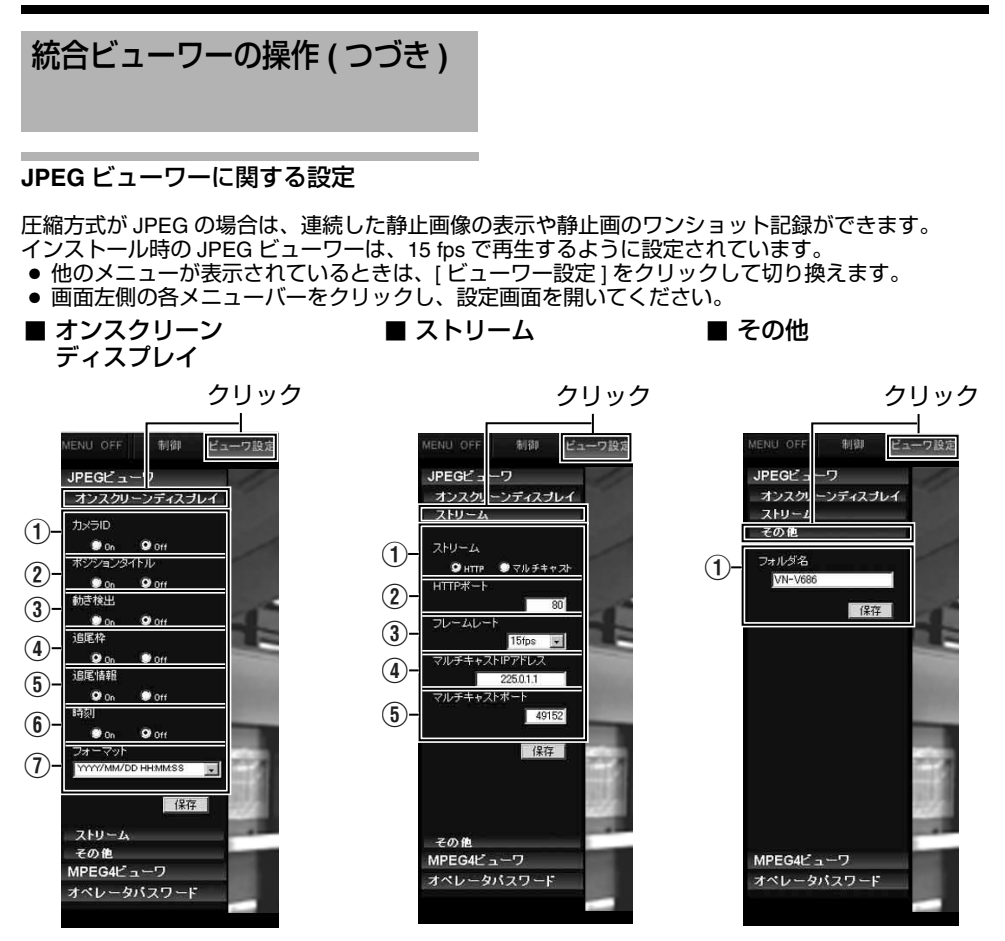

<span id="page-89-1"></span>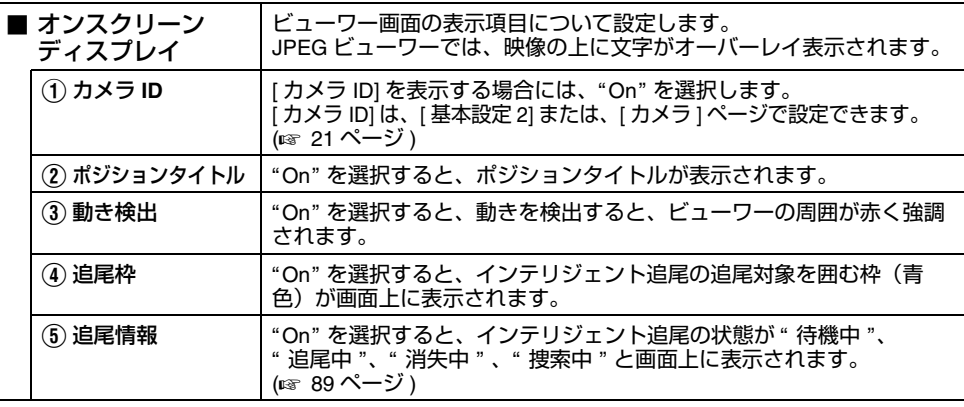

<span id="page-90-1"></span><span id="page-90-0"></span>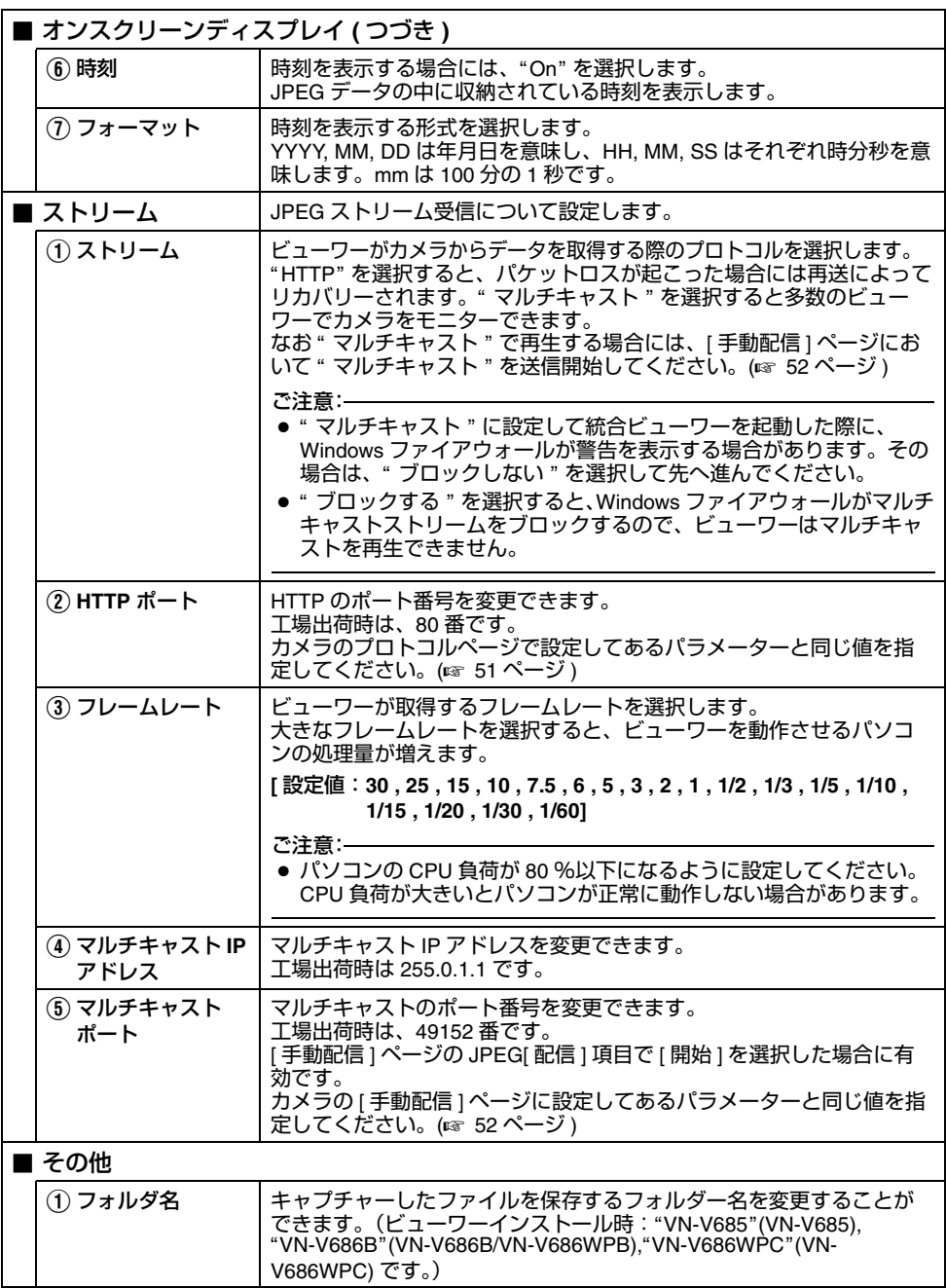

[統合ビューワーの操作](#page-72-1) **(** つづき **)**

### <span id="page-91-0"></span>**MPEG4** ビューワーに関する設定

圧縮方式が MPEG4 場合は、MPEG4 エンコードの動画表示ができます。

- 他のメニューが表示されているときは、[ ビューワー設定 ] をクリックして切り換えます。
- 画面左側の各メニューバーをクリックし、設定画面を開いてください。

メモ:

● カメラのMPEG4ビューワーを利用するには、オープンソースのコーデックffdshowをインストール してください。ffdshow はインターネットから入手できます。お客様によるオープンソースソフトウェアのご使用については、当社は一切の責任を負いません。

■ タイトルバー

■ ストリーム

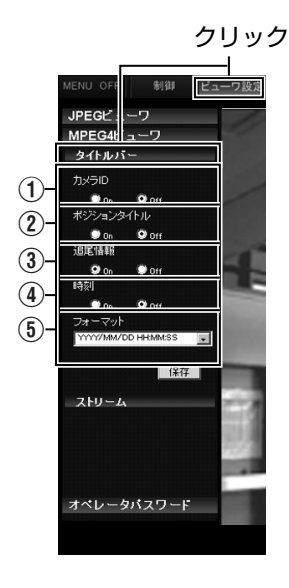

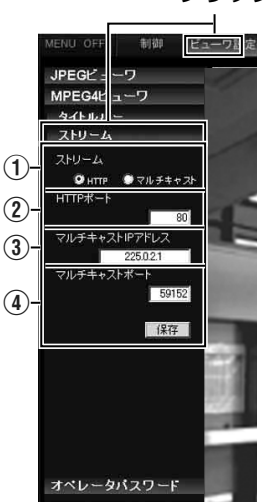

クリック

<span id="page-92-0"></span>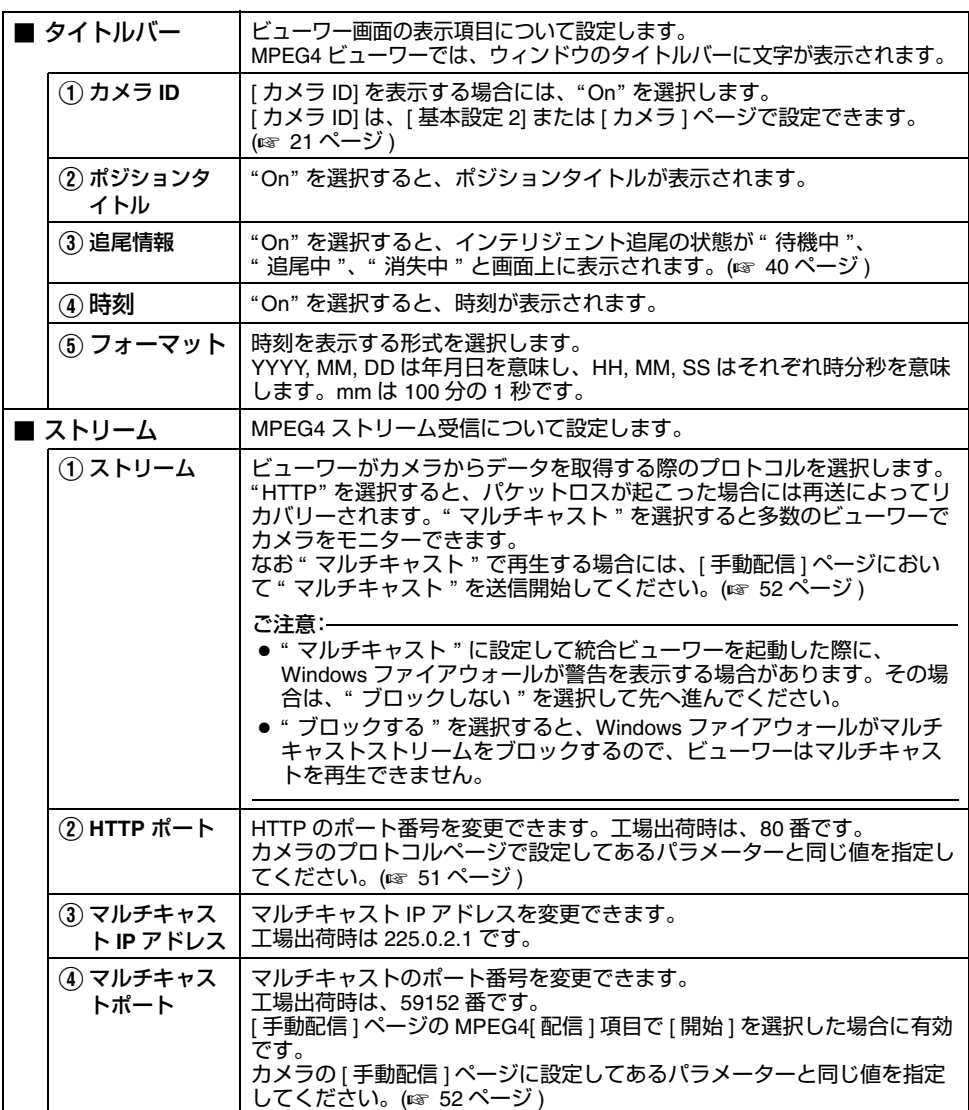

### <span id="page-93-0"></span>音声モニタに関する設定 (**VN-V686WPC** のみ)

JPEG ビューワー、MPEG4 ビューワーを使って音声を送受信するための設定をします。

● 他のメニューが表示されているときは、[ ビューワー設定 ] をクリックして切り換えます。

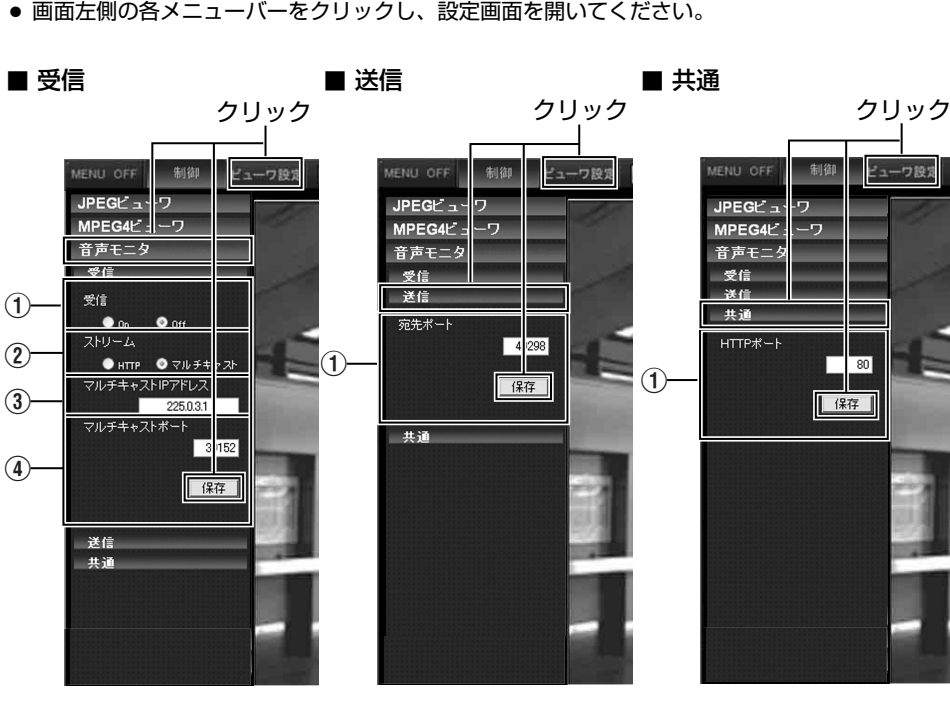

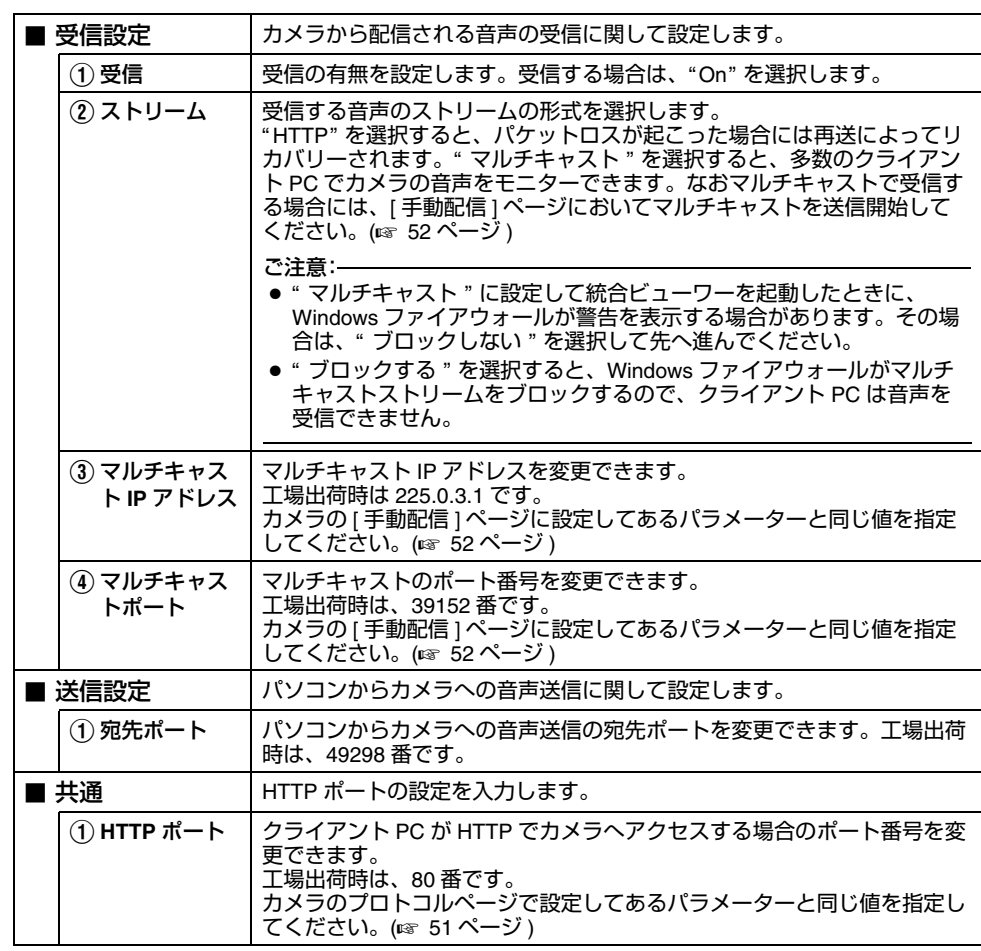

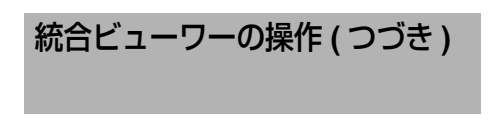

#### <span id="page-95-0"></span>オペレータ パスワード

PTZ 操作に必要なオペレーターパスワードの設定をします。

- 他のメニューが表示されているときは、[ ビューワー設定 ] をクリックして切り換えます。
- 画面左側のメニューバーをクリックし、設定画面を開いてください。
- オペレーターパスワード

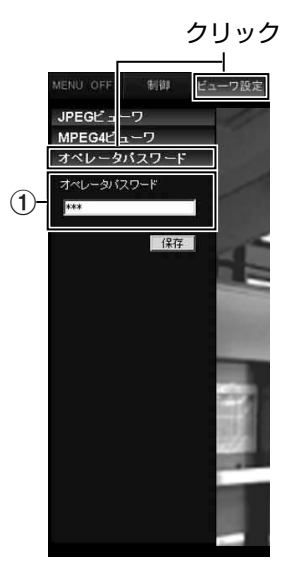

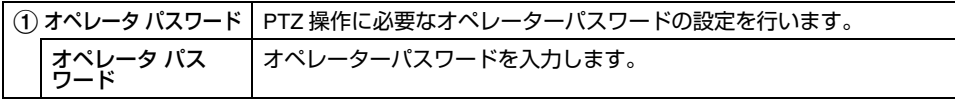

# <span id="page-96-0"></span>ビューワーの終了ウィンドウ右上の [ <sup>×</sup> ] ボタンで終了します。

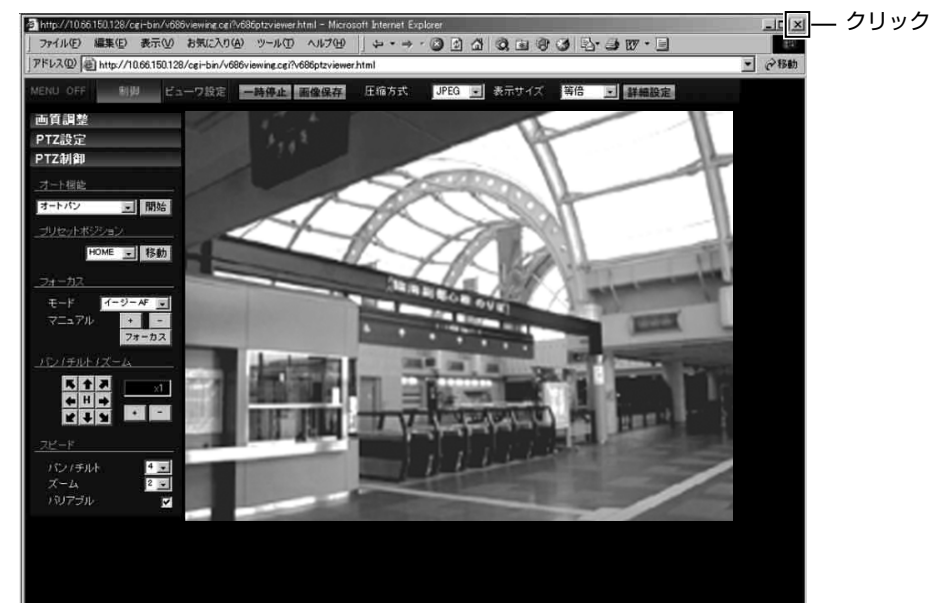

● 次回、統合ビューワーを起動する際には、Internet Explorer を起動しアドレス欄に統合ビューワー の URL を入力します。 例えばカメラの IP アドレスが 192.168.0.2 であれば、次を入力してください。

http://192.168.0.2/

メモ:● [ セキュリティ警告 ] 画面が表示されたら [OK] をクリックし、先に進んでください。

# <span id="page-97-1"></span><span id="page-97-0"></span>こんなときは

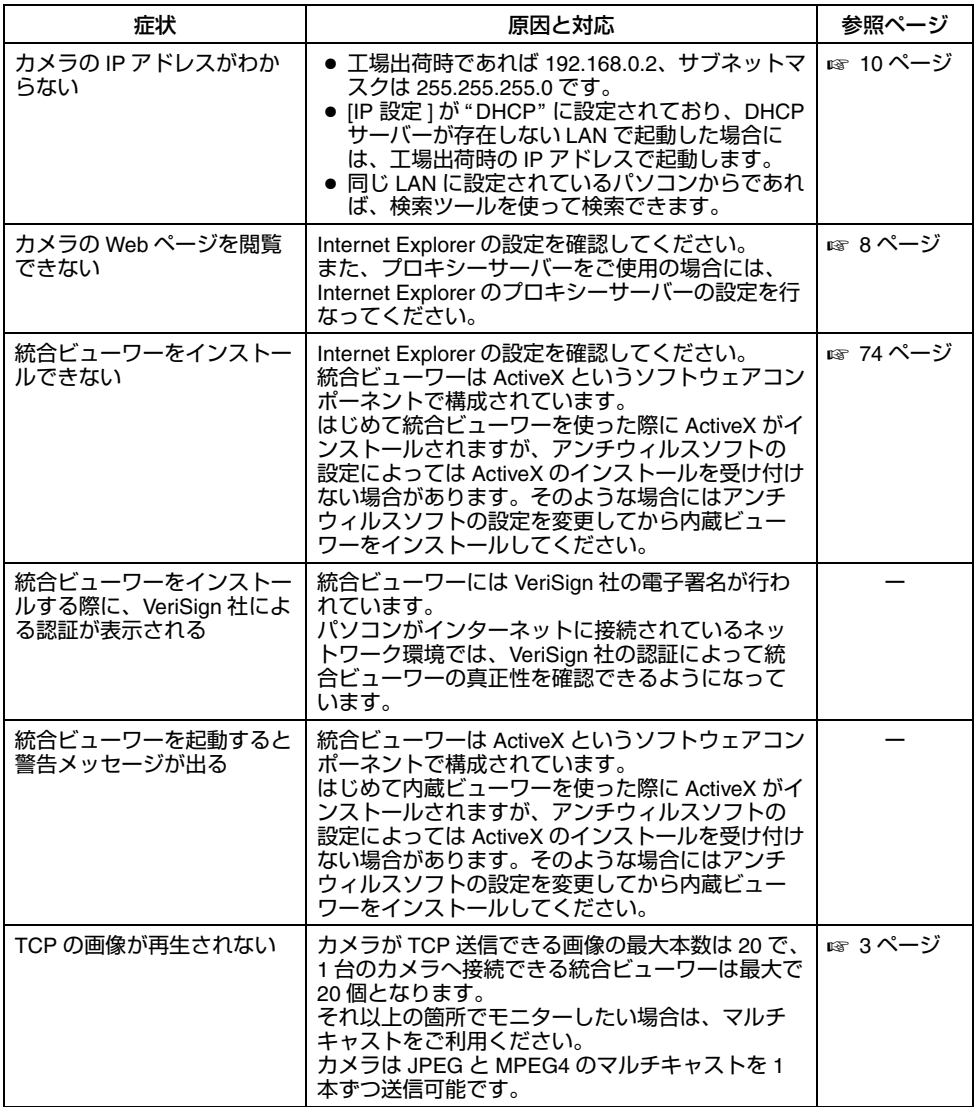

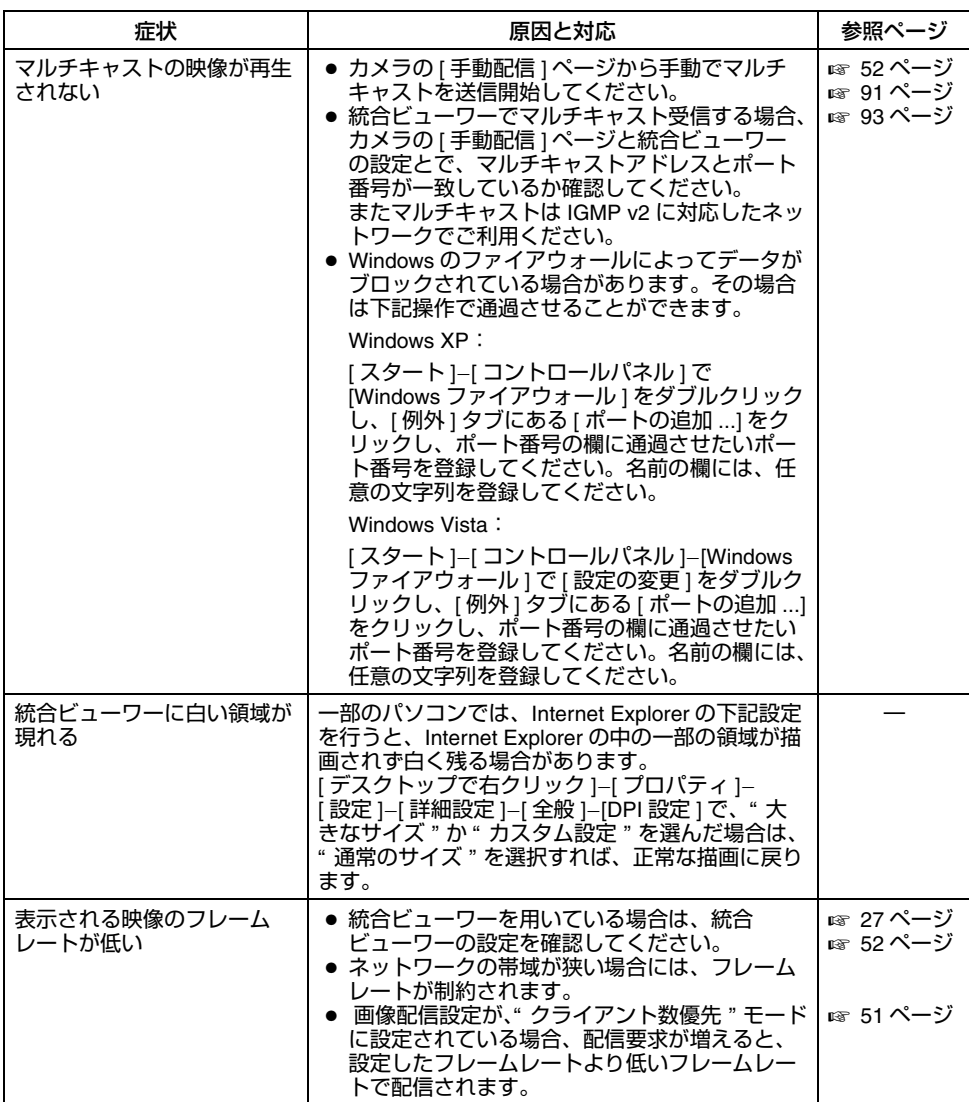

[こんなときは](#page-97-1) **(** つづき **)**

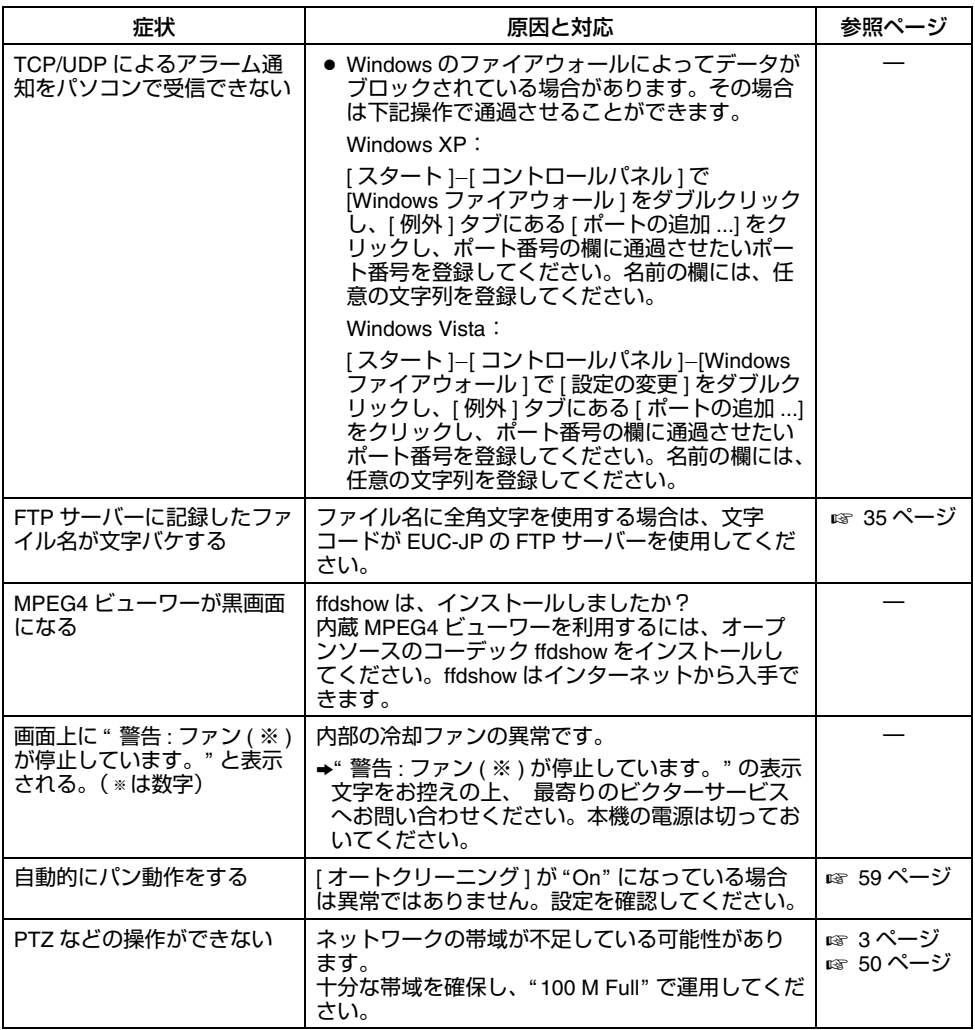

(ドーム型) ネットワークコンビネーションカメラ **VN-V685/VN-V686B** ネットワークコンビネーションカメラ **VN-V686WPB VN-V685/VN-V686E N-V686WPB** sシ てレークロン fi キーツ a ソセメル ジアル ーレは ニクロンアキーションセメル /**VN-V686WPC MN-V686WPC** 

(屋外ドーム型)

風文 アーム型

お客様ご相談センター 携帯電話・PHS・FAXなどからのご利用は〒221-8528 横浜市神奈川区守屋町3-12 電話 (045)450-8950 [代表] FAX (045) 450-2275  $\overline{30}$ , 0120 – 2828 – 17 ご相談窓口におけるお客様の個人情報は、お問合せへの 対応、修理およびその確認に使用し、適切に管理を行い、 お客様の同意なく個人情報を第三者に提供または開示することはありません。

ビクターホームページ http://www.victor.co.jp/

日本ビクター株式会社

〒192-8620 東京都八王子市石川町 2969-2 電話(042)660-7245

© 2009 Victor Company of Japan, Limited

LST0916-001A